ThinkVantage Access Connections 4.1

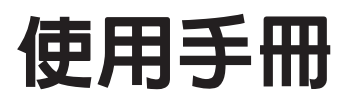

ThinkVantage Access Connections 4.1

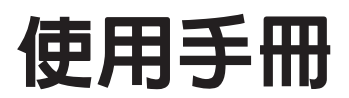

**註**: 使用本資訊及其支援的產品之前,請先閱讀第89頁的附錄 D, 『注意事項』中的一般資訊。

第一版 (2006年1月)

© Copyright Lenovo 2006. Portions © Copyright International Business Machines Corporation 2006. All rights reserved.

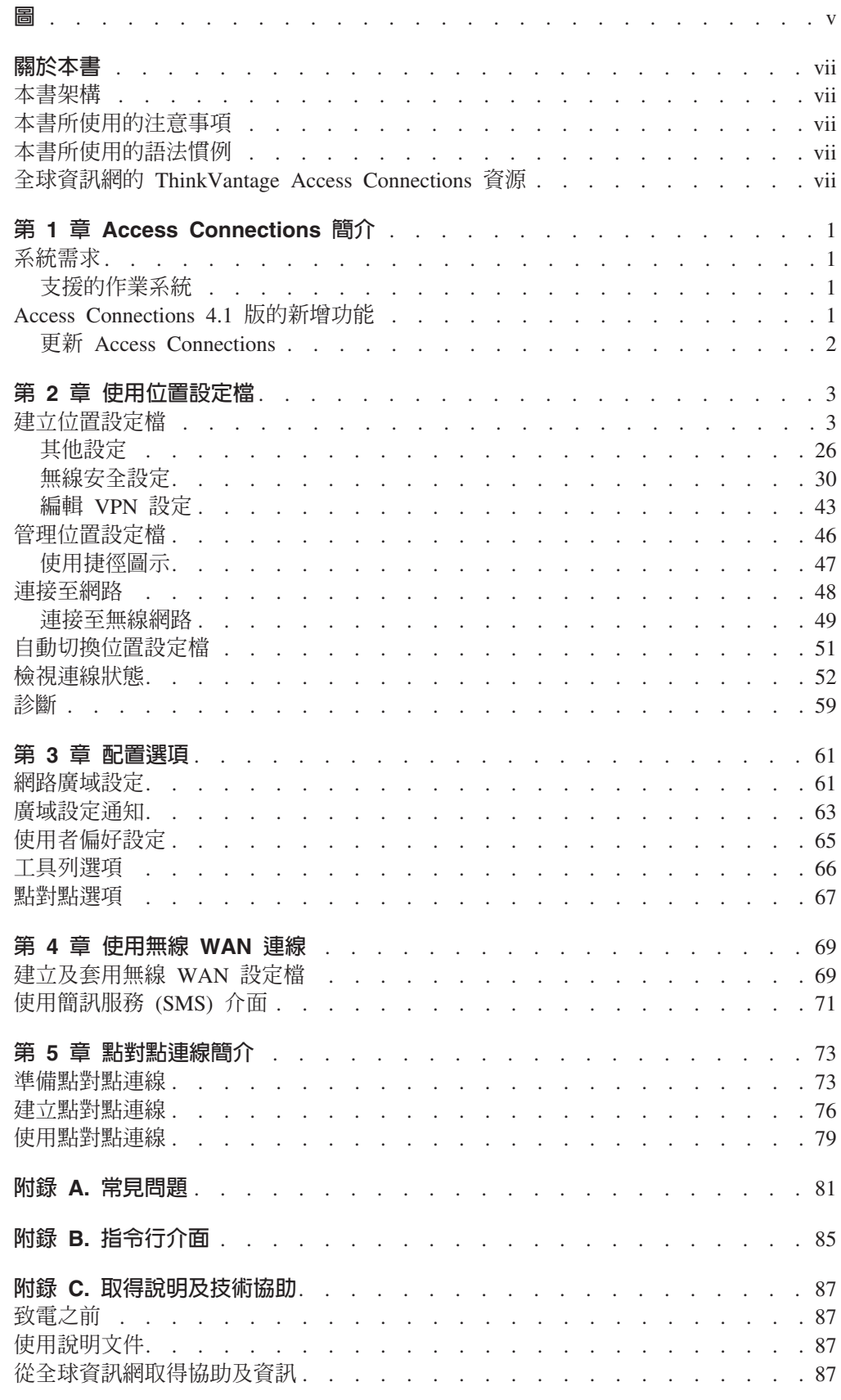

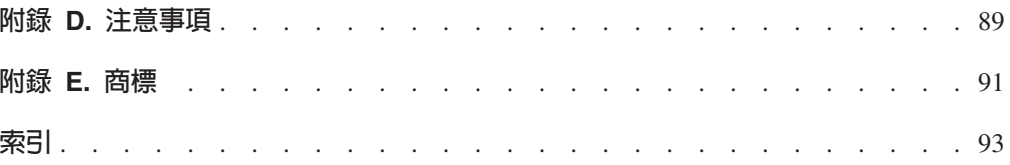

# <span id="page-6-0"></span>晑

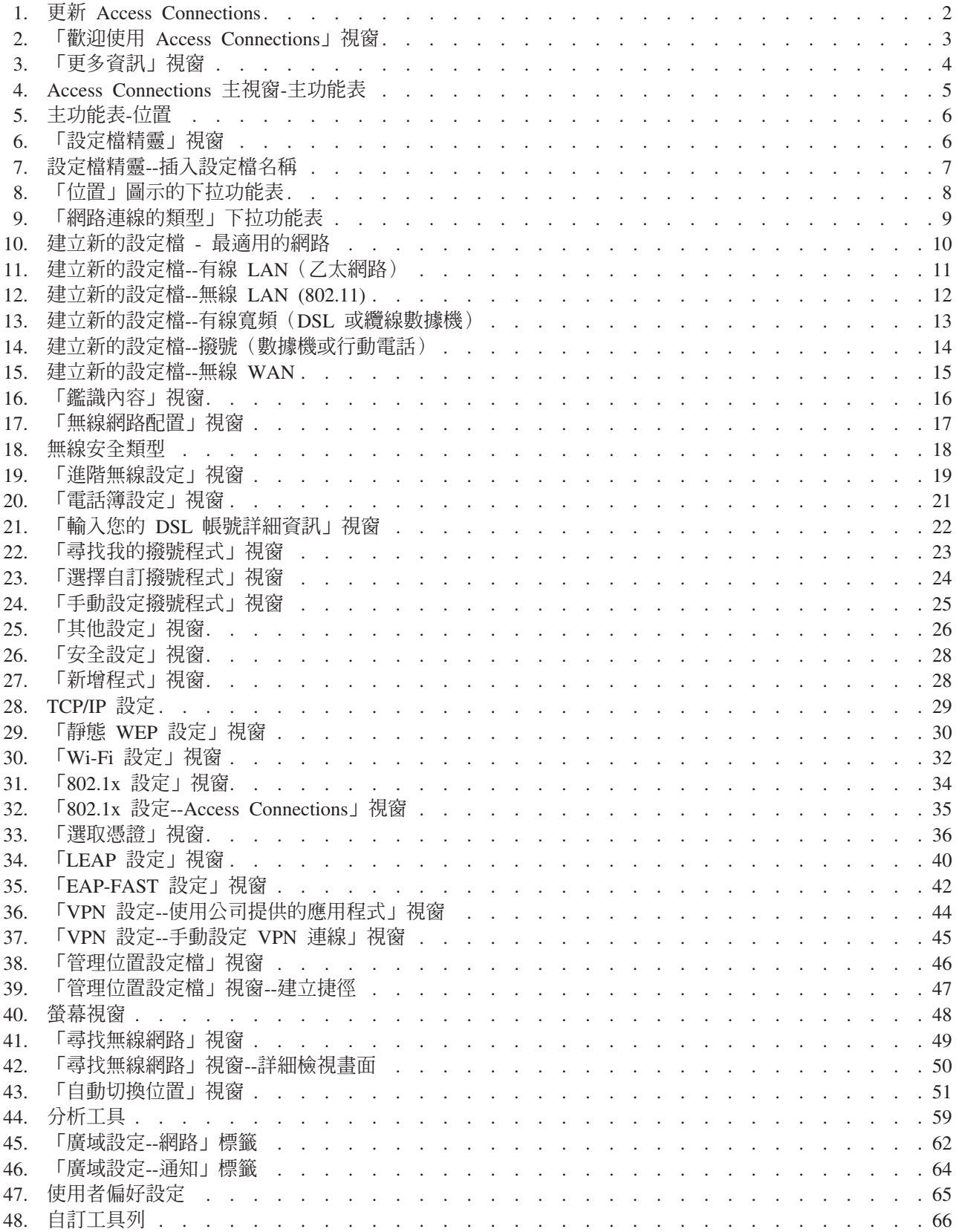

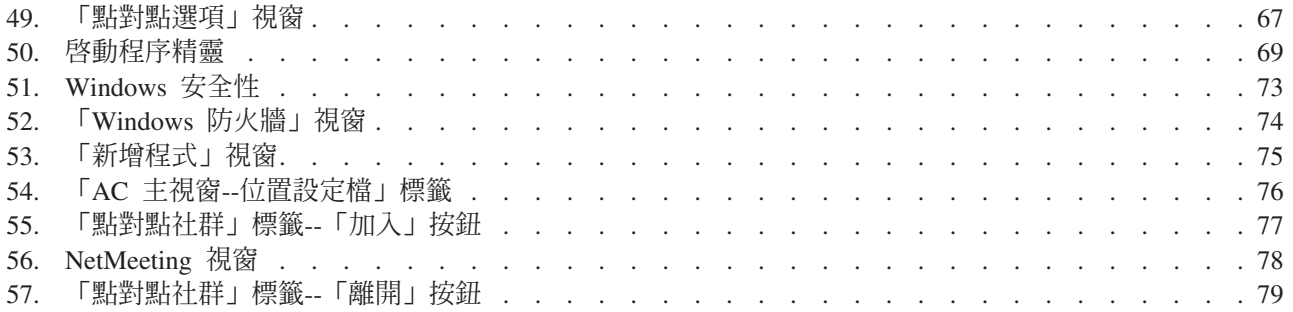

本書提供使用 ThinkVantage® Access Connections 4.1 版的相關資訊。

#### <span id="page-8-0"></span>本書架構

第 1 頁的第 1 章, 『[Access Connections](#page-10-0) 簡介』包含 Access Connections 應用程式及 其功能的概觀。

第3頁的第2章, 『使用位置設定檔』包含建立設定檔及進行網路連線的說明。

第61 頁的第 3 章,『配置選項』包含配置各種選項的說明。

第69頁的第 4 章, 『使用無線 [WAN](#page-78-0) 連線』包含使用無線 WAN 連線的說明。

第73頁的第5章,『點對點連線簡介』包含使用點對點連線的說明。

第 81 頁的附錄 A, 『常見問題』包含 Access Connections 常見問題的解答。

第 85 頁的附錄 B, 『指令行介面』包含可從指令行輸入的指令清單。

第 87 頁的附錄 C, 『取得說明及技術協助』包含存取 ThinkVantage 支援網站, 以取得 說明及技術協助的相關資訊。

第 89 頁的附錄 D, 『注意事項』包含產品注意事項及商標。

# 本書所使用的注意事項

本書包含下列注意事項,以強調重要資訊:

- 註:這些注意事項提供重要的要訣、指引或建議。
- 重要:這些注意事項所提供的資訊或建議,可幫助您避免不便或困難。
- 請注意:這些注意事項會警告您程式、裝置或資料可能受損。這類注意事項會出現 在可能導致損害的指示或狀況之前。

# 本書所使用的語法慣例

本書中的語法遵循下列慣例:

- 以小寫字母顯示指令。
- 以斜體字顯示變數,後面立即提供說明。
- 以方括弧([ ])括住選用性指令或變數。
- 必須輸入兩個或多個參數的其中一個時,會以垂直線來分隔參數。
- 預設值會加上底線。
- 可重複的參數會以大括弧括住。

## 全球資訊網的 ThinkVantage Access Connections 資源

下列網頁提供的資源可讓您瞭解、使用 Access Connections 及其他系統管理工具,以及 如何排解其疑難。

#### ThinkVantage Access Connections 首頁

http://www.pc.ibm.com/us/think/thinkvantagetech/accessconnections.html

請連至這個網頁,下載最新的 Access Connections 軟體及說明文件。

# ThinkVantage Personal Computing Support - ThinkVantage Technologies 網 頁

http://www.pc.ibm.com/us/think/thinkvantagetech.html

請參閱這個網頁,瞭解 ThinkVantage 技術的相關資訊。

## ThinkVantage Personal Computing Support 網頁

http://www.lenovo.com/think/support

請連至這個網頁, 存取 ThinkVantage Personal Computing Support 網站。

# <span id="page-10-0"></span>第 1 章 Access Connections 簡介

Access Connections 是 ThinkPad® 電腦的連線輔助程式,可讓您建立及管理位置設定檔。 每一個位置設定檔中儲存所有的網路與網際網路配置設定,透過這些設定,您才能從 特定位置(如住處或辦公室)連接網路架構。位置設定檔也可讓使用者指定不同的預 設印表機、Internet Explorer 及 Firefox 瀏覽器的預設首頁、特定位置的安全設定,以及 在不同的位置自動啓動不同的應用程式。

當使用者帶著電腦往來各地時,只需切換位置設定檔,即可快速輕鬆地連上網路,而 無須每次都要手動重新配置設定,或重新啓動電腦。此外,Access Connections 也可以 讓使用者檢視及連接藍芽裝置,並設定藍芽安全選項。使用者只要選取位置設定檔, 就可以切換網路及網際網路設定。

您可以使用數據機、有線網路配接卡(乙太網路)、寬頻裝置(「數位式用戶線路 (DSL)」、纜線數據機或「整合服務數位網路 (ISDN)」)、衛星連線裝置、無線 LAN 或 無線 WAN 配接卡,來進行網路連線。您也可以使用虛擬專用網路 (VPN) 連線。

# 系統需求

安裝 Access Connections 之前,您必須考量其安裝位置,以及要建立什麼樣的網路設定 檔。下列清單列出安裝 Access Connections 之前,所必須考量的系統注意事項及限制。

## 支援的作業系統

支援的作業系統:

- Windows 2000
- Windows XP

Access Connections 沒有語言的限制,意即可用於任何語言的作業系統。

## **Access Connections 4.1 版的新增功能**

Access Connections 4.1 版包含下列新功能及改進項目:

- 點對點連線
- 支援 Sierra Wireless 1xEV-DO Network Adapter for Verizon Wireless WAN 服務
- 支援 Vodafone HSDPA/WCDMA Communication Manager 軟體。

註: 針對 WAN 連線服務,Access Connections 整合了由 Vodafone 開發的 WAN 通 訊軟體。您可以在 WAN 設定檔中指定要啓動這個應用軟體。

- 支援 Firefox 網際網路瀏覽器
- 支援新的 Mini-PCI 卡
	- Intel Pro/Wireless 3945 ABG Wireless LAN 配接卡
	- Broadcomm 4318/4311 Wireless LAN 配接卡

使用 Broadcomm 4318/4311 Wireless LAN 配接卡時的 Access Connections 使用 注意事項:

- 1. 在 Windows XP 上提供的支援有限。若要存取,請啓用 Windows Zero Configuration 服務。
- 2. 不支援「尋找無線網路」及「點對點社群」功能。
- 3. 若要配置無線連線,請移至 Windows XP 無線網路安裝功能表。
- 4. Access Connections 4.1 版僅支援無線通訊控制及訊號狀態顯示。
- 更新的簡易式圖形使用者介面

# <span id="page-11-0"></span>更新 Access Connections

Access Connections 會檢查支援網站上是否有更新的版本。如果有更新版本, Access Connections 會自動下載並安裝。若要啓用此功能,請移至主要工具列,然後選取說明。 在蹦現功能表上按一下檢查更新。

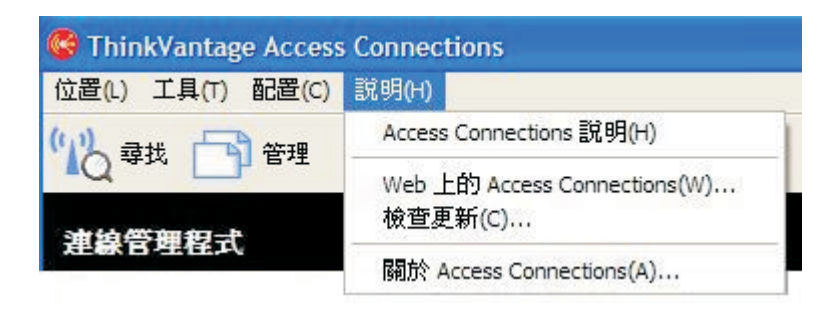

圖 1. 更新 Access Connections

# <span id="page-12-0"></span>第 2 章 使用位置設定檔

ThinkVantage Access Connections 是一個軟體公用程式,可讓您透過位置設定檔來管理 多個位置的網路連線。位置設定檔可儲存連接所需網路時的必要網路配置,並包含位 置特有的設定,如瀏覽器首頁、Proxy 配置、防火牆狀態、檔案和印表機共用以及預設 印表機等。當您帶著電腦往來各地時,只需切換位置設定檔,Access Connections 即可 快速輕鬆地連上網路,而無須手動重新配置設定。

# 建立位置設定檔

位置設定檔會定義與特定網路建立連線時需要的所有設定,以及與位置相關的其他設 定,例如預設印表機與瀏覽器設定等。Access Connections 提供設定檔精靈來協助您建 立不同網路類型的位置設定檔。

若要建立新的位置設定檔,請執行下列步驟:

1. 啓動 Access Connections。如果這是您第一次存取 Access Connections,畫面上會 顯示「歡迎使用 Access Connections」視窗。

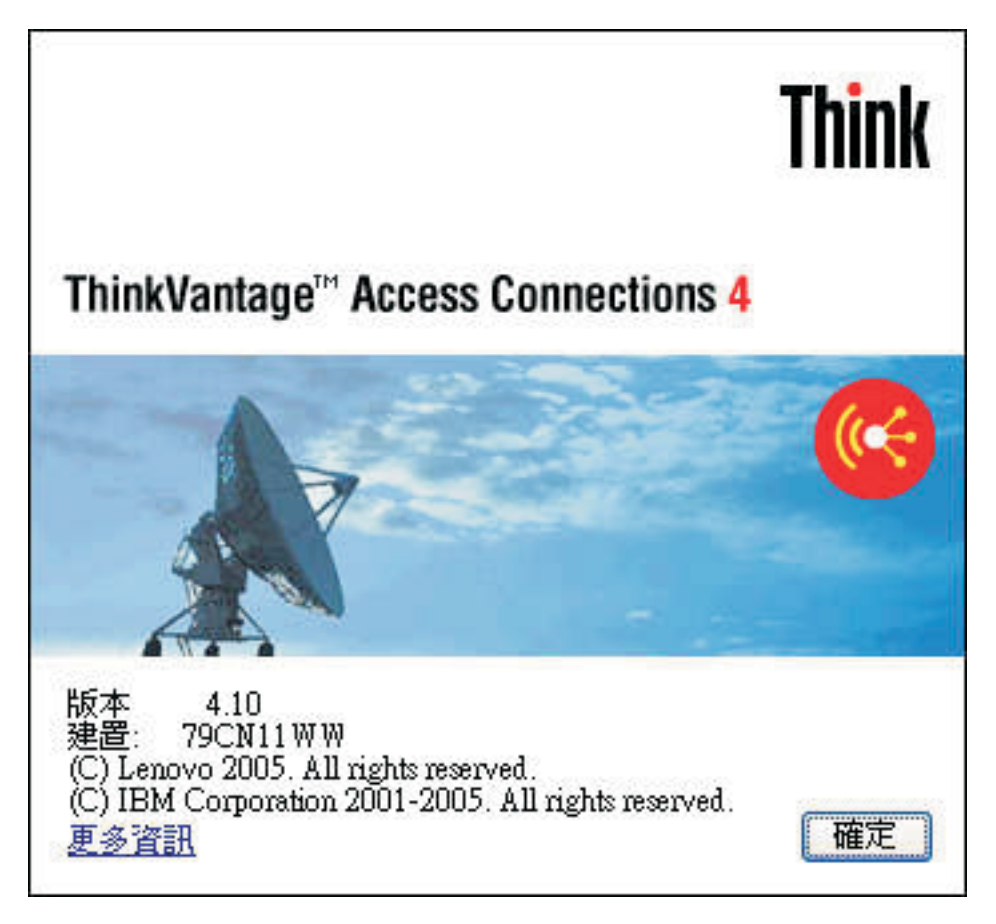

圖 2. 「歡迎使用 Access Connections」視窗

若要顯示更多版權聲明的詳細資訊,請按**更多資訊**。

# <span id="page-13-0"></span>更多資訊

U.S. GOVERNMENT USERS - RESTRICTED RIGHTS: Our products and/or services are provided with RESTRICTED RIGHTS. Use, duplication or disclosure by the Government is subject to the GSA ADP Schedule contract with Lenovo Group Limited, if any, or the standard terms of this commercial license, or if the agency is unable to accept this Program under these terms, then we provide this Program under the provisions set forth in Commercial Computer Software. Restricted Rights at FAR 52.227-19, when applicable, or under Rights in Data-General, FAR 52.227.14 (Alternate III).

確定

圖 3. 「更多資訊」視窗

2. 按下確定。隨即開啓主視窗。

<span id="page-14-0"></span>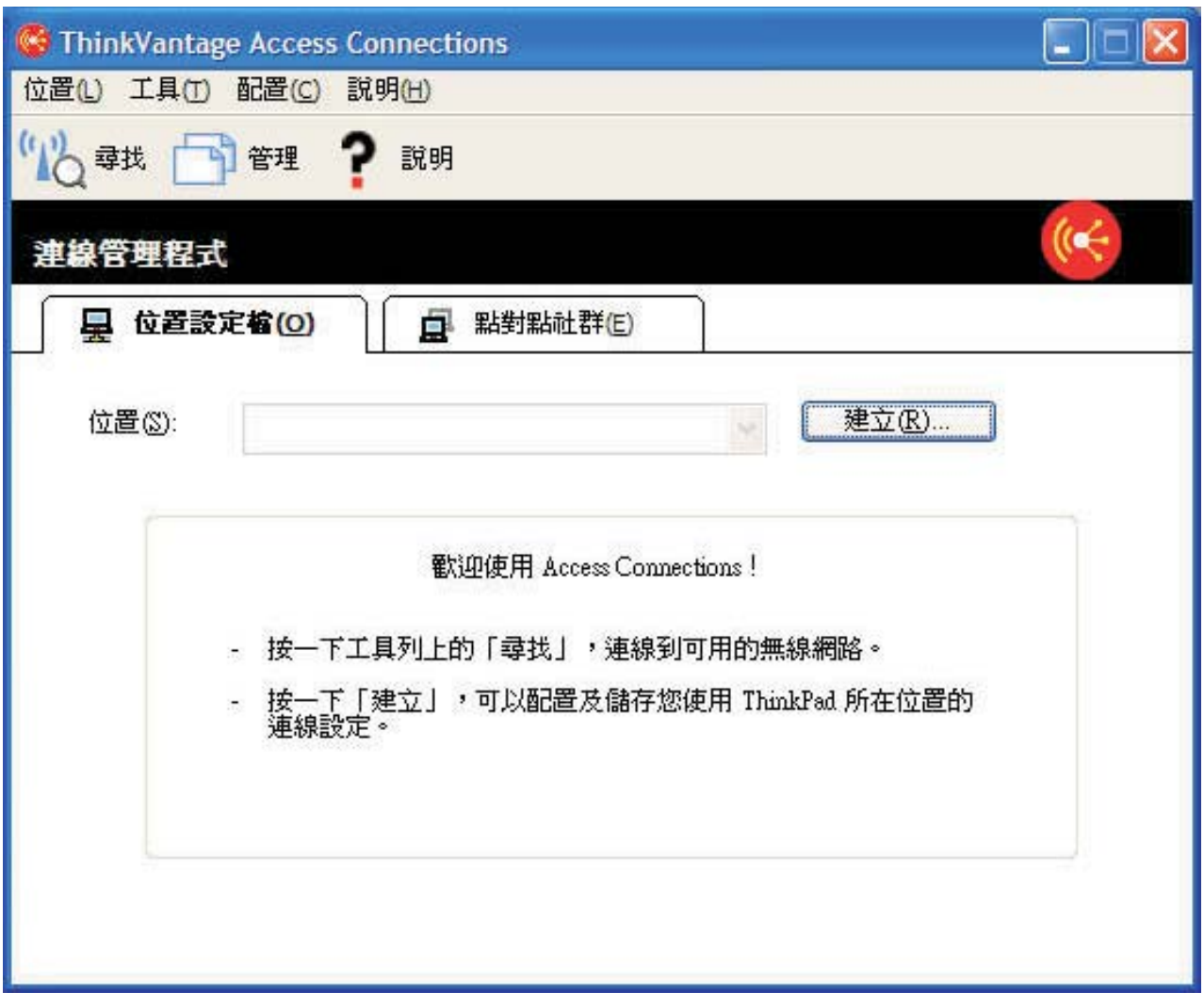

圖 4. Access Connections 主視窗-主功能表

# 3. 在工具列上,按一下位置。

<span id="page-15-0"></span>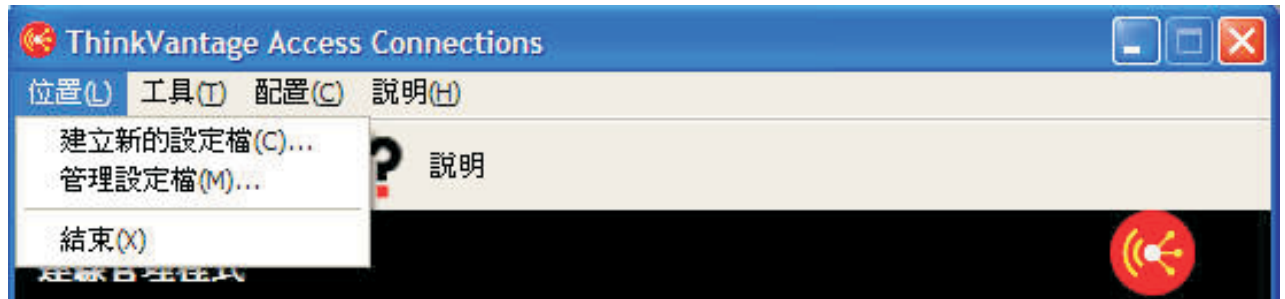

圖 5. 主功能表-位置

在蹦現功能表上按一下建立新的設定檔。隨即啓動設定檔精靈。

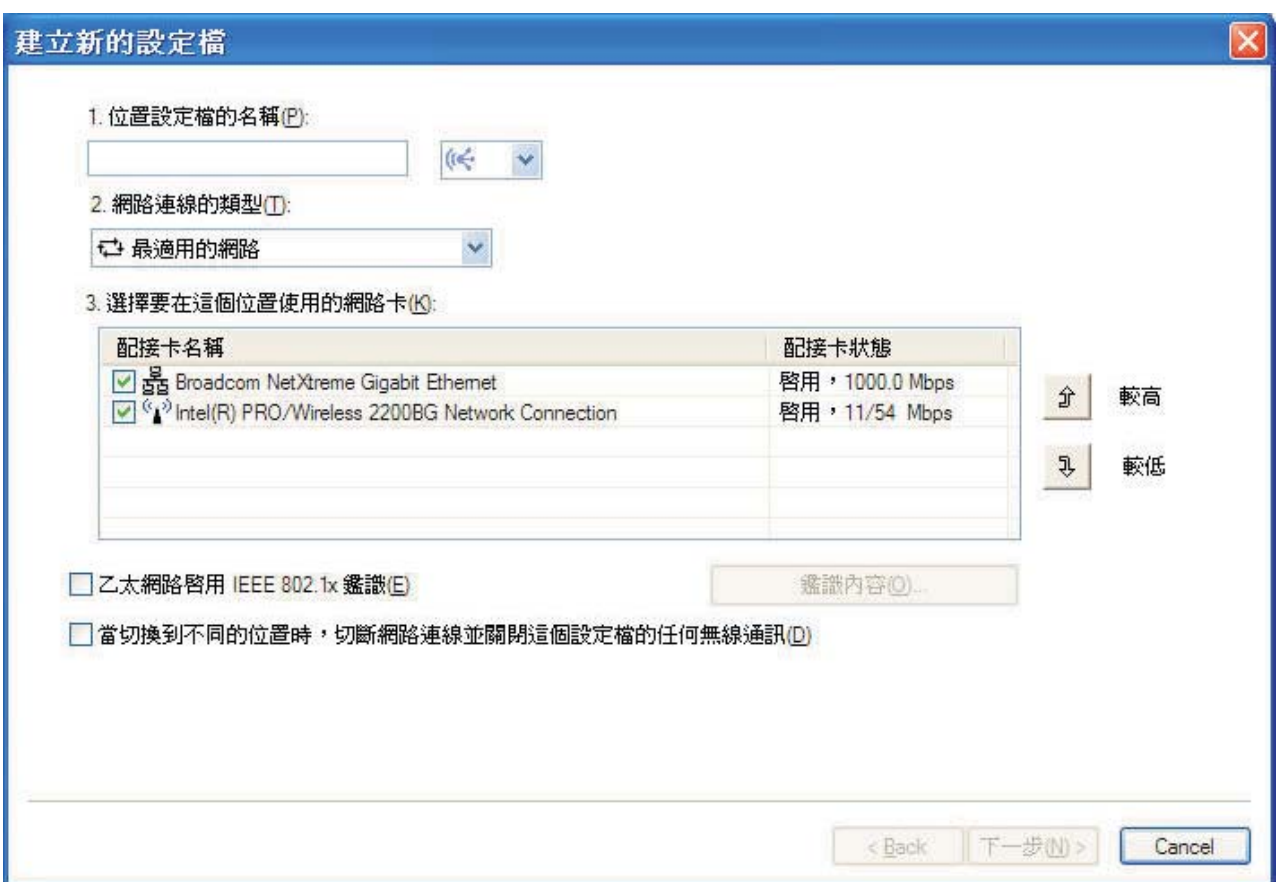

圖 6. 「設定檔精靈」視窗

4. 插入設定檔名稱。這可以是網路的實體位置,或是任何其他容易辨識的名稱。

<span id="page-16-0"></span>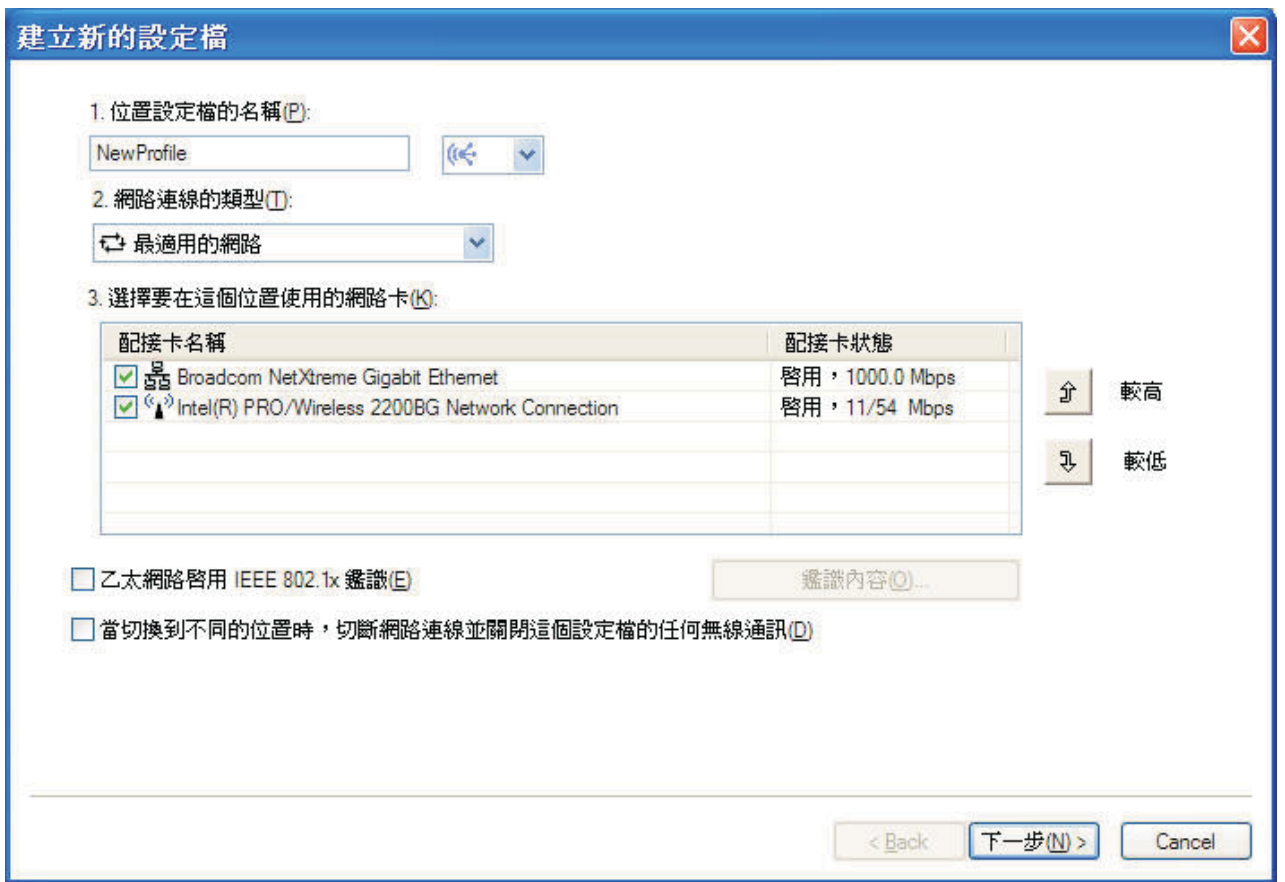

圖 7. 設定檔精靈--插入設定檔名稱

您也可以針對所建立的任何設定檔,選取一個 Access Connections 所提供的位置圖 示:住家、辦公室、機場、熱點、飯店、火車或會議場所。

<span id="page-17-0"></span>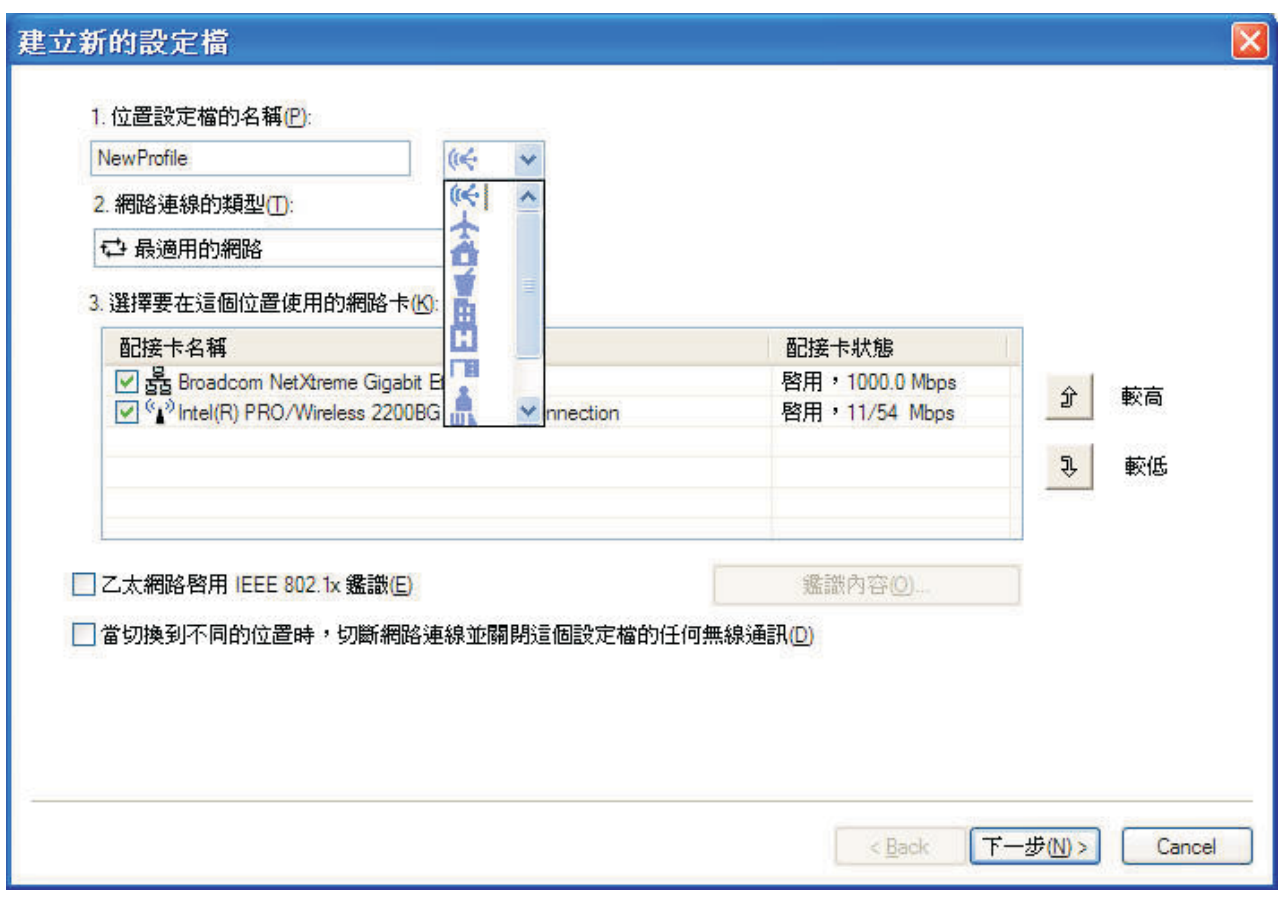

圖 8. 「位置」圖示的下拉功能表

# 5. 選取網路連線的類型。您可以選取以下畫面所列的任何類型:

<span id="page-18-0"></span>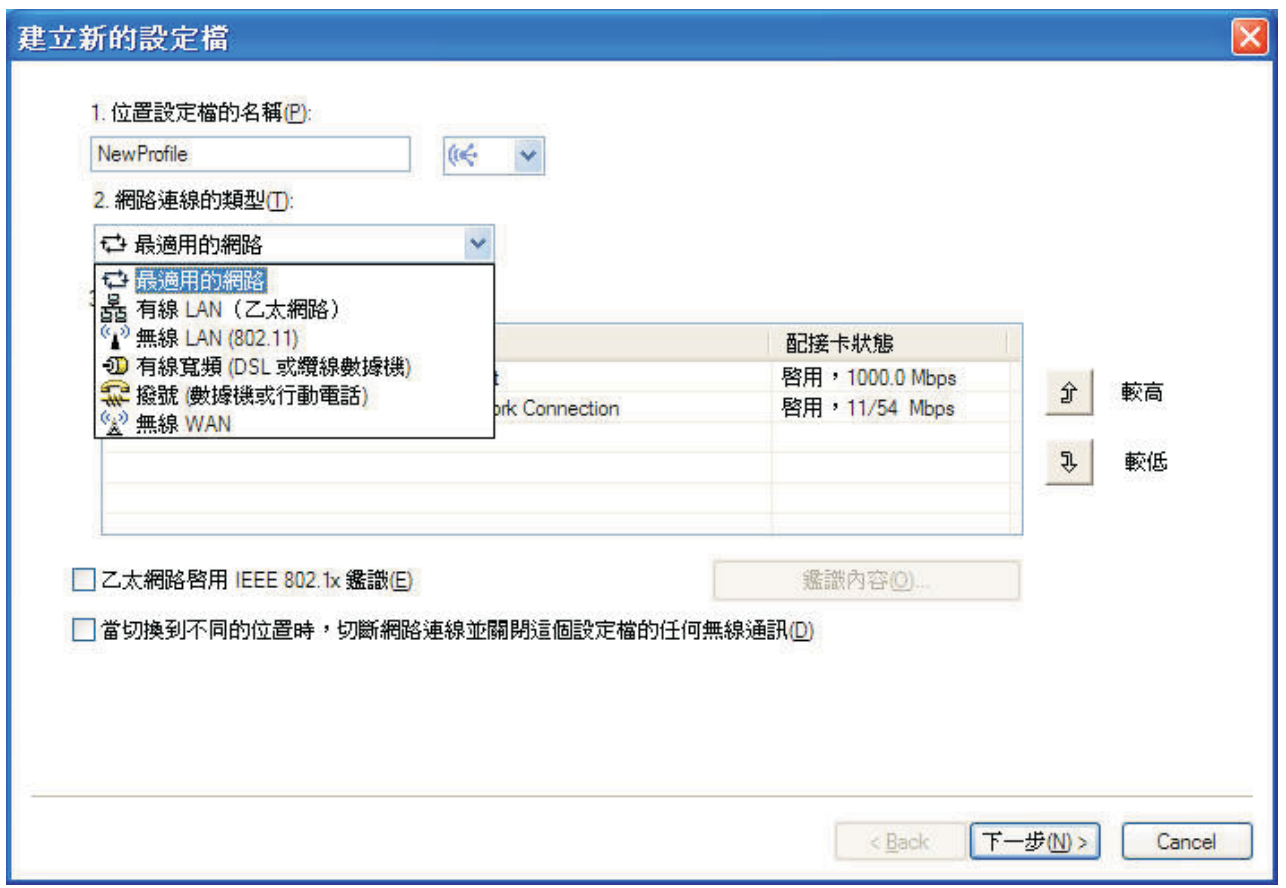

圖 9. 「網路連線的類型」下拉功能表

#### <span id="page-19-0"></span>最適用的網路

以這種網路連線類型所建立的設定檔,會自動選取同一個位置的有線乙太 網路或無線 802.11 網路。如果您在同一地點進出頻繁,例如,在辦公室時 使用有線連線,在同一棟大樓的其他地方時,則使用無線 LAN 連線,這項 功能就十分有用。Access Connections 會自動判斷在您的電腦中,有哪些配 接卡可支援這種網路連線類型,並將其顯示在表格中。選擇您要使用的所 有配接卡。如果有多個網路配接卡可以存取這個位置的網路,Access Connections 會試著先使用清單中的第一個配接卡來連線。若要變更連線的 優先順序,請從表格中選取配接卡,然後按一下**較高**或**較低**。

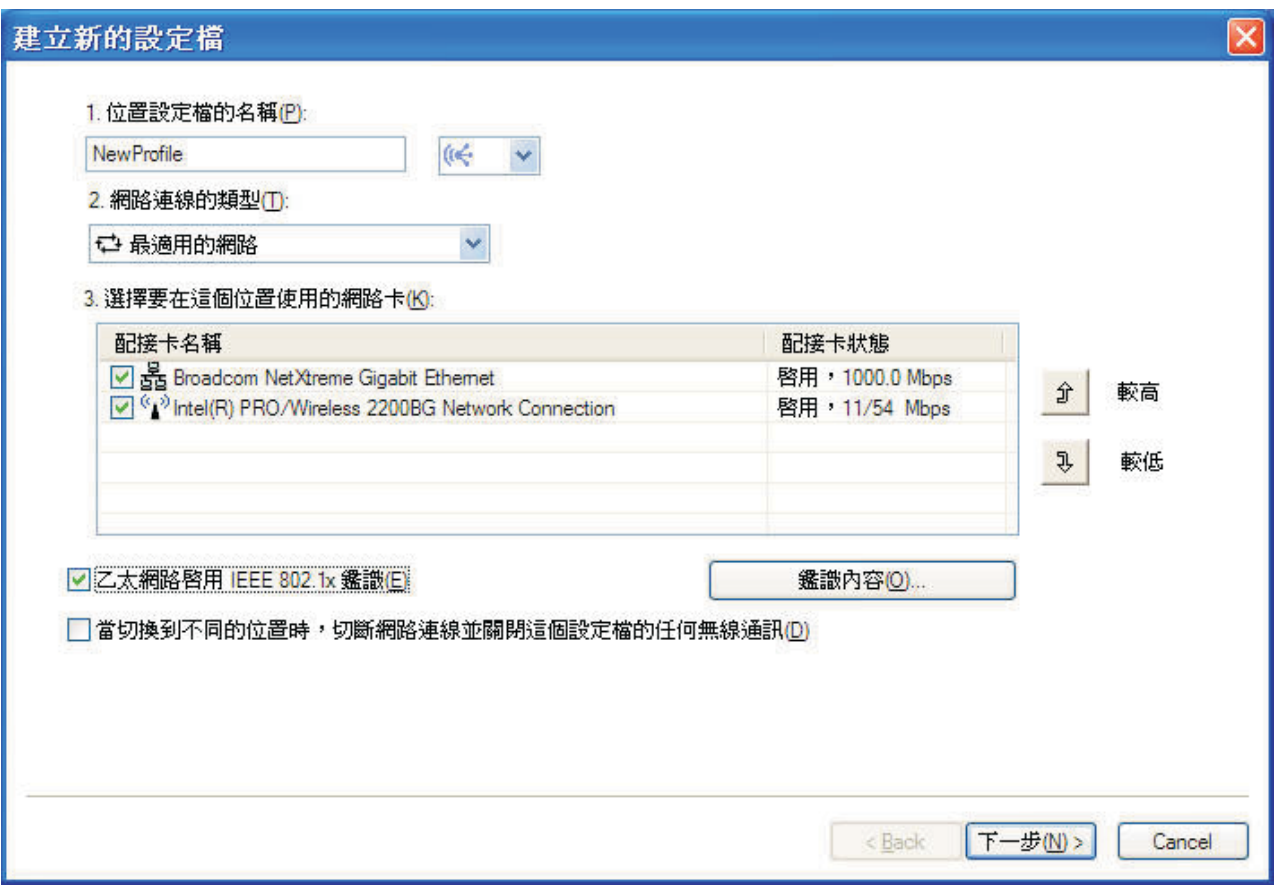

圖 10. 建立新的設定檔 - 最適用的網路

## 有線 LAN (乙太網路)

如果只使用設定檔來連接到「有線 LAN(乙太網路)」,則可選擇這種網 路連線類型。 Access Connections 會自動判斷在您的電腦中,有哪些配接 卡可支援這種網路連線類型,並將其顯示在表格中。

<span id="page-20-0"></span>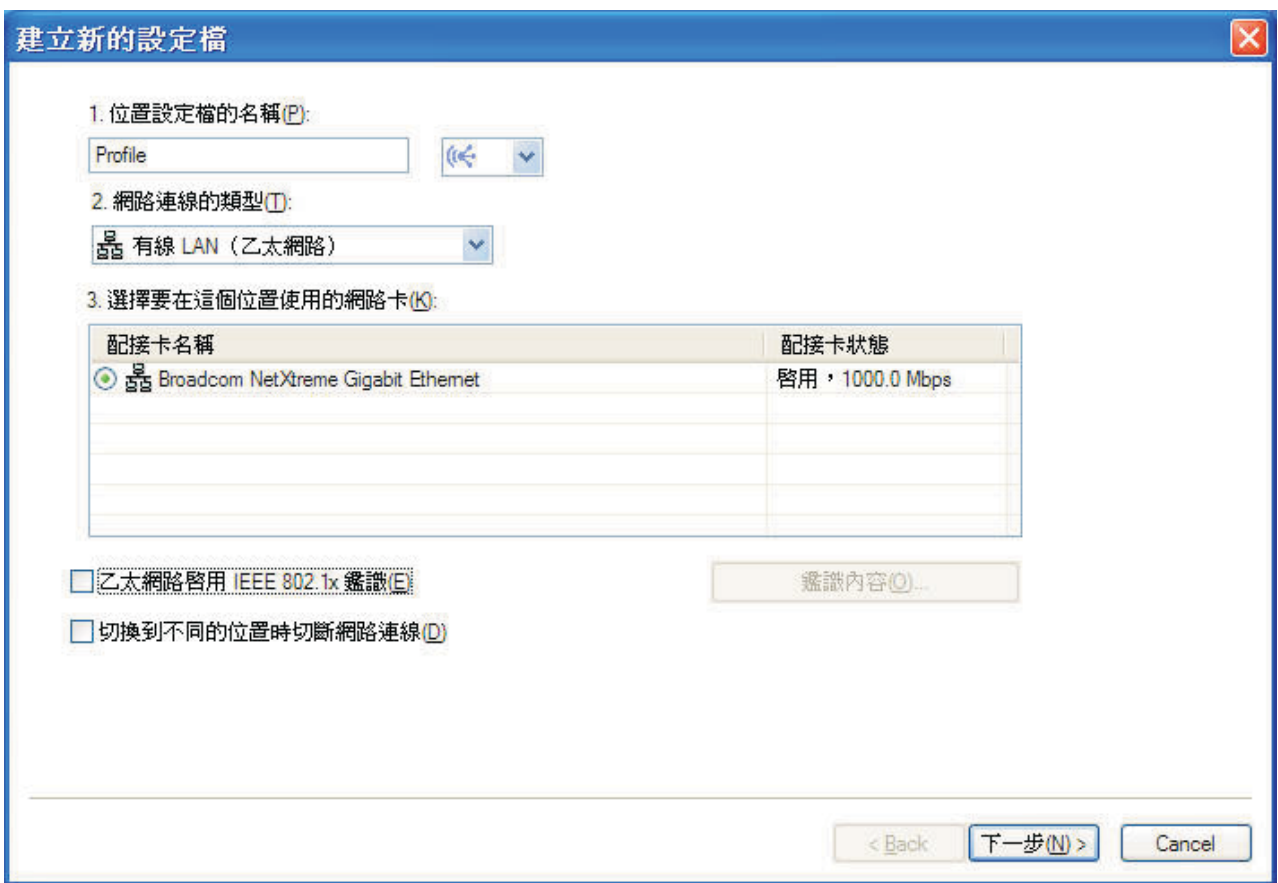

圖 11. 建立新的設定檔--有線 *LAN*(乙太網路)

### **無線 LAN (802.11)**

如果只使用設定檔來連接到 802.11 a、b 或 g 無線 LAN,則可選擇這種 網路連線類型。Access Connections 會自動判斷在您的電腦中,有哪些配接 卡可支援這種網路連線類型,並將其顯示在表格中。您可以配置鑑識及加 密設定。

<span id="page-21-0"></span>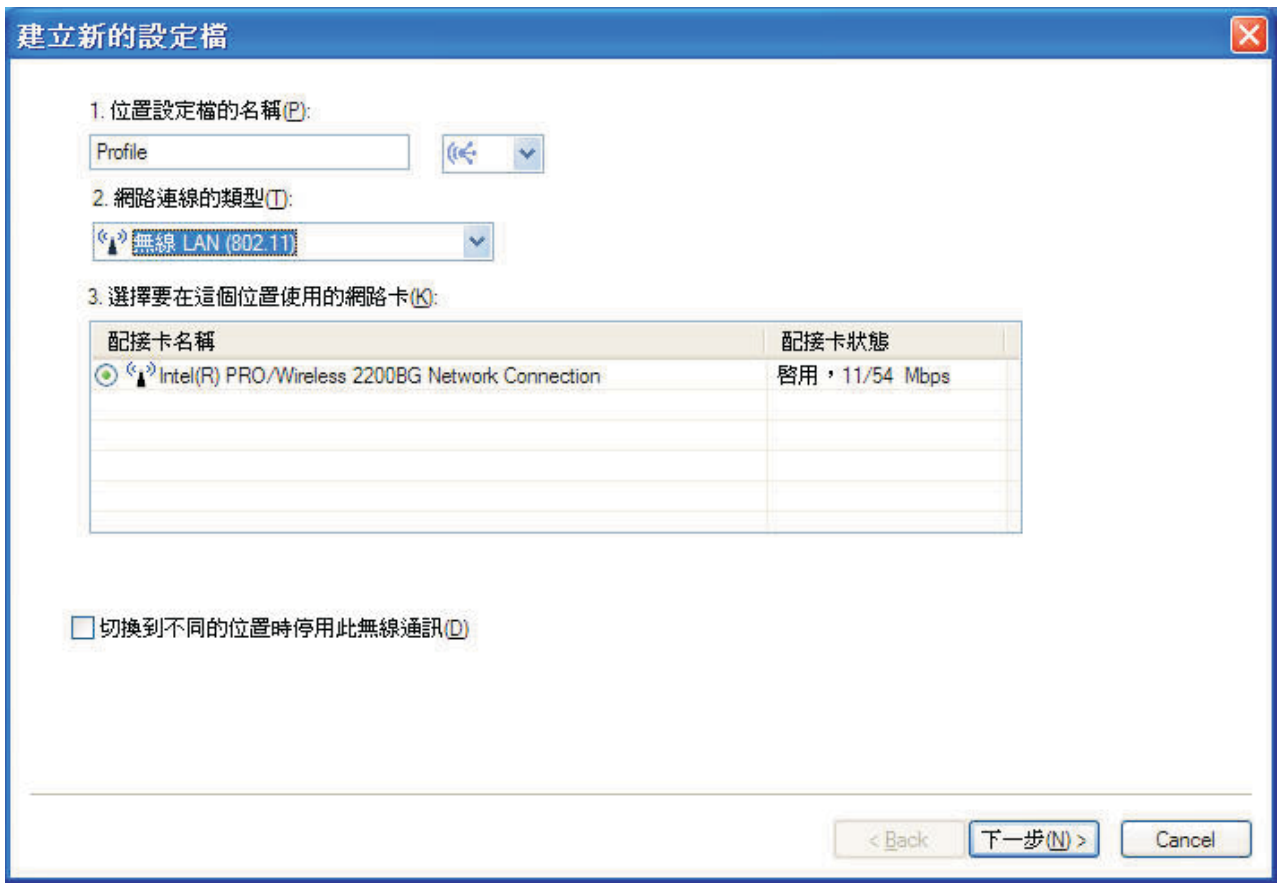

圖 12. 建立新的設定檔--無線 *LAN (802.11)* 

## 有線寬頻(DSL 或纜線數據機)

如果只使用設定檔來連接到有線寬頻,則可選擇這種網路連線類型。寬頻 連線有 DSL、纜線數據機及 ISDN。通常您的電腦會透過乙太網路配接卡 來連接至寬頻網路。Access Connections 會自動判斷在您的電腦中,有哪些 配接卡可支援這種網路連線類型,並將其顯示在表格中。選擇您要使用的 配接卡。如果您的寬頻連線是 DSL,則也必須選取**配置我的 DSL 設定**。

<span id="page-22-0"></span>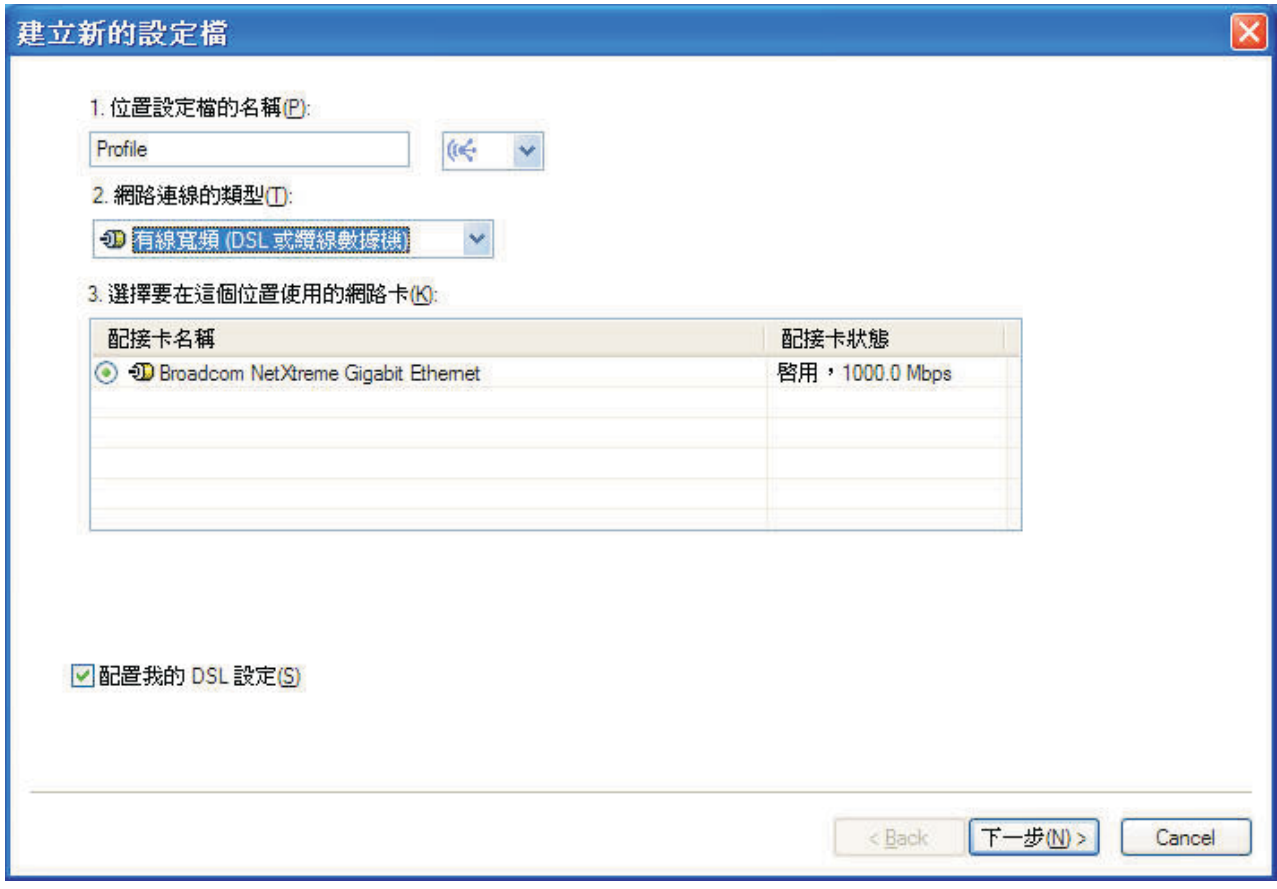

圖 13. 建立新的設定檔--有線寬頻(DSL 或纜線數據機)

#### 撥號(數據機或行動電話)

如果只使用設定檔來連接到撥號連線,則可選擇這種網路連線類型。撥號 連線的例子包括使用標準數據機連接到電話線,以及以無線方式從藍芽數 據機連接到行動電話。Access Connections 會自動判斷在您的電腦中,有哪 些配接卡可支援這種網路連線類型,並將其顯示在表格中。

<span id="page-23-0"></span>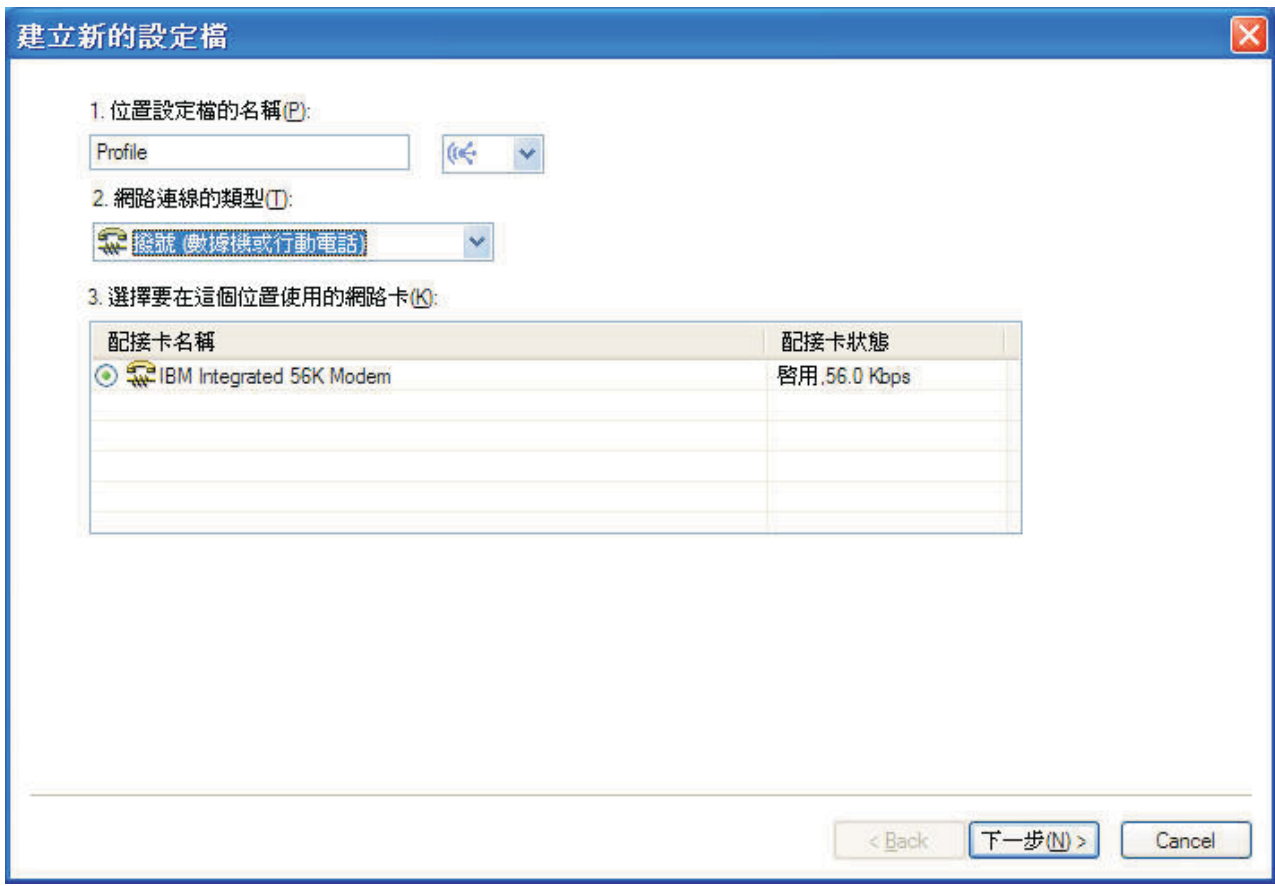

圖 14. 建立新的設定檔--撥號(數據機或行動電話)

#### **無線 WAN**

如果只使用設定檔來連接到無線 WAN(廣域網路),則可選擇這種網路連 線類型。無線 WAN 連線需要訂閱服務,才能順利連線。Access Connections 會自動判斷在您的電腦中,有哪些配接卡可支援這種網路連線 類型,並將其顯示在表格中。選擇您要使用的配接卡。

<span id="page-24-0"></span>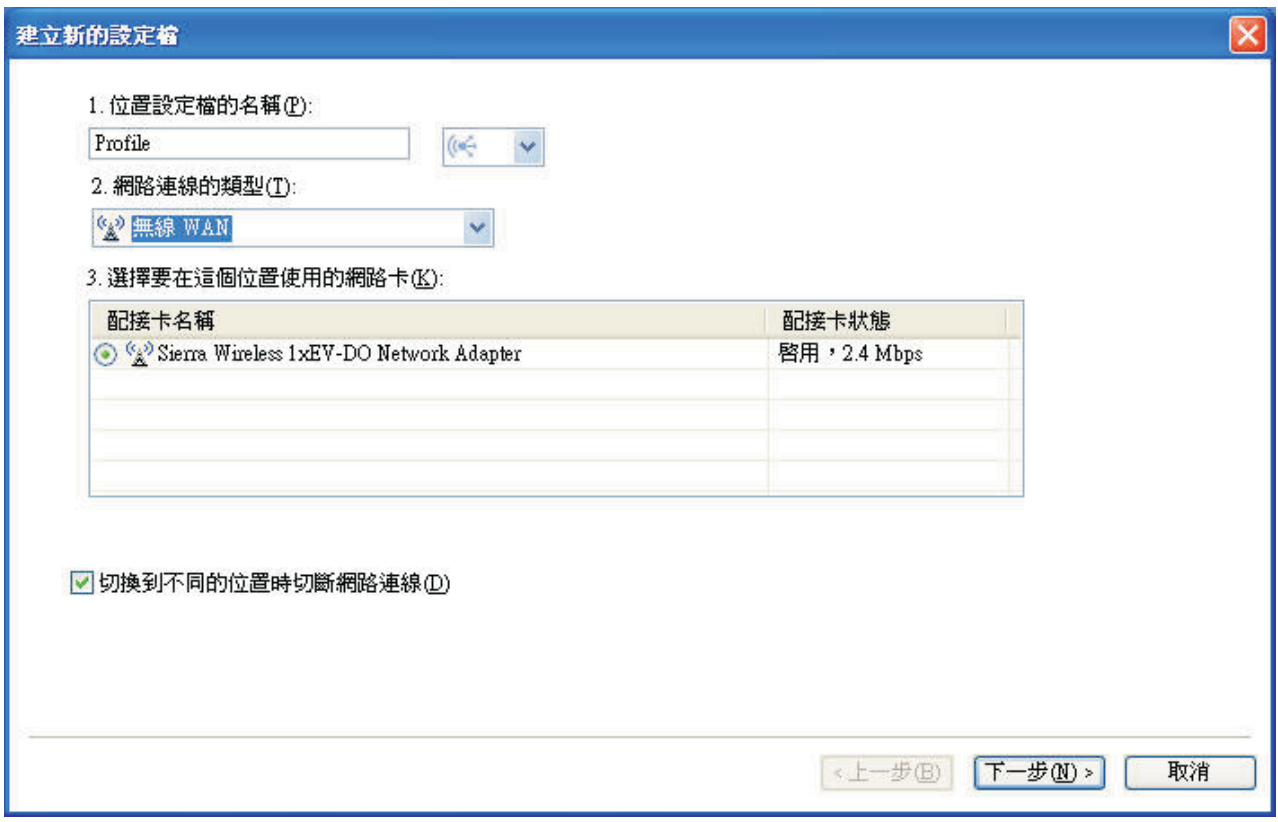

圖 15. 建立新的設定檔--無線 WAN

- 6. 如果您在第9頁的 5 步驟中選取**最適用的網路**,即可啓用選用的 IEEE 802.1x 鑑 識 (EAP over LAN)。請執行下列步驟:
	- a. 選取乙太網路啓用 IEEE 802.1x 鑑識。

b. 按一下鑑識内容;然後輸入網路管理者提供的鑑識設定值。

<span id="page-25-0"></span>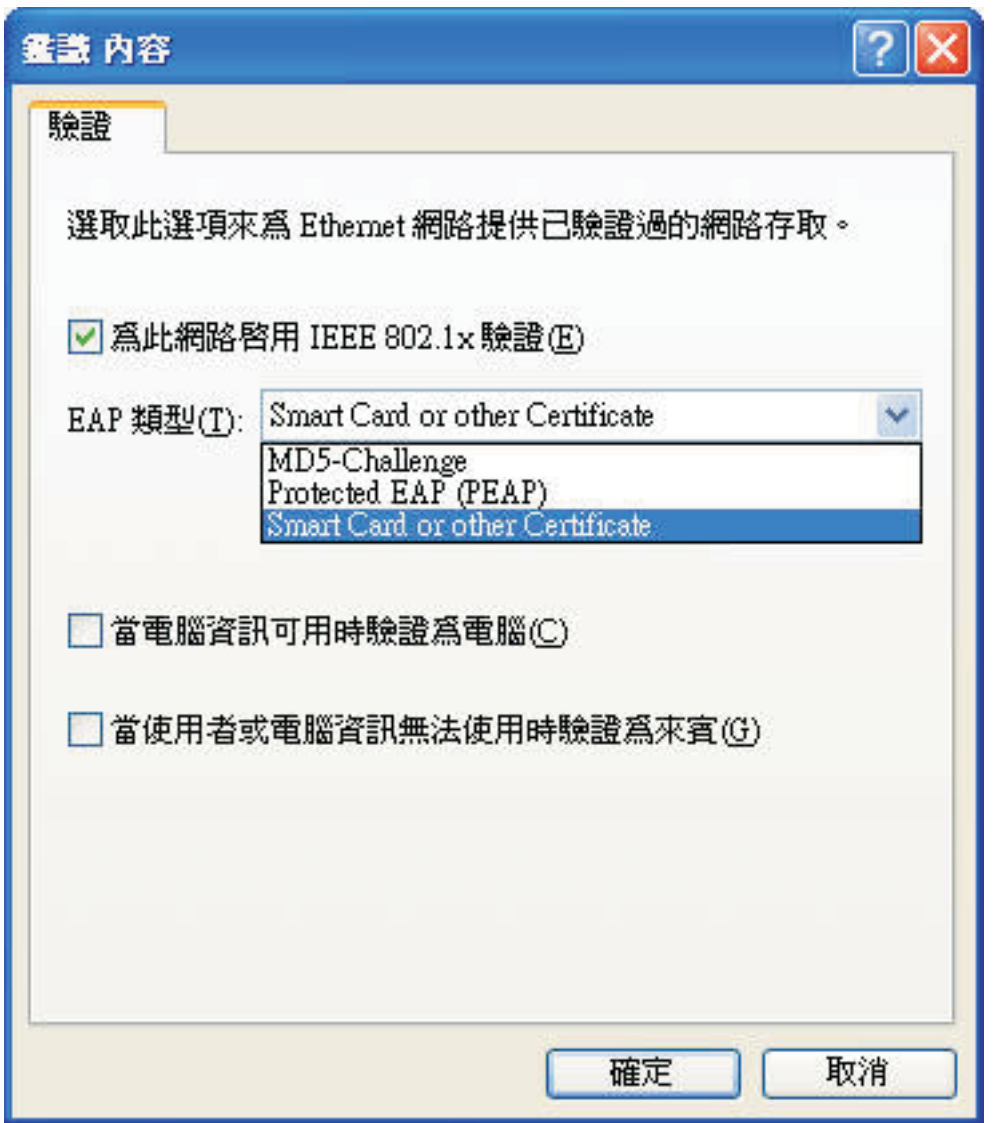

圖 16. 「鑑識內容」視窗

- c. 按一下確定。
- 7. 您可以選取當切換到不同的位置時,切斷網路連線並關閉這個設定檔的任何無線 通訊,來避免同時有多個連線,以延長電池壽命。
- 8. 按下一步。
- 9. 輸入您的無線網路配置;然後按下一步。
- 10. 跳至第26頁的 38 步驟。
- 11. 如果您在第9頁的 5 步驟選取有線 LAN (乙太網路),則可啓用有線網路 (EAPoL) 的 IEEE 802.1x 鑑識功能。請執行下列步驟:
	- a. 選取乙太網路啓用 IEEE 802.1x 鑑識。
	- b. 按一下鑑識内容;然後輸入網路管理者提供的鑑識設定值。
	- c. 按一下確定。
- <span id="page-26-0"></span>12. 如果您要在切換到不同的位置設定檔時,切斷網路連線,請選取切換到不同的位 置時切斷網路連線。
- 13. 按下一步。
- 14. 跳至第 26 頁的 38 步驟。
- 15. 如果您在第9頁的 5 步驟中選取**無線 LAN (802.11)**, 就可以避免同時有多個連線, 以延長電池壽命。若要這麼做,請選取**切換到不同的位置時停用此無線通訊**。
- 16. 按下一步。隨即出現無線網路配置視窗。

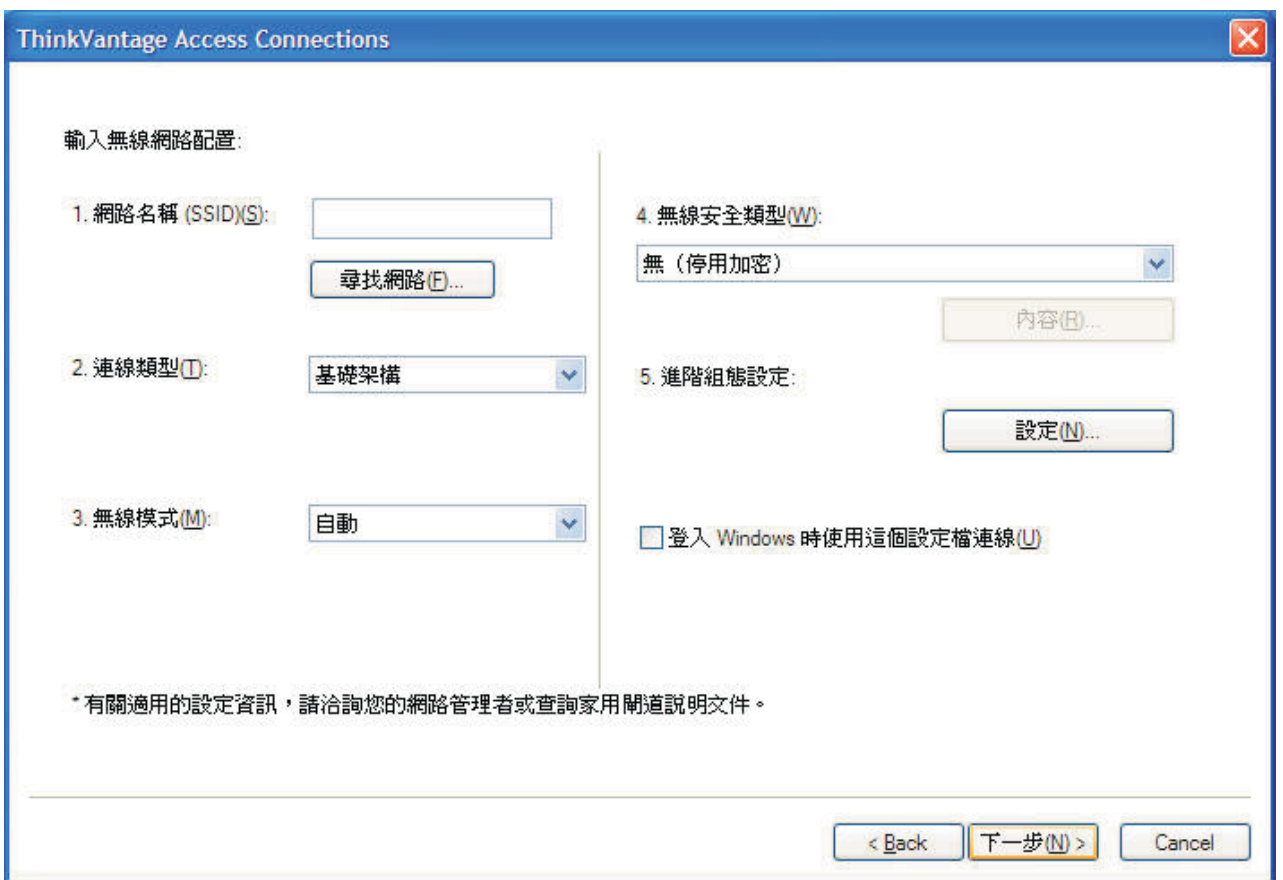

圖 17. 「無線網路配置」視窗

17. 輸入您想要連接的無線網路名稱(網路名稱也稱作 SSID)。若要掃描電腦範圍內的 無線網路,並顯示存取點正在廣播的那些網路名稱,請按一下**尋找網路**。若要連 接至範圍內的任何可用非安全(開放式)無線網路,請將 SSID 欄位留白。如需連 接至無線網路的相關資訊,請參閱第 49 頁的『連接至無線網路』。

<span id="page-27-0"></span>18. 接著,選取連線類型。有二種可用的類型:

#### 基礎架構

如果電腦要與無線存取點通訊時,請使用這種連線類型。

#### 臨機操作

使用這種連線類型可以與其他電腦直接通訊,而無須先連接到無線存取 點。

- 19. 選取自動、802.11b、802.11g 或 802.11a 來作爲無線模式。所安裝的配接卡必須 與不同的標準相容,才能使用此設定。如果選取**自動**,配接卡就會自動以與通訊 範圍內存取點相容的模式來執行。如果您設定與範圍內存取點相同的模式,將可 更快速地建立連線。
- 20. 選取下圖所列的其中一種無線安全類型:

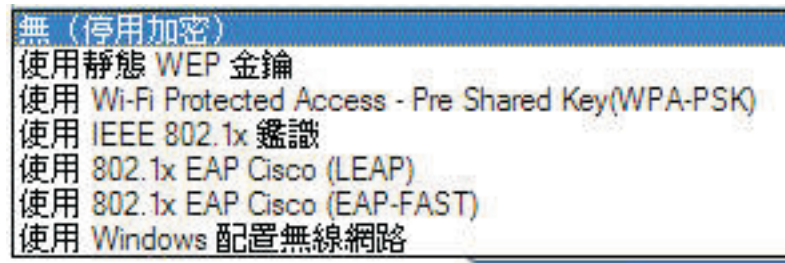

圖 18. 無線安全類型

#### 無(停用加密)

若要連接到非安全(開放式)無線網路(例如公用熱點)時,請選取這個 選項。此外,您也可以先建立無線 LAN 連線,然後再登入 Windows。若 要這麼做,請選取**登入 Windows 時使用這個設定檔連線**。

#### 使用靜態 WEP 金鑰

執行這種安全措施的無線網路,會使用預先定義的英數或十六進位字串 (金鑰),來加解密透過無線網路傳輸及接收的資料。您通常只需要輸入 這些金鑰一次。以後每次插入配接卡或啓動電腦時,這些金鑰就會自動與 無線配接卡建立關聯。此外,如果您要先使用這個設定檔來建立無線 LAN 連線,然後再登入 Windows,請選取**登入 Windows 時使用這個設定檔連** 線。

#### - **Wi-Fi Protected Access - Pre-Shared Key (WPA-PSK)**

執行這種安全措施的無線網路,會要求使用者使用預先共用金鑰表明身 份。透過無線網路傳輸及接收的資料,可使用 WEP 或 TKIP 資料加密來 加解密。此外,如果您要先建立無線 LAN 連線,然後再登入 Windows, 請選取**登入 Windows 時使用這個設定檔連線**。

#### 使用 IEEE 802.1x 鑑識

如果無線網路執行 IEEE 802.1x 可延伸鑑識通訊協定 (EAP) 安全措施, 則會要求每個使用者提供使用者名稱和密碼或憑證,來鑑識其身份,然後 才可以連接。資料會使用靜態或動態 WEP 金鑰加密及解密。動態金鑰是 按作業階段產生的,而且會在每次嘗試鑑識時產生。

#### - **802.1x - EAP Cisco (LEAP)**

只有當系統安裝 Cisco 或與 Cisco 相容的無線配接卡時,才能使用這個版 本的 EAP。它使用鑑識及動態加密金鑰,來確保無線網路的安全。

#### <span id="page-28-0"></span>- **802.1x - EAP Cisco (EAP-FAST)**

只有當系統安裝 Cisco 或與 Cisco 相容的無線配接卡時,才能使用這個版 本的 EAP。這是 802.1x EAP Cisco (LEAP) 的改良版。其使用 Protected Access Credentials (PAC) 和使用者認證,來確保無線網路的安全。

### 使用 Windows 配置無線網路

選擇這個選項,可使用 Windows Zero Configuration 服務來管理此無線連 線。配置這種無線連線的安全設定將由 Windows 來管理,Access Connections 無法將之匯出。

如需各種無線安全類型的相關資訊,請參閱第 30 頁的『無線安全設定』。

- 21. 按一下内容;然後針對您所選取的安全類型,輸入其他設定值。這些設定值通常 是由您的網路管理者所提供。
- 22. 若要配置無線通訊的電源管理、服務品質、傳輸功率等級、802.11b 起頭訊號以及 偏好的存取點,請在「進階組態設定」區段中,按一下**設定**。這樣會呼叫「進階 無線設定」視窗。

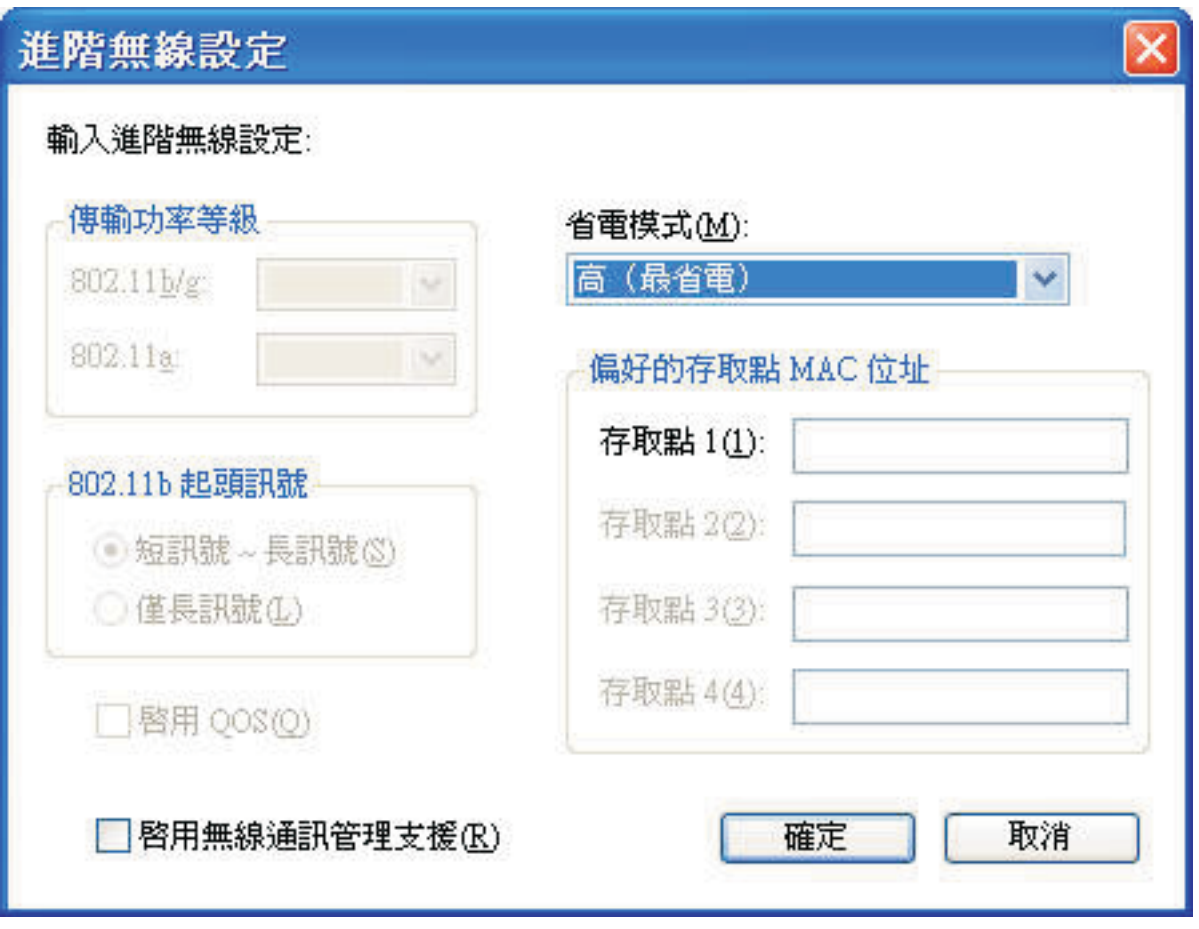

圖 19. 「進階無線設定」視窗

可用的設定如下:

```
傳輸功率等級
```
選擇傳輸功率等級,最小值為 10%,最大值為 100%。用它來以較低的等 級傳輸。這個值會自動設定,以回應從存取點傳來的注意事項。

802.11b 起頭訊號

預設値為**短訊號&長訊號**。包含此設定是為了能夠與舊的存取點相容,因 為舊的存取點不接受長起頭訊號。

啓用 QOS

如果您需要設定傳輸資料(例如:視訊串流)時的優先順序,請選取這個 勾選框。

省電模式

```
您可以分三階段調整省電模式,並可針對每個位置設定檔來設定模式。
```
#### 偏好的存取點 MAC 位址

如果您為存取點指定 MAC 位址,就只會建立連線至該位址。如果您沒有 指定 MAC 位址,系統會自動尋找 SSID,並連接至該 SSID。

請與您的網路管理者聯絡,以取得適當的設定值。

- 23. 按下一步。
- 24. 跳至第 26 頁的 [38](#page-35-0) 步驟。
- 25. 如果您在第9頁的 5 步驟選取**有線寬頻(DSL 或纜線數據機),**且您的寬頻連線 爲 DSL,就也必須選取**配置我的 DSL 設定**。

# 26. 按下一步。隨即顯示電話簿設定頁面。

<span id="page-30-0"></span>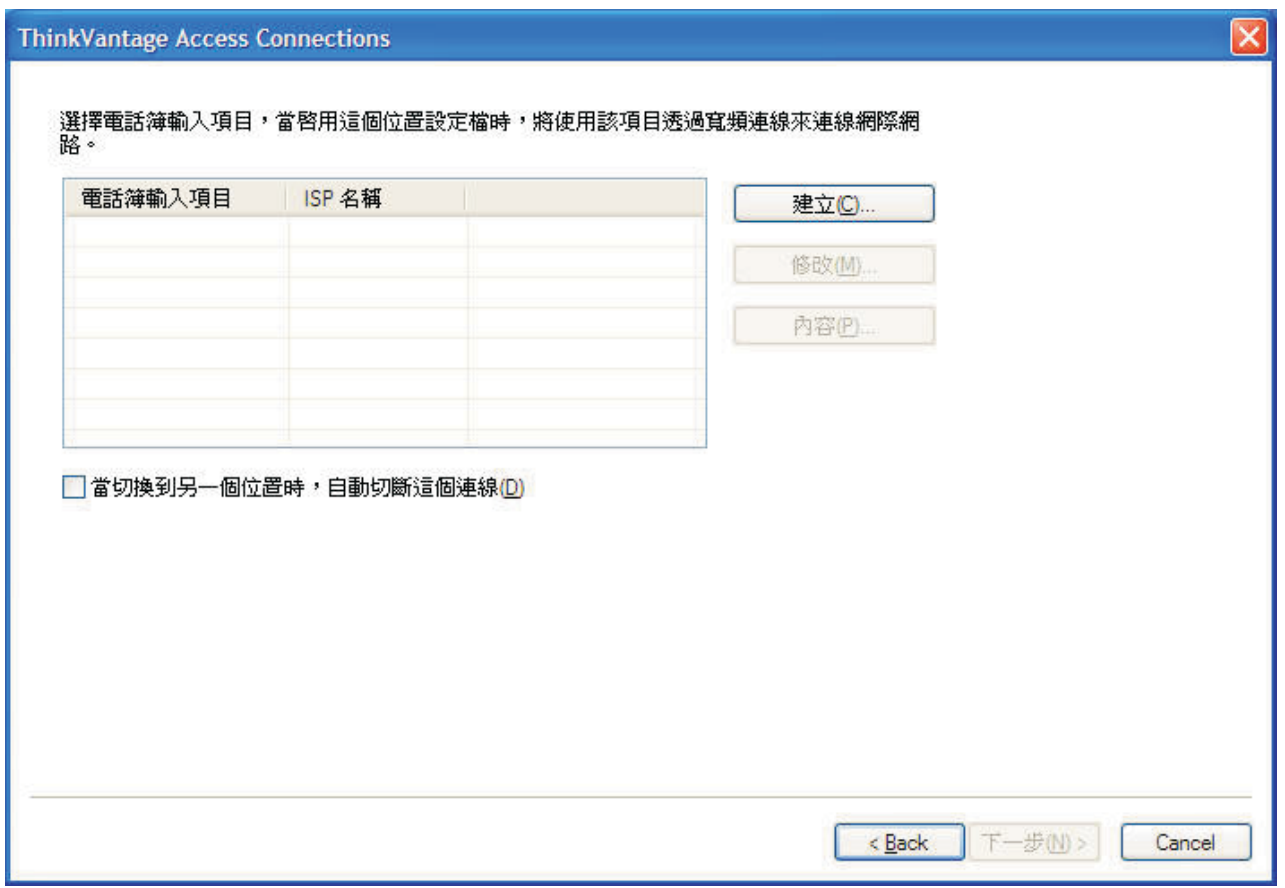

圖 20. 「電話簿設定」視窗

27. 選擇或建立電話簿輸入項目。若要輸入 DSL 帳號的詳細資訊,請按一下内容。

28. 隨即顯示「輸入您的 DSL 帳號詳細資訊」視窗。

<span id="page-31-0"></span>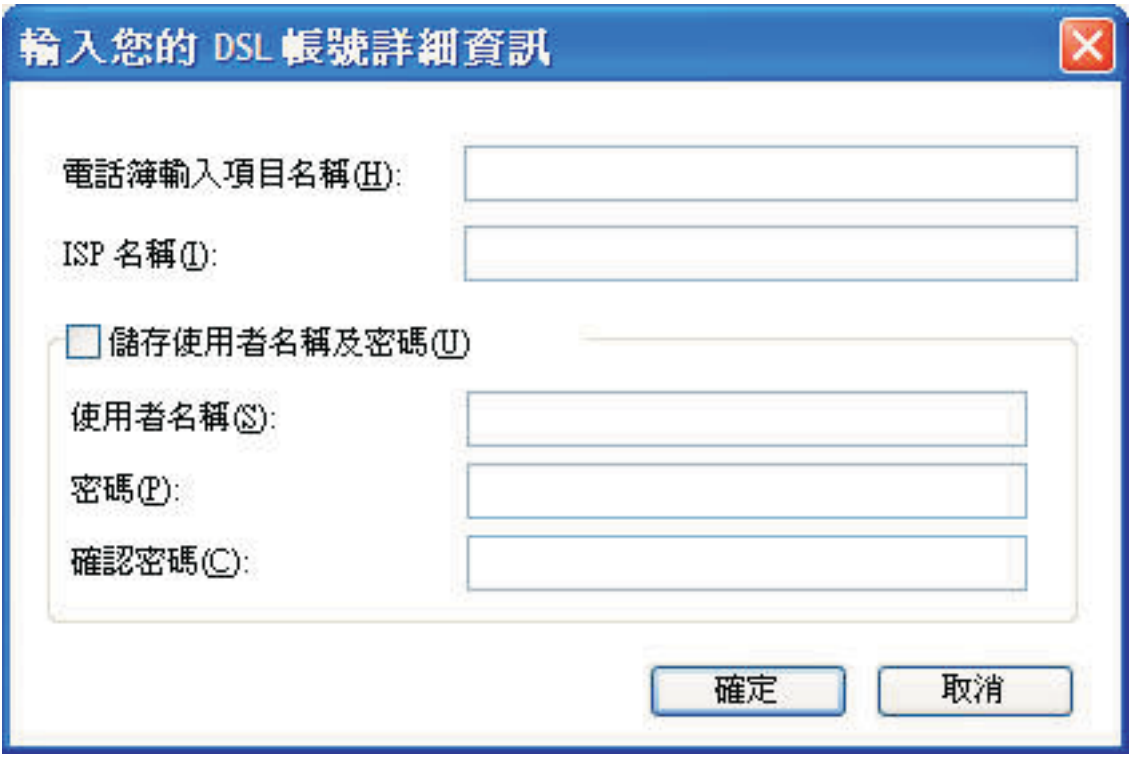

圖 21. 「輸入您的 DSL 帳號詳細資訊」視窗

輸入必要資訊,然後按一下確定。

- 29. 按下一步。
- 30. 跳至第26頁的 38 步驟。
- 31. 如果您在第9頁的 5 步驟選取撥號(數據機或行動電話),請按下一步。
- 32. 若要建立撥號連線,必須要有撥號程式。

若要使用服務提供者所提供的撥號應用程式,請選取尋找我的撥號程式。

<span id="page-32-0"></span>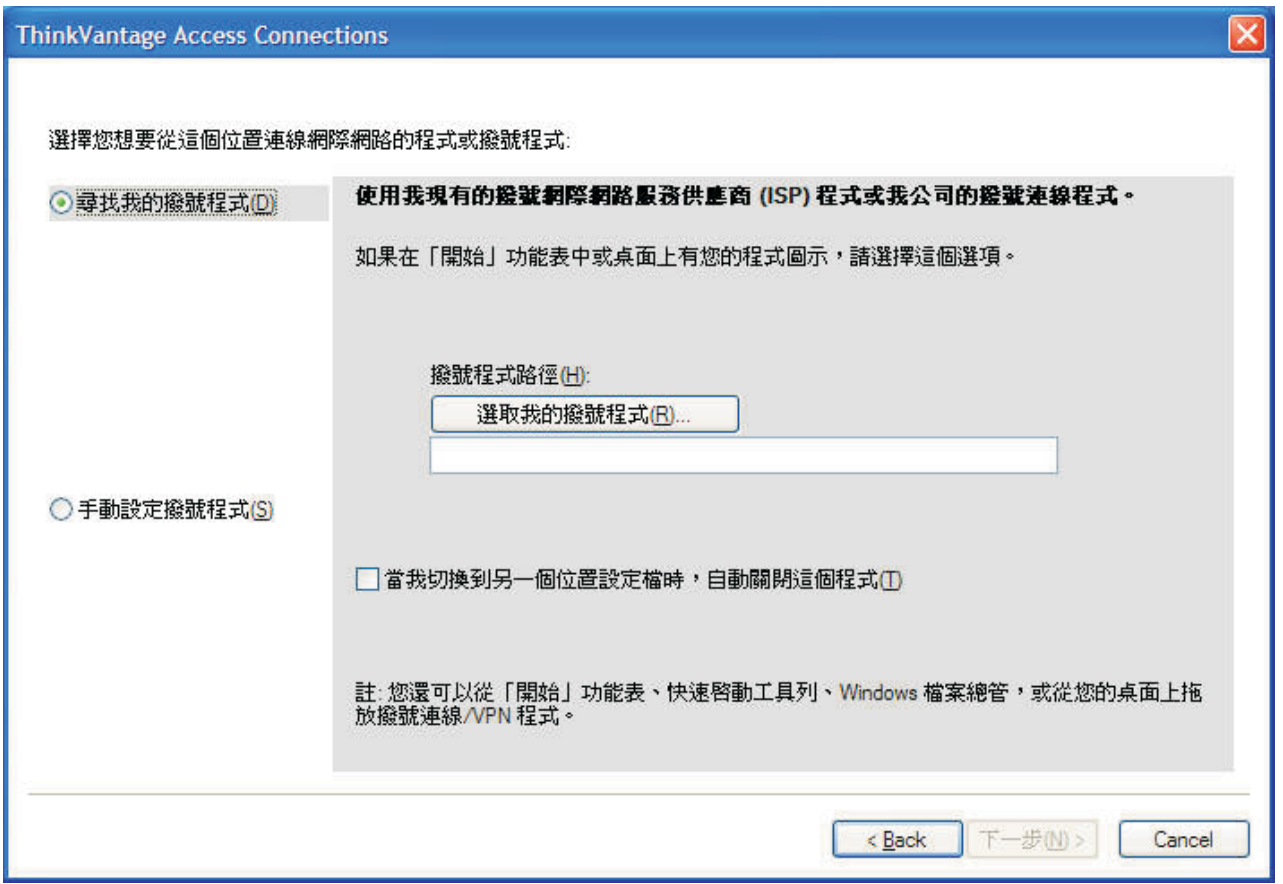

圖 22. 「尋找我的撥號程式」視窗

# 按一下選取我的撥號程式來輸入路徑。

<span id="page-33-0"></span>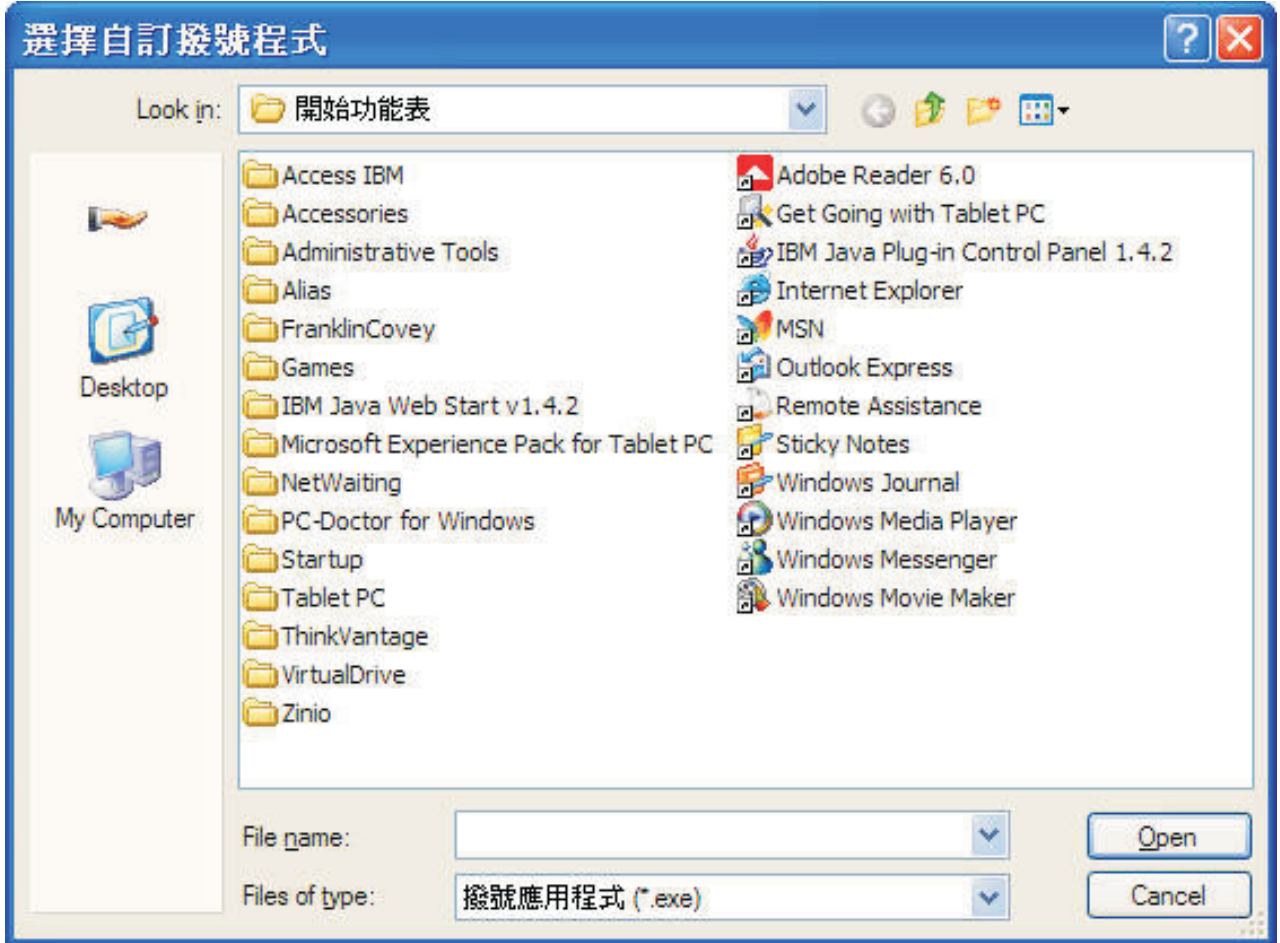

圖 23. 「選擇自訂撥號程式」視窗

若要使用 Windows 提供的撥號應用程式,請選取**手動設定撥號程式**。然後選取現 有的電話簿輸入項目,或新增輸入項目。

<span id="page-34-0"></span>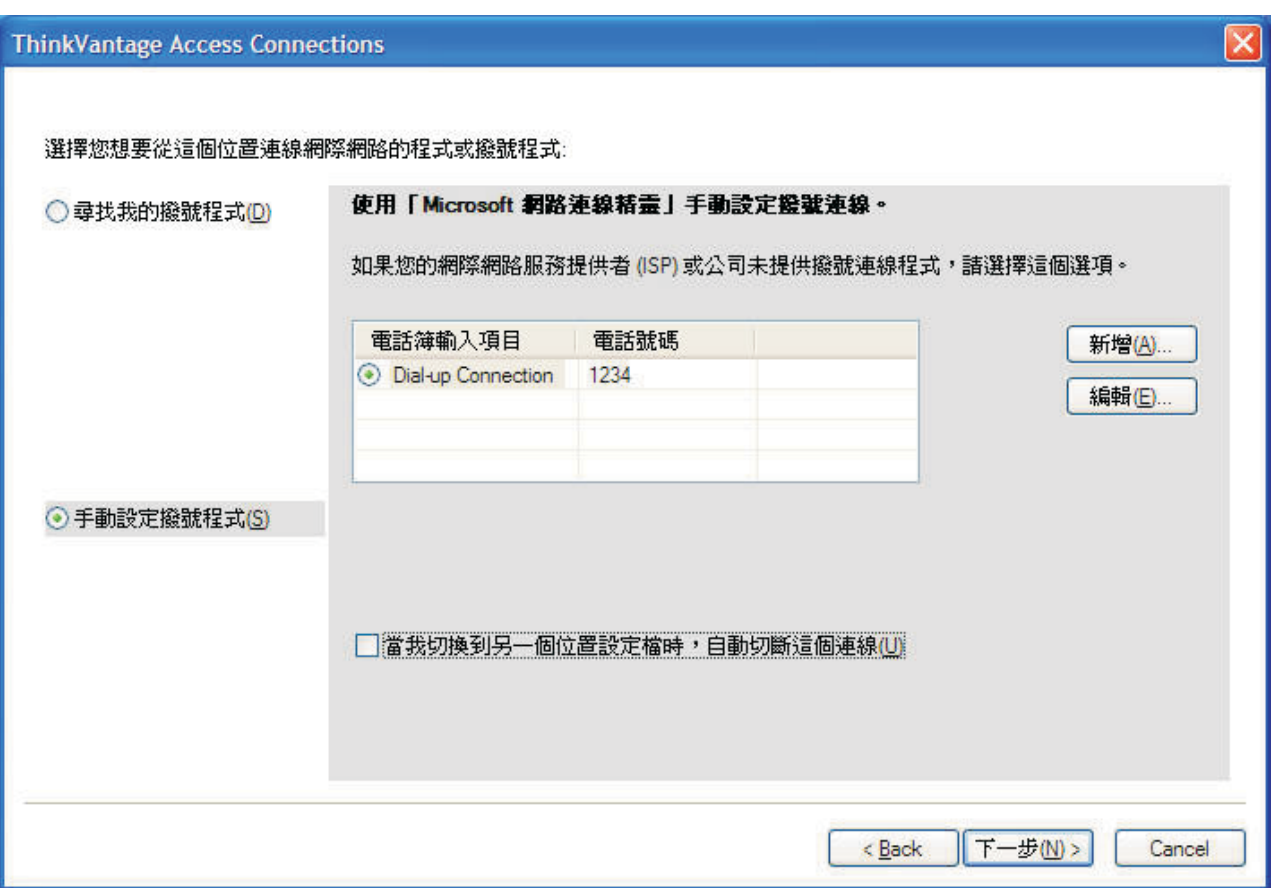

圖 24. 「手動設定撥號程式」視窗

- 33. 按下一步。
- 34. 跳至第 26 頁的 [38](#page-35-0) 步驟。
- 35. 如果您在第9頁的 5 步驟選取**無線 WAN**,請從清單中選取配接卡,然後按下一 步。
- 36. 選取使用 Access Connections 選項或使用無線 WAN 用戶端公用程式選項, 以 配置連線設定。

如果您選取**使用 Access Connections** 選項(適用於內建配接卡),則可選擇您 要嘗試的連線,然後選取進階設定來配置您的網路或漫遊偏好設定。

如果您選取**使用無線 WAN 用戶端公用程式**,則可瀏覽服務提供者所提供的公用程 式。每次套用設定檔時,即啓動用戶端公用程式來管理無線 WAN 連線。

37. 按下一步。

# 38. 隨即出現「其他設定」視窗。

<span id="page-35-0"></span>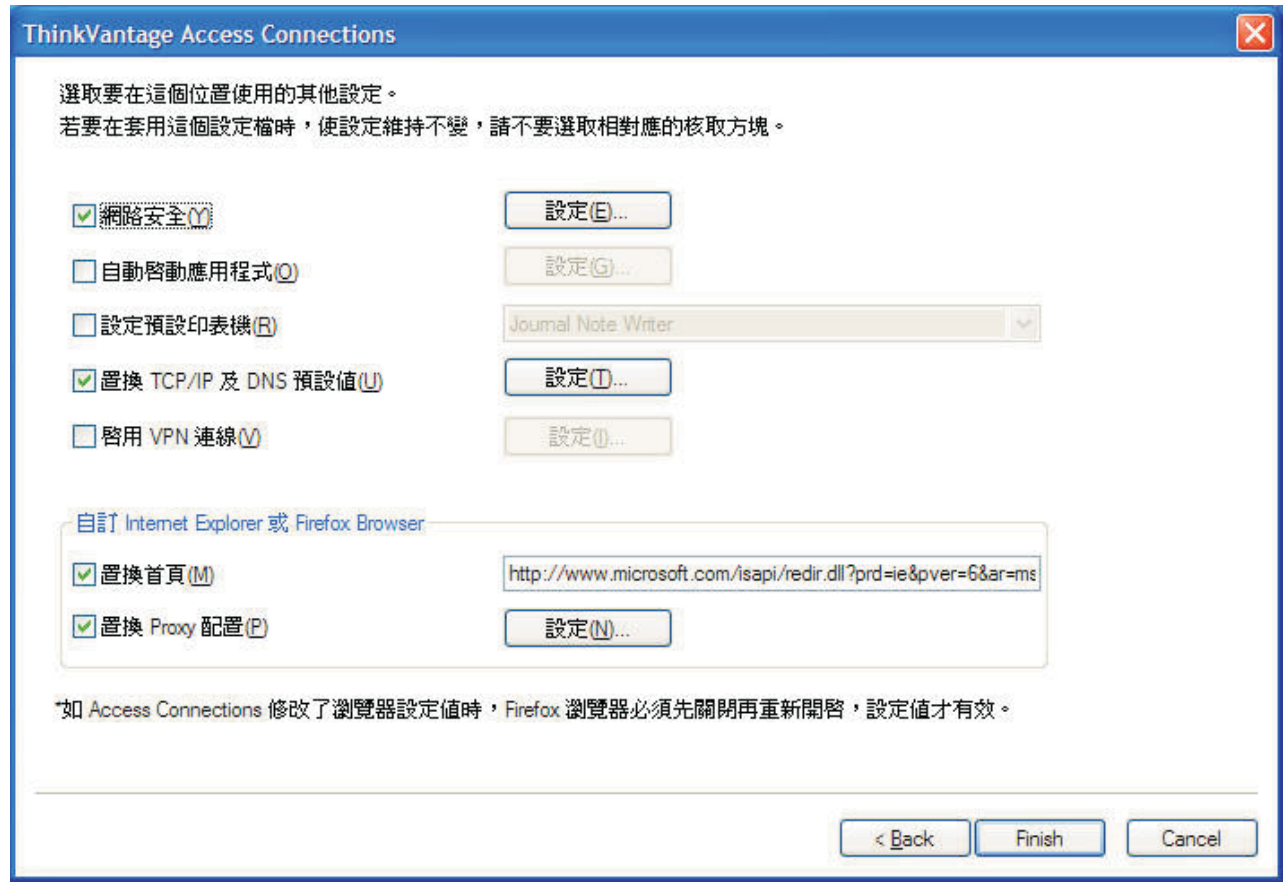

圖 25. 「其他設定」視窗

視需要變更其他設定。

- 39. 按一下**完成**。隨即出現確認畫面。
- 40. 按一下儲存。
- 41. 若要將新建的設定檔加入自動切換的設定檔清單,請選取**將此位置設定檔新增至** 「自動切換位置」清單。如果是用於暫時連線的設定檔(例如:連接至熱點的無 線 LAN 連線),則可略過此步驟。

## 其他設定

若要在使用設定檔時,同時套用其他類別的設定,請選取該類別,然後按一下相對應 的設定按鈕,或在相對應的文字欄位中輸入值。若要在使用設定檔時,使類別的設定 維持不變,請不要選取相對應的勾選框。

## 網路安全

在「安全設定」視窗上,選取下列一或多個選項:

#### 停用檔案及印表機共用

禁止 Microsoft 架構網路上的其他電腦存取您的檔案及印表機。此選項僅適用於 Windows  $XP \circ$
# 停用網際網路連線共用

防止區域網路上的其他電腦使用您電腦的網際網路連線作為橋接器,藉以存取 網路資源。

### 啓用 Windows 防火牆

禁止未獲授權者從網路存取您的電腦。此選項僅適用於 Windows XP。若為 Windows XP Service Pack 2,依預設會選取這個設定。若要停用預設的 OS 設 定,請清除這個勾選框。啓用這個設定時,您無法建立 VPN 連線;若要使用 VPN 連線,請清除這個勾選框。

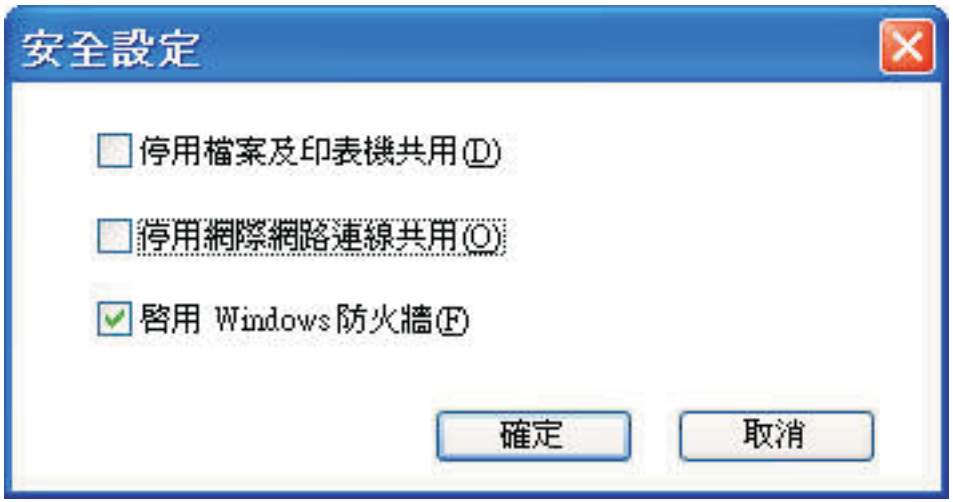

圖 26. 「安全設定」視窗

### 自動啓動應用程式

您可以選取應自動啓動的程式。您可以指定該程式應該要在設定檔的網路連線啓動之 前或之後執行。

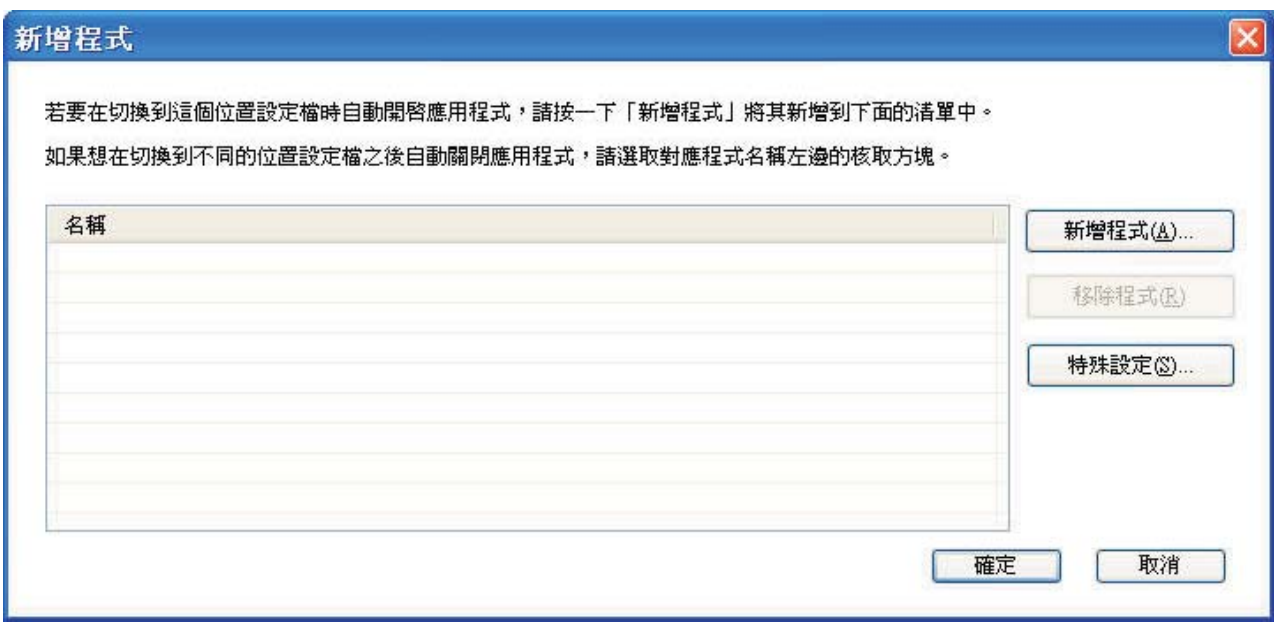

圖 27. 「新增程式」視窗

若要在切換至另一個設定檔時,自動關閉程式,請選取登錄程式左邊的勾選框。

若要在連接至網路之前,自動關閉程式,請在「特殊設定」畫面上輸入這個應用程式 的名稱。必須在這個程式關閉之後,您的電腦才會連接至網路。

# 設定預設印表機

選擇預設的印表機。除非另有指定,否則所有列印工作都會傳送到這部印表機。如此 一來,您不用在每次切換位置時手動切換印表機,即可進行列印。

# **置換 TCP/IP 及 DNS 預設値**

選擇要從 DHCP 網路伺服器自動取得 TCP/IP 及 DNS 設定值,或使用本端所定義的 靜態位址設定。

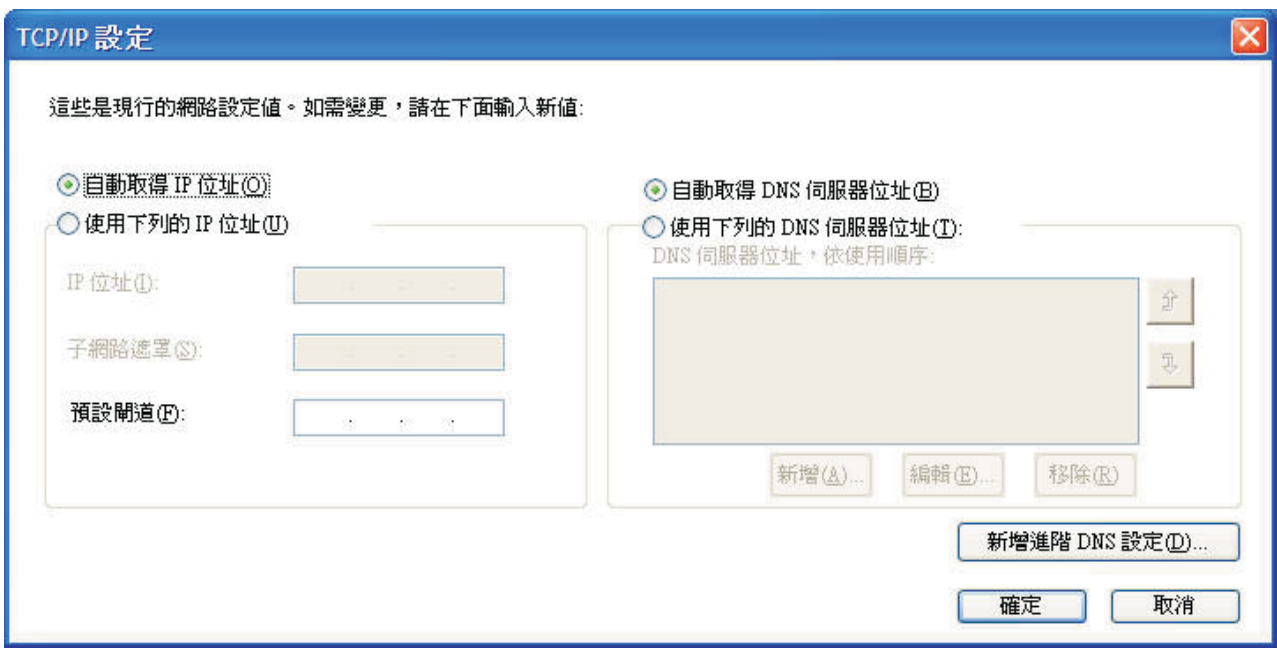

**圖 28. TCP/IP** 設定

# 啓用 VPN 連線

選擇是否要用虛擬專用網路 (VPN) 來連接網際網路。如需設定 VPN 連線的相關資訊, 請參閱第43頁的『編輯 [VPN](#page-52-0) 設定』。

# 置換首頁

選擇是否要在 Internet Explorer 或 Firefox 瀏覽器中設定首頁。

# 置換 Proxy 配置

選擇是否要定義這個位置所使用的 Proxy 伺服器。

# 使用靜態 WEP 金鑰

如果您選取**使用靜態 WEP 金鑰**來作為無線安全類型,就會開啓「靜態 WEP 設定」視 窗。

<span id="page-39-0"></span>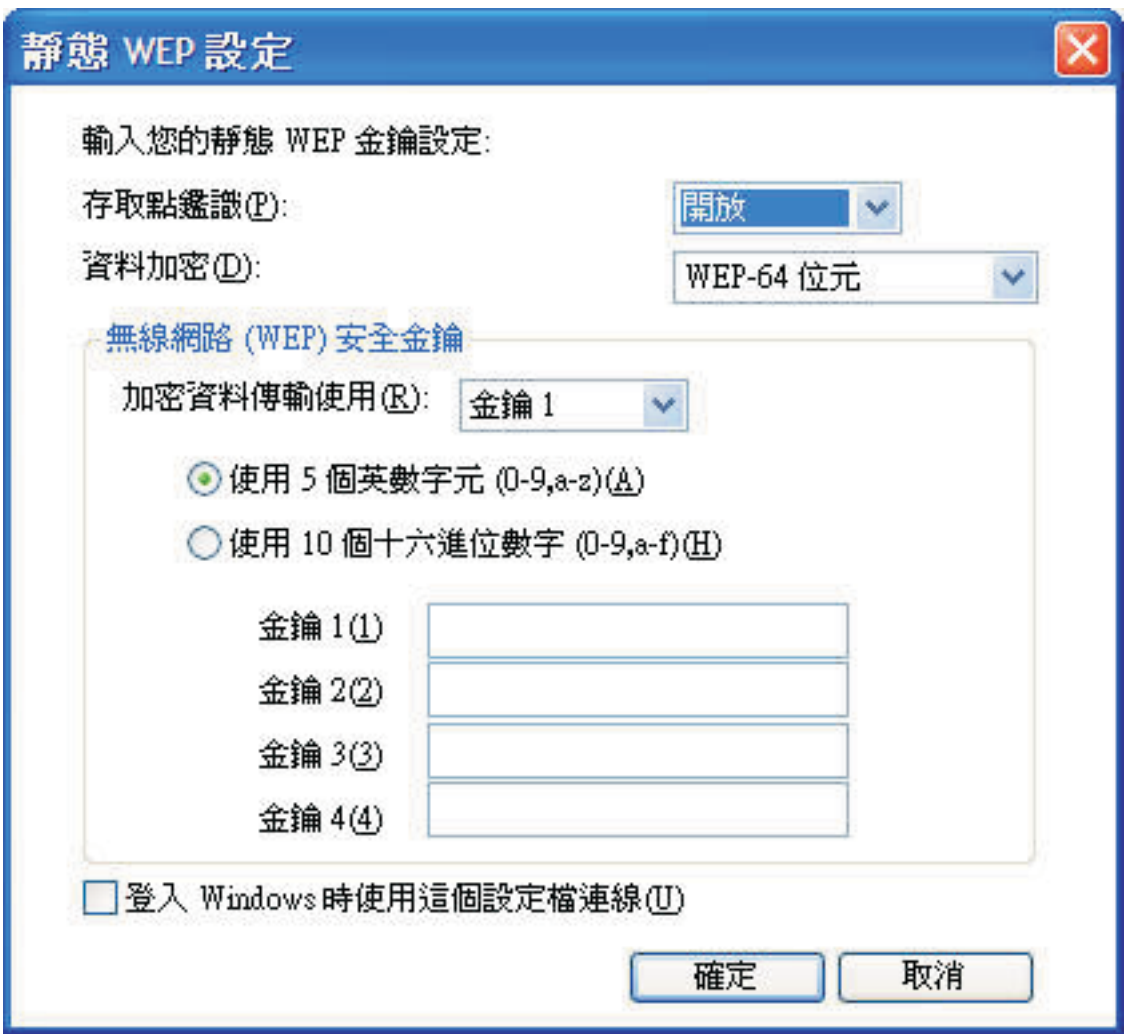

### 圖 29. 「靜態 WEP 設定」視窗

您必須在這裡配置下列設定:

### 資料加密

選取 64 位元(WEP-64 位元)或 128 位元(WEP-128 位元)來作爲 WEP 金鑰長度。

若要判定金鑰的實際長度,請從所指定的値中扣除起始向量(24 位元)。意 即,40 位元或 5 個英數字元可用於 64 位元金鑰,而 104 位元或 13 個英數 字元可用於 128 位元金鑰。

### 加密資料傳輸使用

選取下面所定義的四個金鑰之一。所選取的金鑰可用來將實際資料傳輸加密。

您可以用英數或十六進位字元來輸入金鑰。關於字元的數目,請參閱第30頁 的『資料加密』。

### 登入 Windows 時使用這個設定檔連線

如果您想要在第一次開機時,使用這個設定檔來連接至網路,而不登入 Windows,請選取這個勾選框。

# - **Wi-Fi Protected Access - Pre-Shared Key (WPA-PSK)**

如果您選取**使用 WPA-PSK 金鑰**來作為無線安全類型,就會開啓 「WPA-PSK 設定」視 窗。

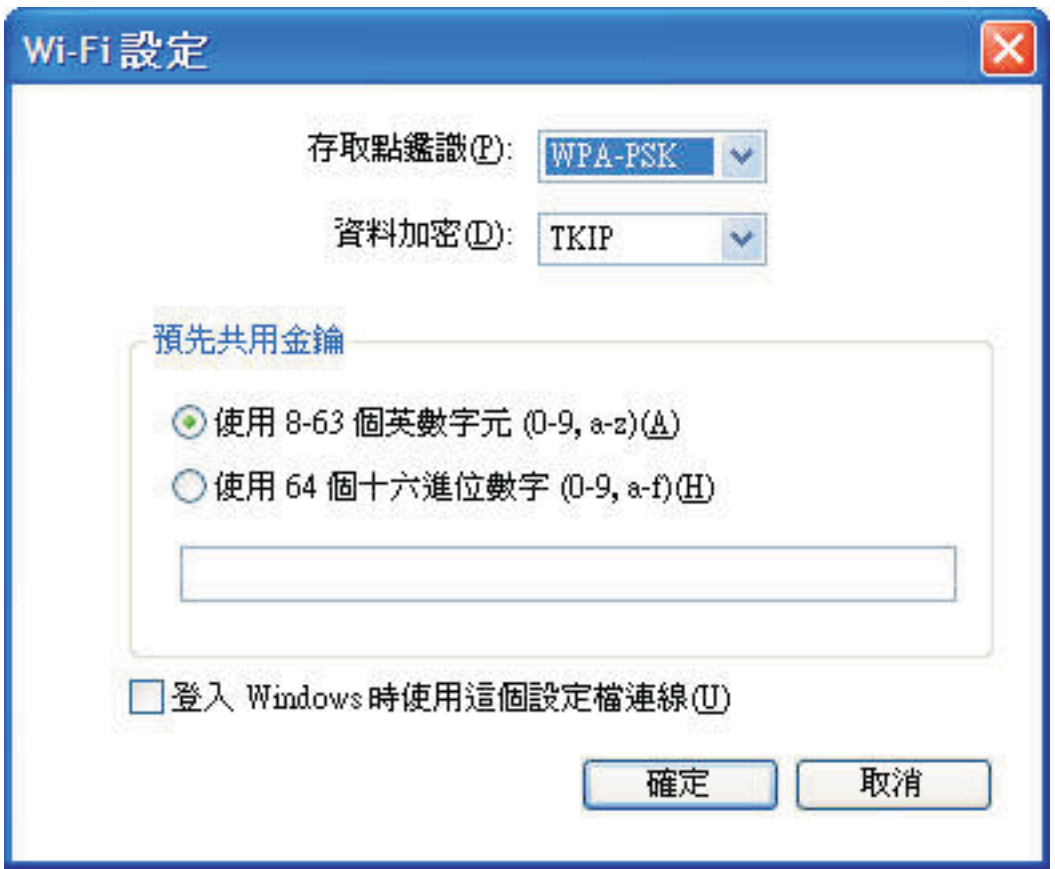

圖 30. 「Wi-Fi 設定」視窗

您可以配置下列設定:

### **資料加密**

蹦現功能表會列出可用於系統上所安裝之無線 LAN 卡的資料加密模式。請選取 資料加密模式,例如:WEP、TKIP 或 AES。該模式應符合存取點的設定。請 洽詢您的網路管理者,以取得適當的設定值。

### 預先共用金鑰

在這裡輸入的金鑰,將會用來加密實際的傳輸作業。請輸入與存取點上設定相 同的金鑰。您可以使用英數或十六進位字元;如果您使用十六進位,請務必正 確地輸入所有的 64 位數。

### 登入 Windows 時使用這個設定檔連線

如果您想要在第一次開機時,使用這個設定檔來連接至網路,而不登入 Windows,請選取這個勾選框。

# 使用 Windows 標準功能來配置 802.1x

如果您的電腦是執行 Windows XP,您可以選取 Windows 標準功能或 Access Connections 來配置 802.1x (包括 WPA) 。使用 Access Connections 配置的設定檔可 以當成套件來配送。如需配送位置設定檔的相關資訊,請參閱第 81 頁的附錄 A,『常見

問題』中的問題(第81頁的 9 及第82頁的 10)。

如果您選取這個模式,Access Connections 將不會處理無線 LAN 的配置。若有配接卡 無法直接使用 Access Connections 來配置,請選取這個模式。當您使用這個模式時,請 注意下列事項:

- 視電腦上所安裝的無線 LAN 配接卡而定,當您的電腦從暫停模式回復時,可能會需 要較長的時間來重新連接至存取點或 802.1x 鑑識。
- 如果您有其他位置設定檔是使用 Access Connections 來配置的,切換至以 Windows 標準功能來配置的位置設定檔時,可能會需要一些時間。
- 如果以 Access Connections 來配置的位置設定檔已失效 (例如,您已移至不同地 點),您可以切換至不同的位置設定檔。然而,若是以 Windows 來配置的位置設定 檔,您就必須重新登入 Windows。不支援需要登入網域的自動位置切換。

若要使用 Windows 標準功能來配置 802.1x,請選取**使用 Windows 配置無線網路**作為 無線安全類型。「802.1x 設定」視窗開啓之後,請按一下**鑑識内容**。

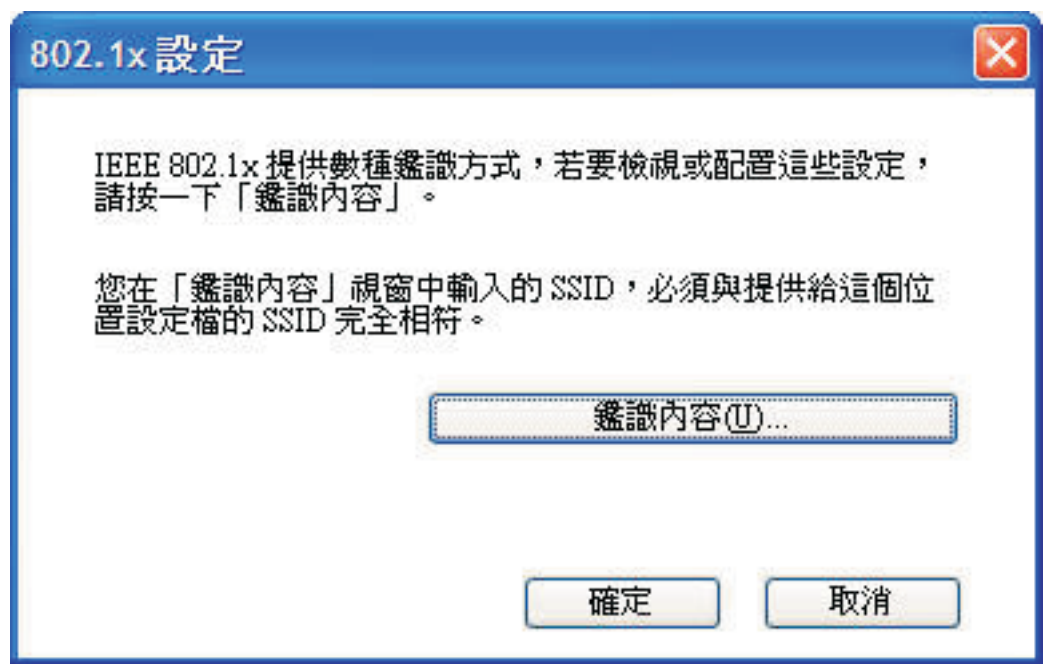

圖 31. 「802.1x 設定 ! 視窗

隨即顯示 Windows 的 「鑑識內容」視窗。

請依下列指示來配置設定:

• 關聯標籤

SSID 在這裡輸入的 SSID 必須與先前在第 [17](#page-26-0) 頁的 17 步驟中所輸入的相符。

### 資料加密

如果需要將資料加密,請選取**金鑰會自動地提供給我**,並確定沒有選取其他 選項。

• 驗證標籤

### 為此網路啓用 IEEE 802.1x 驗證

請選取這個勾選框。

#### 當電腦資訊可用時驗證為電腦

如果您是使用機器鑑識,請選取這個勾選框。

- 内容 按一下這個按鈕,並依據您所使用的鑑識方式來配置設定。您也必須輸入**憑** 證簽發者設定。
	- 註: 如果您使用 Windows 標準功能來配置無線網路設定,可能無法正常啓動 某些可用於無線 LAN 卡的功能(例如:鑑識類型及加密類型)。在此情 況下,請選擇**使用 IEEE 802.1x 鑑識**來作為安全類型。

如果您選取**使用 Windows 配置無線網路**來作為安全模式,Windows XP 將會配置無線 連線。

# 使用 IEEE 802.1x 鑑識

若要使用 Access Connections 的功能來配置鑑識 Wireless LAN 802.1x 的設定值,請 選取**使用 IEEE 802.1x 鑑識**。隨即開啓 「802.1x 設定」視窗。

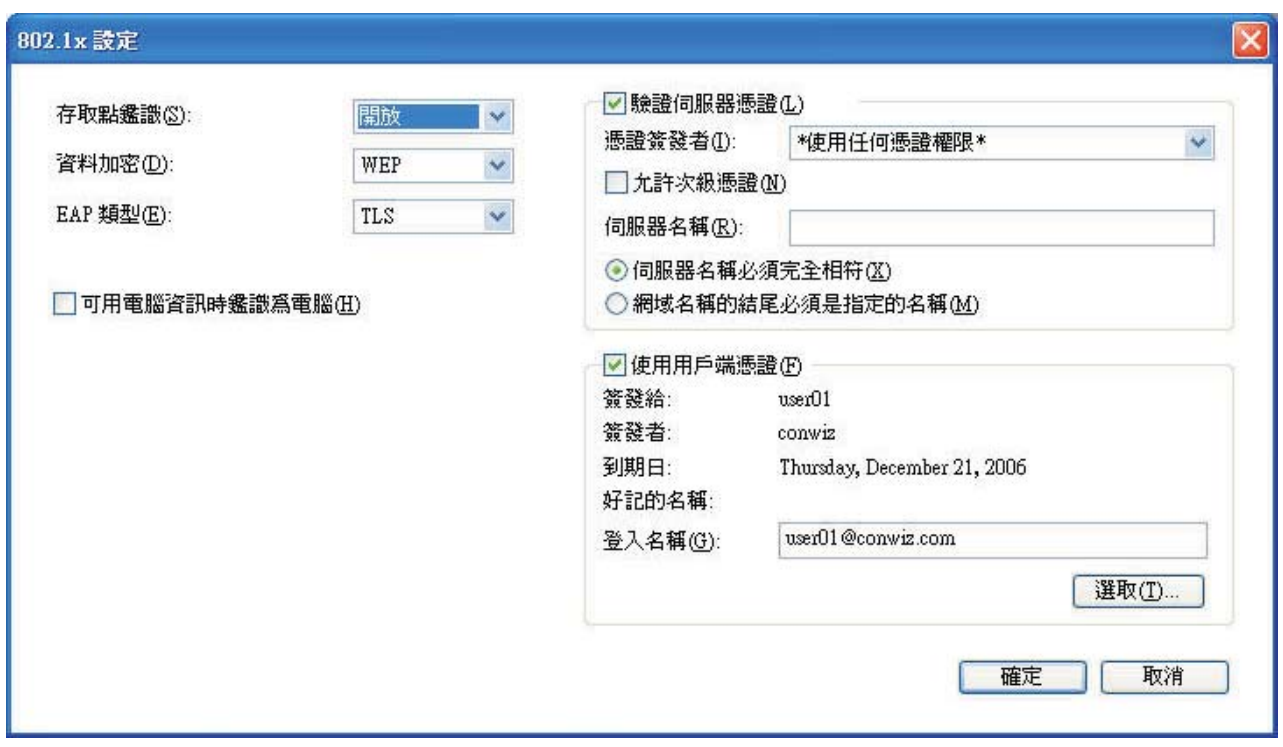

圖 32. 「802.1x 設定--Access Connections」視窗

您可以配置下列設定:

### 存取點鑑識

您可以選取下列其中一種類型:

- 開放/共用
- WPA
- $\cdot$  WPA-2

### 資料加密

選取適用於您網路的値。如果您選取 WPA 作為**存取點鑑識**設定,資料加密就 **必須設為 TKIP 或 AES**。如果您選取 WPA2,依預設會選取 AES。

### 驗證伺服器憑證

您可能必須輸入 Radius 伺服器的子網域名稱 (ibm.com 等等) 。

### 使用用戶端憑證

按一下**選取**。隨即開啓「選取憑證」視窗。

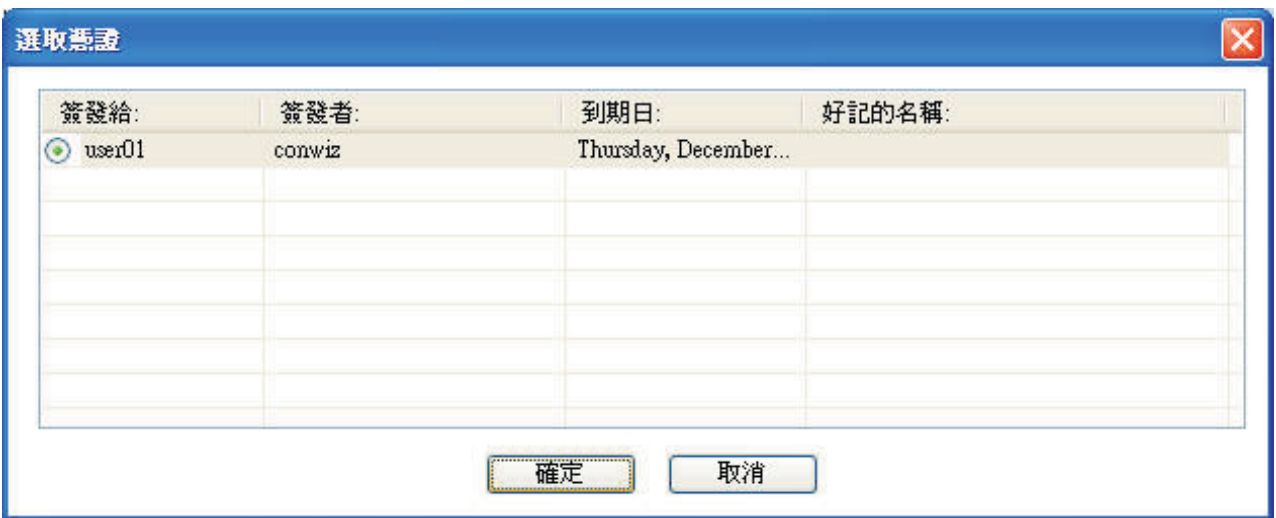

圖 33. 「選取憑證」視窗

選取要用於這個設定檔的憑證。

### **EAP** 類型

選取下列其中一種類型:

- $\cdot$  EAP-TLS
- $\cdot$  EAP-TTLS
- PEAP-MSCHAP-V2
- PEAP-GTC

EAP 鑑識的類型需視鑑識伺服器而定。如需其他相關資訊,請洽詢您的網路管 理者。

### **EAP 鑑識設為 TLS 時:**

#### 驗證伺服器憑證

如果必須驗證伺服器憑證,請選取**驗證伺服器憑證**勾選框,並指定可靠路徑憑 證簽發者的憑證。如果伺服器名稱位於特定網域,請在伺服器名稱欄位中指定 網域名稱。

如果不需要驗證伺服器憑證,請將**驗證伺服器憑證**勾選框留白。在此情況下, 應用程式不會檢查伺服器的可靠性,因此連線不會受到嚴密地保護。

#### 用戶端憑證

必須使用用戶端憑證。若要指定特定的憑證,請按下**選取**按鈕,並從清單中選 取憑證。如果您選取錯誤的憑證,或是已過期的憑證,將無法建立連線。如果 所選取的憑證有效,出現在憑證中的登入 ID 就會自動輸入在**登入名稱**欄位中。

### 可用電腦資訊時鑑識為電腦

如果您是使用 IBM 無線配接卡,則可使用機器憑證來進行鑑識。若要這麼做, 請選取可用電腦資訊時鑑識為電腦勾選框;然後繼續配置設定值,而無須指定 用戶端憑證。儲存所配置的設定檔,該連線將會完全以電腦憑證中的資訊為依 據。

如果您指定了用戶端憑證,並且選取**可用電腦資訊時鑑識為電腦**勾選框,則會 同時鑑識電腦憑證及用戶端憑證。

您可以使用電腦憑證來登入網域。

### **EAP 鑑識設為 TTLS 時:**

### 驗證伺服器憑證

如果必須驗證伺服器憑證,請選取**驗證伺服器憑證**勾選框,並指定可靠路徑憑 證簽發者的憑證。如果伺服器名稱屬於特定網域,請在伺服器名稱欄位中指定 網域名稱。

如果不需要驗證伺服器憑證,請將**驗證伺服器憑證**勾選框留白。應用程式不會 檢查伺服器的可靠性,因此連線不會受到嚴密地保護。

### 漫游類型

在**漫遊類型**欄位中,輸入已登錄在 Func Software Odyssey Server 上的使用者 帳戶名稱。這應該是通道鑑識設定之使用者 ID 欄位中所指定的名稱。

#### 通道鑑識

MS-CHAP-V2 是可用於 「通道鑑識」的通訊協定。

下列設定可由使用者配置(在使用者名稱部分,請輸入與**漫遊類型**欄位所指定的相同 名稱)。

### 使用 Windows 登入使用者名稱及密碼

用來登入 Windows 的使用者 ID 及密碼,也會用於通道鑑識。這個設定可用來 啓動「單一登入功能」,以使用登入 Windows 的使用者 ID 及密碼來鑑識 EAP-TTLS。若要啓用這個設定,請移至「選項」,然後選取「使用 Windows 登 入使用者名稱及密碼來鑑識無線網路」勾選框。通道鑑識及登入網域伺服器將 同步處理。

若為支援使用指紋辨識器來登入 Windows 的 Thinkpad 電腦,會自動處理無線 網路鑑識。

### 提示暫時使用者名稱及密碼

如果您選取此設定,當您部署這個位置設定檔時,會顯示訊息來要求您輸入使 用者 ID 及密碼,以進行通道鑑識。待您輸入必要的資訊之後,即開始鑑識。這 個選項可用來手動連接至無線網路。

### 使用儲存的使用者名稱及密碼

用於通道鑑識的使用者 ID 及密碼會預先設定。

如果啓用使用 Windows 登入使用者名稱及密碼來鑑識無線網路,就會在登入 Windows 時,使用可用的使用者 ID 及密碼來進行通道鑑識,而且電腦會登入 Windows 網域伺服器。若要啓用這個設定,請移至**選項**,然後選取**使用** Windows 登入使用者名稱及密碼來鑑識無線網路勾選框。

### **EAP 鑑識設為 PEAP 時:**

#### 驗證伺服器憑證

如果必須驗證伺服器憑證,請選取**驗證伺服器憑證**勾選框,並指定可靠路徑憑 證簽發者的憑證。如果伺服器名稱屬於特定網域,請在伺服器名稱欄位中指定 網域名稱。

如果不需要驗證伺服器憑證,請將**驗證伺服器憑證**勾選框留白。應用程式不會 檢查伺服器的可靠性,因此連線不會受到嚴密地保護。

### 漫遊類型

在漫游類型欄位中,輸入已登錄在「Radius 伺服器」上的使用者帳戶名稱。這 應該是通道鑑識設定之使用者 ID 欄位中所指定的名稱。

### 诵道鑑識

通道鑑識支援的通訊協定如下:

- MS-CHAP-V2
- GTC $(-$ 般標記卡)

當通道鑑識設為 MS-CHAP-V2 時,您可以配置下列設定(輸入**漫遊類型**欄位所指定的 名稱)。

### 使用 Windows 登入使用者名稱及密碼

用來登入 Windows 的使用者 ID 及密碼,也會用於通道鑑識。這個設定可用來 啓動「單一登入功能」,以使用登入 Windows 的使用者 ID 及密碼來鑑識 EAP-PEAP。若要啓用這個設定,請移至**選項**,然後選取**使用 Windows 登入使** 用者名稱及密碼來鑑識無線網路勾選框。會同步處理通道鑑識及登入網域伺服 器。

針對可支援使用指紋辨識器來登入 Windows 的 Thinkpad 電腦,會自動處理無 線網路鑑識。

### 提示暫時使用者名稱及密碼

如果您選取此設定,當您部署這個位置設定檔時,會顯示訊息來要求您輸入使 用者 ID 及密碼,以進行通道鑑識。待您輸入必要的資訊之後,即開始鑑識。這 個選項可用來手動連接至無線網路。

### 使用儲存的使用者名稱及密碼

用於通道鑑識的使用者 ID 及密碼會預先設定。

如果啓用使用 Windows 登入使用者名稱及密碼來鑑識無線網路,就會在登入 Windows 時,使用可用的使用者 ID 及密碼來進行通道鑑識,而且電腦會登入 Windows 網域伺服器。若要啓用這個設定,請移至**選項**,然後選取**使用** Windows 登入使用者名稱及密碼來鑑識無線網路勾選框。

當通道鑑識設為 GTC 時,您可以配置下列設定。

#### 使用一次有效的記號

在 GTC 通道鑑識之下,輸入 RSA 安全所指定的通道鑑識臨時密碼(稱為標 記)之後,就會建立連線。若要套用此設定,請選取這個勾選框。往後每當您 部署位置設定檔時,就會顯示訊息來要求您輸入標記編號及 ID。

### 提示暫時使用者名稱及密碼

如果您選取此設定,當您部署這個位置設定檔時,會顯示訊息來要求您輸入使 用者 ID 及密碼,以進行通道鑑識。待您輸入必要的資訊之後,即開始鑑識。這 個選項可用來手動連接至無線網路。

### 使用儲存的使用者名稱及密碼

用於通道鑑識的使用者 ID 及密碼會預先設定。

如果啓用使用 Windows 登入使用者名稱及密碼來鑑識無線網路,就會在登入 Windows 時,使用可用的使用者 ID 及密碼來進行通道鑑識,而且電腦會登入 Windows 網域伺服器。若要啓用這個設定,請移至選項,然後選取使用 Windows 登入使用者名稱及密碼來鑑識無線網路勾選框。

# - **802.1x - EAP Cisco (LEAP)**

如果您已選取 EAP Cisco (LEAP) 模式,您可以配置使用 Cisco LEAP 時所需的使用 者 ID 及密碼設定。畫面上會顯示「LEAP 設定」視窗:

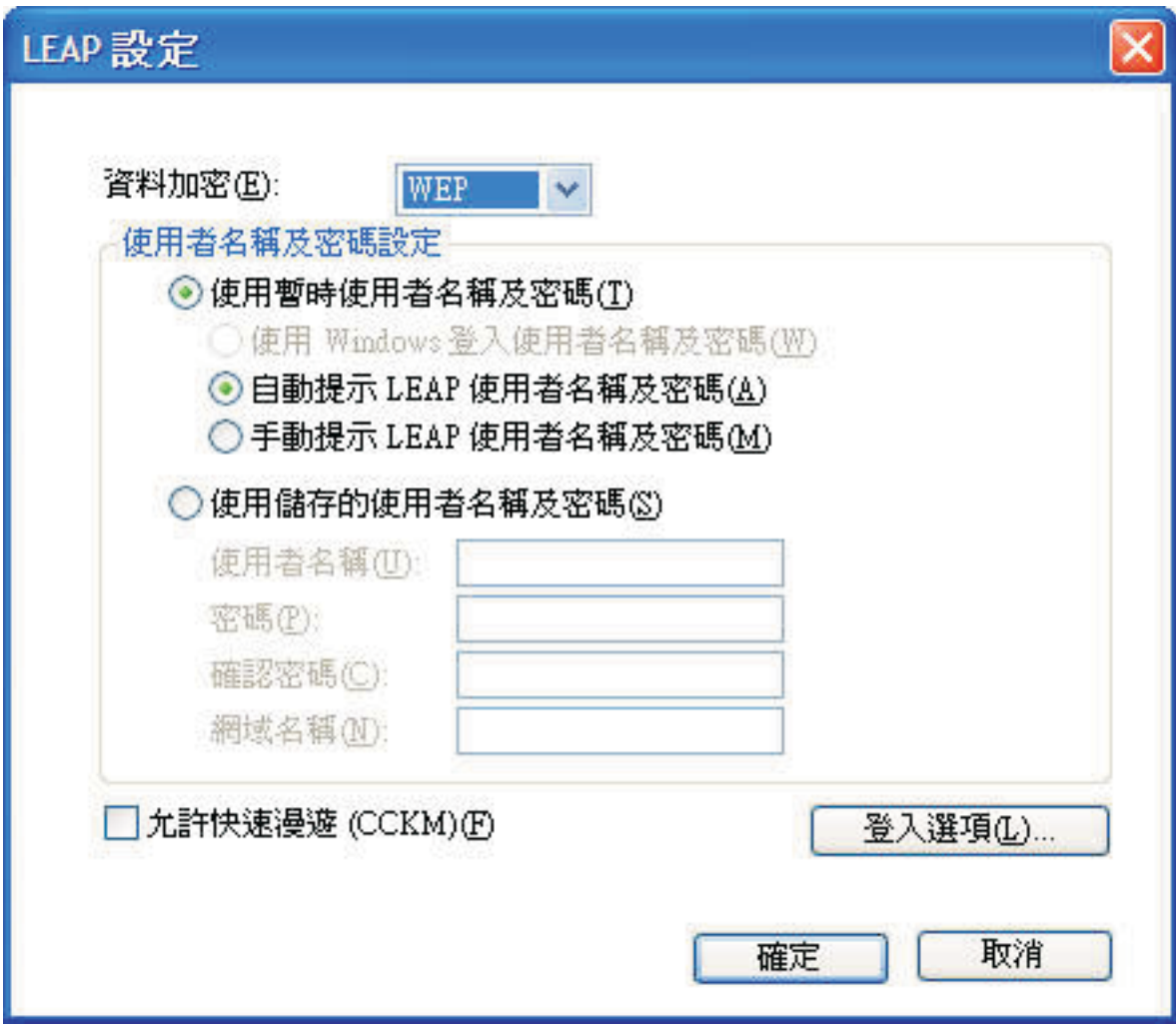

圖 34. 「LEAP 設定」視窗

請配置下列設定。

### 資料加密

- 選取下列其中一個選項:
- WEP
- v CKIP
- v TKIP
- AES

請依下列指示來配置使用者名稱及密碼:

### 使用 Windows 登入使用者名稱及密碼

用來登入 Windows 的使用者 ID 及密碼,也會用於 LEAP 鑑識。這個設定可 用來啓動「單一登入功能」,以使用登入 Windows 的使用者 ID 及密碼來處理 LEAP 鑑識。若要啓用這個設定,請移至**選項**,然後選取**使用 Windows 登入 使用者名稱及密碼來鑑識無線網路**勾選框。會同步處理涌道鑑識及登入網域伺 服器。

針對可支援使用指紋辨識器來登入 Windows 的 Thinkpad 電腦,會自動處理無 線網路鑑識。

### 自動提示 LEAP 使用者名稱及密碼

若要在部署好位置設定檔時,顯示提示來要求您輸入使用者名稱及密碼(若尙 未輸入),請選擇此設定。輸入使用者名稱及密碼之後,即開始鑑識程序。輸 入鑑識資訊之後,電腦會儲存該資訊,除非您登出或重新啓動電腦,否則該提 示都不會再出現;之後會清除該資訊,當您下次登入時,必須再重新輸入。只 有在找不到上次 LEAP 鑑識所使用的使用者名稱及密碼時,才會出現該提示。

### 手動提示 LEAP 使用者名稱及密碼

每當您部署位置設定檔時,就會顯示提示來要求您輸入使用者名稱及密碼。輸 入使用者名稱及密碼之後,即開始鑑識程序。

### 使用儲存的使用者名稱及密碼

用於 LEAP 鑑識的使用者 ID 及密碼會預先設定。

如果啓用使用 Windows 登入使用者名稱及密碼來鑑識無線網路,就會在登入 Windows 時,使用可用的使用者 ID 及密碼來進行 LEAP 鑑識,而且電腦會登 入 Windows 網域伺服器。若要啓用這個設定,請移至選項,然後選取使用 Windows 登入使用者名稱及密碼來鑑識無線網路勾選框。

### 將使用者名稱加入 Windows 登入網域

如果網路包含多重網域,請選取這個勾選框。這樣在進行 LEAP 鑑識期間,存 取點就會同時驗證使用者名稱及網域名稱。

#### 使用者未登入時拒絶網路連線

若要在使用者登出時,切斷與網路的連線,請選取這個選項。否則,即使使用 者已登出,雷腦仍會繼續連線。

### LEAP 鑑識谕時値

如果 LEAP 鑑識所用的時間比平常久,請變更此設定來增加連線逾時之前的時 間。預設値為 60 秒。就某些無線 LAN 配接卡而言,無法變更此設定。

#### 允許快速漫遊 (CCKM)

若要在移動電腦時,能夠在不同的 Cisco 存取點之間切換,請選取這個選項; 此為快速漫遊功能。這樣您就可以在存取點之間快速漫遊,而無須重新鑑識。

# - **802.1- Cisco (EAP-FAST)**

如果您已選取 EAP Cisco (EAP-FAST) 模式,您可以設定使用此安全模式的使用者 ID 及密碼。畫面上顯示的「EAP-FAST 設定」視窗,如下所示:

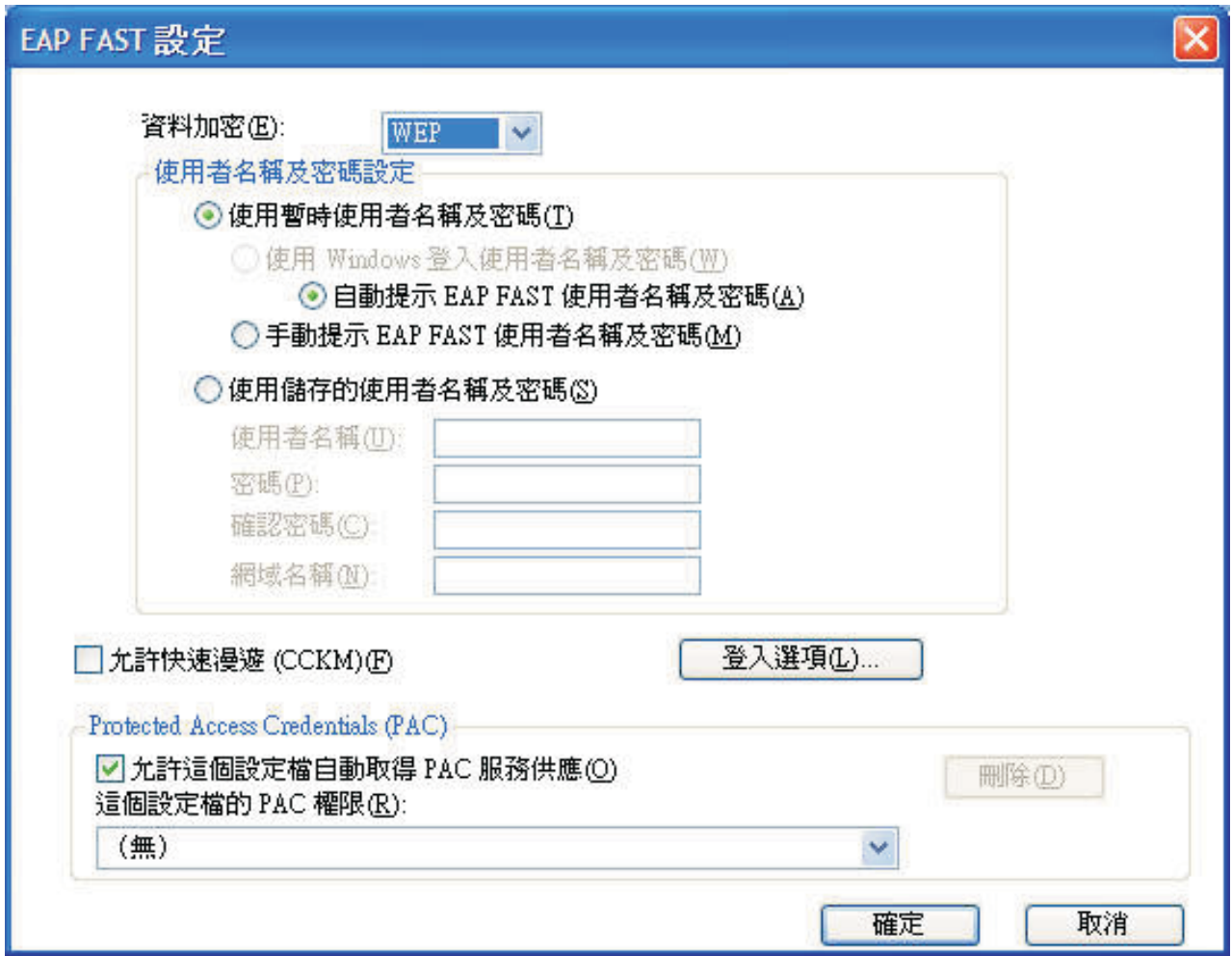

圖 35. 「EAP-FAST 設定」視窗

請配置下列設定:

### 資料加密

選取下列其中一個選項:

- WEP
- v CKIP
- TKIP
- $\cdot$  AES

請依下列指示來配置使用者名稱及密碼:

### 使用 Windows 登入使用者名稱及密碼

用來登入 Windows 的使用者 ID 及密碼,也會用於 EAP-FAST 鑑識。這個設 定可用來啓動「單一登入功能」,以使用登入 Windows 的使用者 ID 及密碼來 <span id="page-52-0"></span>處理 EAP-FAST 鑑識。若要啓用這個設定,請移至**選項**,然後選取**使用** Windows 登入使用者名稱及密碼來鑑識無線網路勾選框。會同步處理通道鑑識 及登入網域伺服器。

針對可支援使用指紋辨識器來登入 Windows 的 Thinkpad 電腦,會自動處理無 線網路鑑識。

### 自動提示 EAP FAST 使用者名稱及密碼

若要在部署好位置設定檔時,顯示提示來要求您輸入使用者名稱及密碼(若尙 未輸入),請選擇此設定。輸入使用者名稱及密碼之後,即開始鑑識。電腦會 儲存鑑識資訊,除非您登出或重新啓動電腦,否則該提示都不會再出現;之後 會清除該資訊,當您下次登入時,必須再重新輸入。

### 手動提示 EAP FAST 使用者名稱及密碼

每當您部署位置設定檔時,就會顯示提示來要求您輸入使用者名稱及密碼。輸 入使用者名稱及密碼之後,即開始鑑識程序。

### 使用儲存的使用者名稱及密碼

用於 EAP-FAST 鑑識的使用者 ID 及密碼會預先設定。

如果啓用使用 Windows 登入使用者名稱及密碼來鑑識無線網路,就會在登入 Windows 時,使用可用的使用者 ID 及密碼來進行 EAP-FAST 鑑識,而且電 腦會登入 Windows 網域伺服器。若要啓用這個設定,請移至**選項**,然後選取**使** 用 Windows 登入使用者名稱及密碼來鑑識無線網路勾選框。

### Protected Access Credential (PAC): 允許這個設定檔自動取得 PAC 服務供應

若要自動從 Cisco ACS 伺服器接收 PAC 檔案,來處理 EAP-FAST 鑑識,請 選取這個勾選框。如果您想要使用 EAP-FAST 鑑識來登入 Windows 伺服器網 域,自動取得 PAC 服務供應功能就十分有用。

如果您是使用 Cisco 802.11b 無線配接卡或 IBM 無線配接卡,您可以從清單中 選取 PAC 檔案,使用已儲存的 PAC 檔案來進行 EAP-FAST 鑑識。這些配接 卡可支援匯入 PAC 檔案。若要匯入 PAC 檔案,請按一下匯入按鈕。

您也可以使用**登入選項**按鈕來配置下列設定。

### 將使用者名稱加入 Windows 登入網域

如果網路包含多重網域,請選取這個勾選框。這樣在進行 LEAP 鑑識期間,存 取點就會同時驗證使用者名稱及網域名稱。

### 使用者未登入時拒絶網路連線

若要在使用者登出時,切斷與網路的連線,請選取這個勾選框。否則,電腦會 繼續連線。

### **EAP-FAST 鑑識逾時値**

如果 EAP-FAST 鑑識所用的時間比平常久,請變更此設定值來增加連線逾時之 前的時間。預設値爲 60 秒。就某些無線 LAN 配接卡而言,無法變更此設定。

### \tC **(CCKM)**

若要在移動雷腦時,能夠在不同的 Cisco 存取點之間切換,請選取這個勾選框; 此為快速漫遊功能。這樣您就可以在存取點之間快速漫遊,而無須重複鑑識。

### 編輯 VPN 設定

如果您在建立設定檔的程序中,選取了選用設定**啓用虛擬專用網路 (VPN) 連線**,則會 顯示「虛擬專用網路 (VPN) 設定」視窗。

選取要用來連接至網路的 VPN 程式。若要使用 貴公司提供的 VPN 程式,請選取**我使** 用公司提供的應用程式,然後按一下選取我的 VPN 程式。您也可以配置 Access Connections,以在切換到這個位置設定檔時,自動啓動 VPN 應用程式,並且在切換到 另一個位置設定檔時,自動關閉此應用程式。

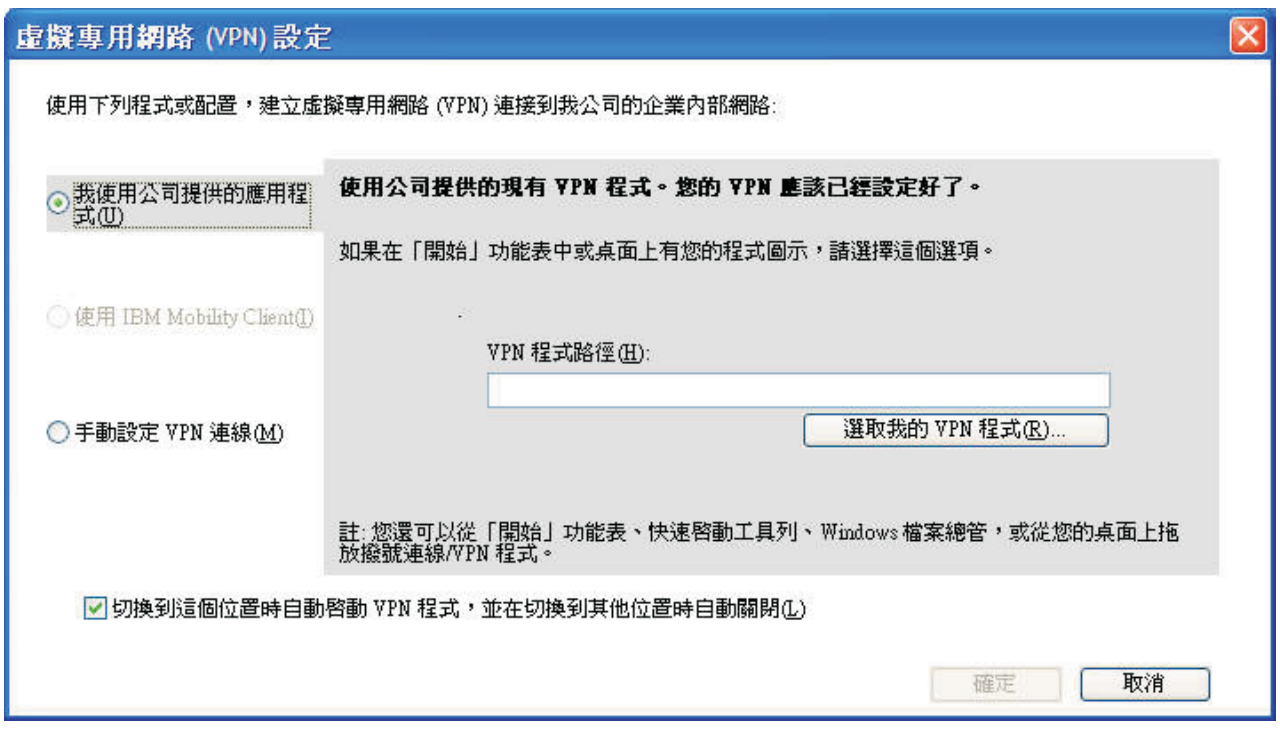

圖 36. 「VPN 設定--使用公司提供的應用程式」視窗

如果您選取**使用公司提供的現有 VPN 程式**,Access Connections 就會啓動此程式。

若要使用 IBM Mobility Client,請選取**使用 IBM Mobility Client**,然後按一下**選取** Mobility Client 設定檔。您可以配置 Access Connections, 以在切換到這個位置設定檔 時, 自動啓動 IBM Mobility Client。

若要使用 Windows 提供的 VPN 程式,請選取手動設定 VPN 連線,然後選取現有的 電話簿輸入項目,或新增輸入項目。

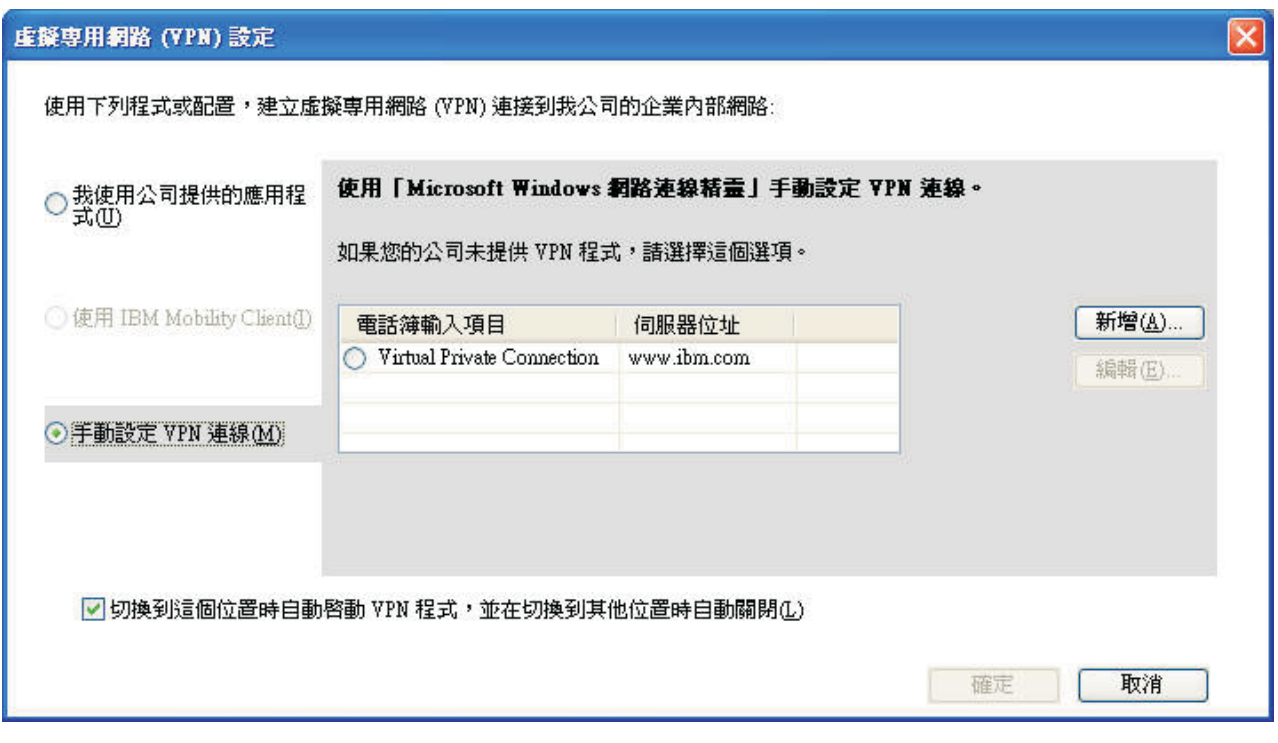

**圖 37.** 「VPN 設定--手動設定 VPN 連線」視窗

如果您選取使用「Microsoft Windows 網路連線精靈」手動設定 VPN 連線,請按一 下新增按鈕,繼續建立 VPN 連線。

若要在切換至另一個設定檔時,自動切斷 VPN 連線,請選取<mark>切換到這個位置時自動啓</mark> 動 VPN 程式,並在切換到其他位置時自動關閉按鈕的勾選框。(針對某些 VPN 程式, 此指令可能沒有用。)

# 管理位置設定檔

若要建立或刪除位置設定檔,或是編輯現有設定檔的設定,請移至主要工具列上的**位** 置,在下拉功能表上按下**管理設定檔**。隨即顯示「管理位置設定檔」畫面,並列出可 用的設定檔清單。

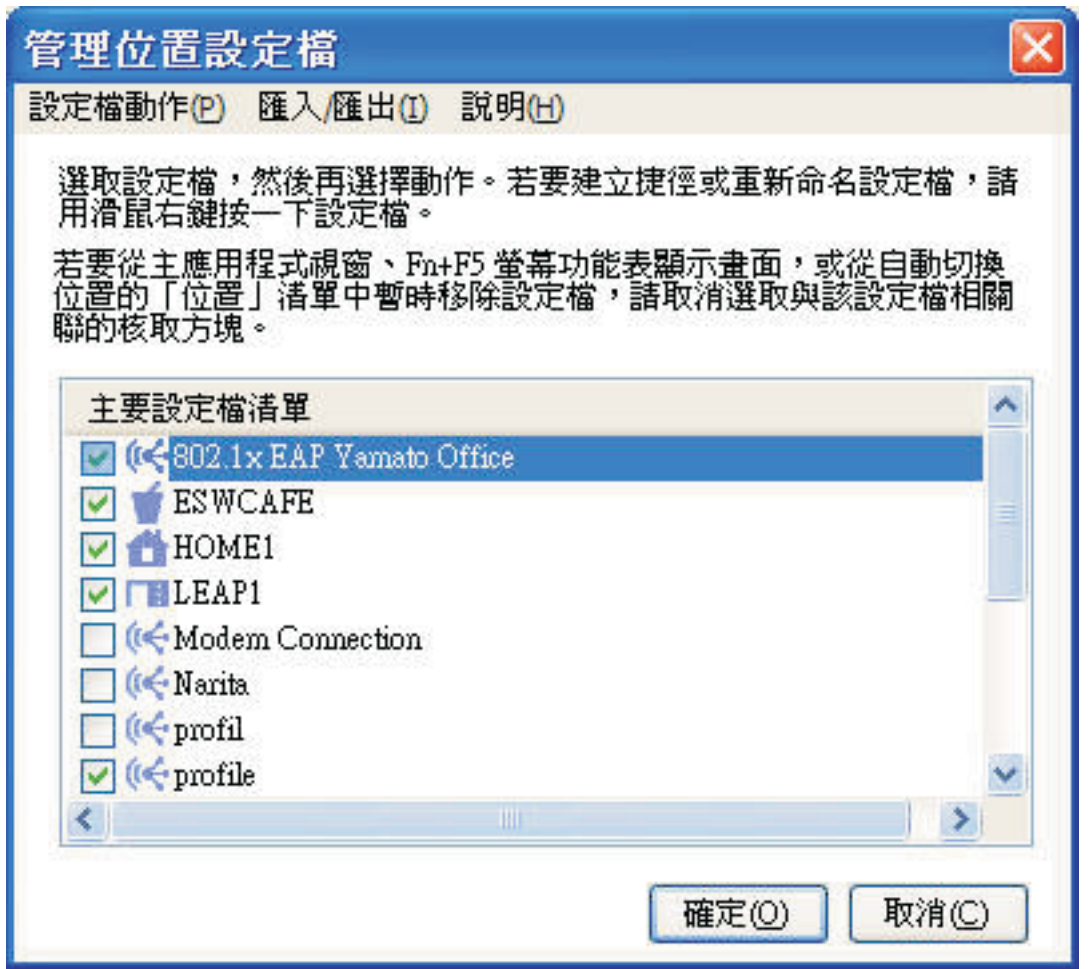

圖 38. 「管理位置設定檔」視窗

選取設定檔,並執行**設定檔動作**下的其中一項動作:

- 建立: 建立新的位置設定檔。
- 編輯: 修改選定之設定檔中所使用的設定。
- 複製: 複製所選取的設定檔。
- 檢視: 顯示選定之設定檔中所使用的設定摘要。

### 重新命名:

變更所選取之位置設定檔的名稱。

#### 桌面捷徑:

建立所選取之位置設定檔的桌面捷徑。您可以建立捷徑來連接(套用)設定檔 或切斷連線。

**刪除**: 永久移除所選取的位置設定檔。

### 切換位置:

自動切換位置設定檔。

依預設,所有現有的位置設定檔都會顯示在「管理位置設定檔」視窗中。若要從「位 置」清單以及 Fn+F5 螢幕功能表隱藏某個設定檔,並從自動切換位置中移除該設定檔, 請清除該設定檔名稱左邊的勾選框。

### 使用捷徑圖示

您可以針對最常使用的設定檔,在桌面上建立捷徑圖示。然後您只要按一下該位置設 定檔的捷徑圖示,即可加以開啓。若要建立捷徑圖示,請開啓「管理位置設定檔」畫 面,選取設定檔,再用滑鼠右鍵按一下。從下拉功能表選取**建立捷徑 - 連線或建立捷徑** - 切斷。

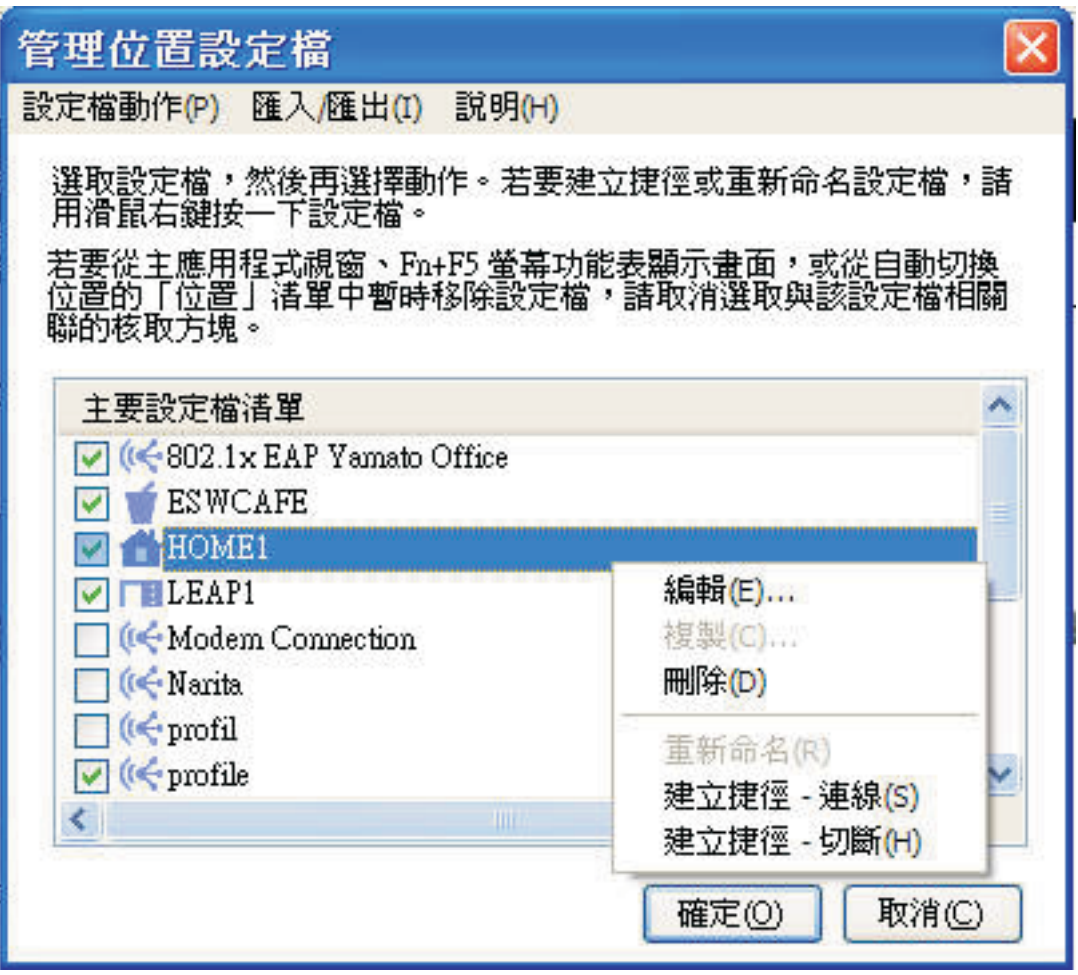

圖 *39. 「管理位置設定檔」視窗--建立捷徑* 

您可以在指令提示中輸入指令,以切換至其他設定檔: <路徑>\qctray.exe /set [ 位置設定檔名稱 ]

您不需預先啓動 Access Connections。若要切斷連線,請使用下列指令: <路徑>\qctray.exe /reset [位置設定檔名稱]

# 連接至網路

若要連接到網路,請選擇並套用其位置設定檔。您可以從主視窗、按 Fn+F5 後所顯示的 螢幕功能表或系統工作列圖示,來連接或切換現有的位置設定檔。

若要從主視窗來連接,請從**位置**下拉功能表選取符合您所在位置的位置設定檔,然後 按一下連線。

若要從螢幕功能表來連線,請執行下列步驟:

- 1. 按住鍵盤上的 Fn 鍵,再按 F5。然後同時放開兩個按鍵。
- 2. 隨即顯示螢幕功能表。

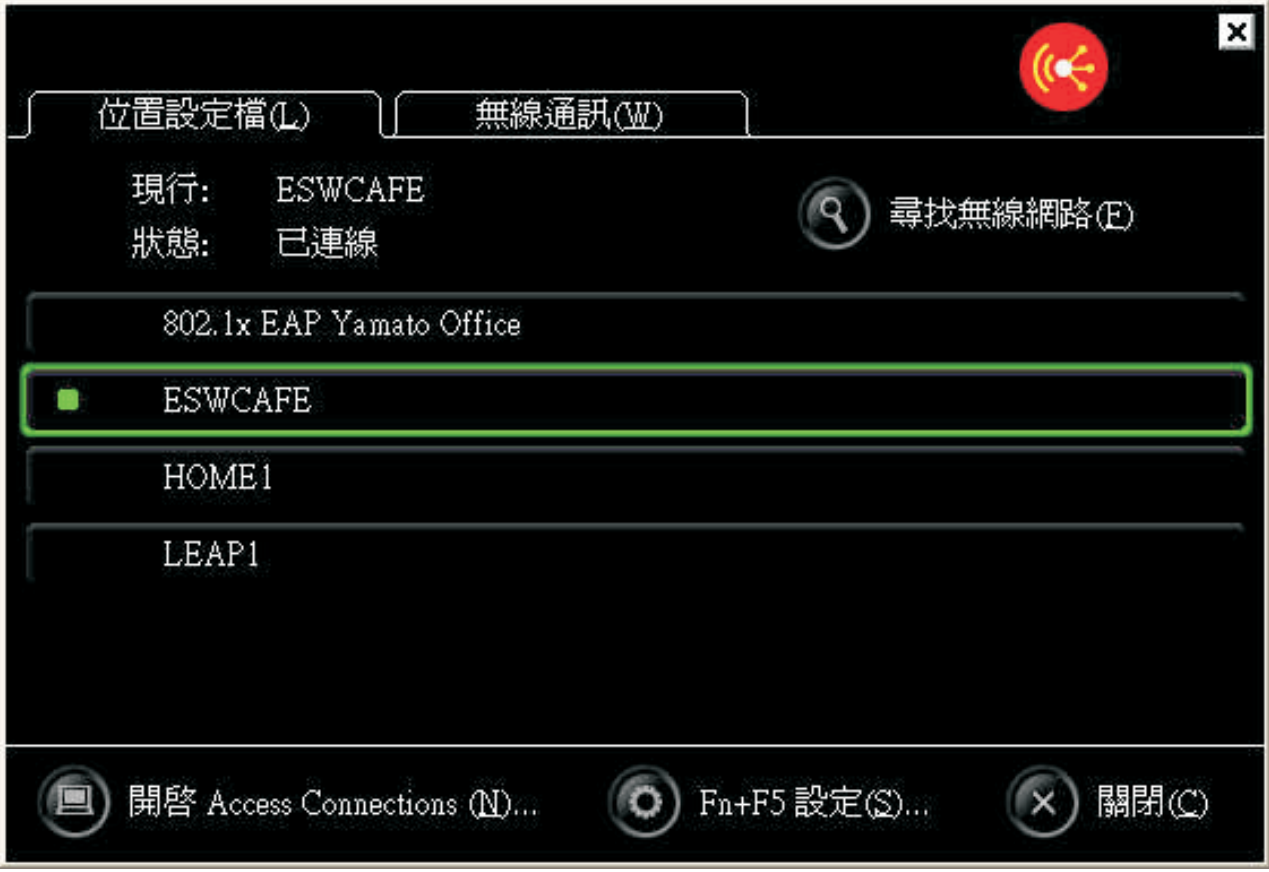

圖 40. 螢幕視窗

按一下位置設定檔標籤。

3. 選取符合您所在位置的位置設定檔。

若要從系統工作列圖示來連線,請按一下系統工作列中的 Access Connections 圖示;然 後選取符合您所在位置的位置設定檔。

# 連接至無線網路

若要尋找您所在位置可用的無線網路,請在主功能表上按一下工具,然後從下拉式清 單選取尋找無線網路。隋即顯示可用的存取點清單。

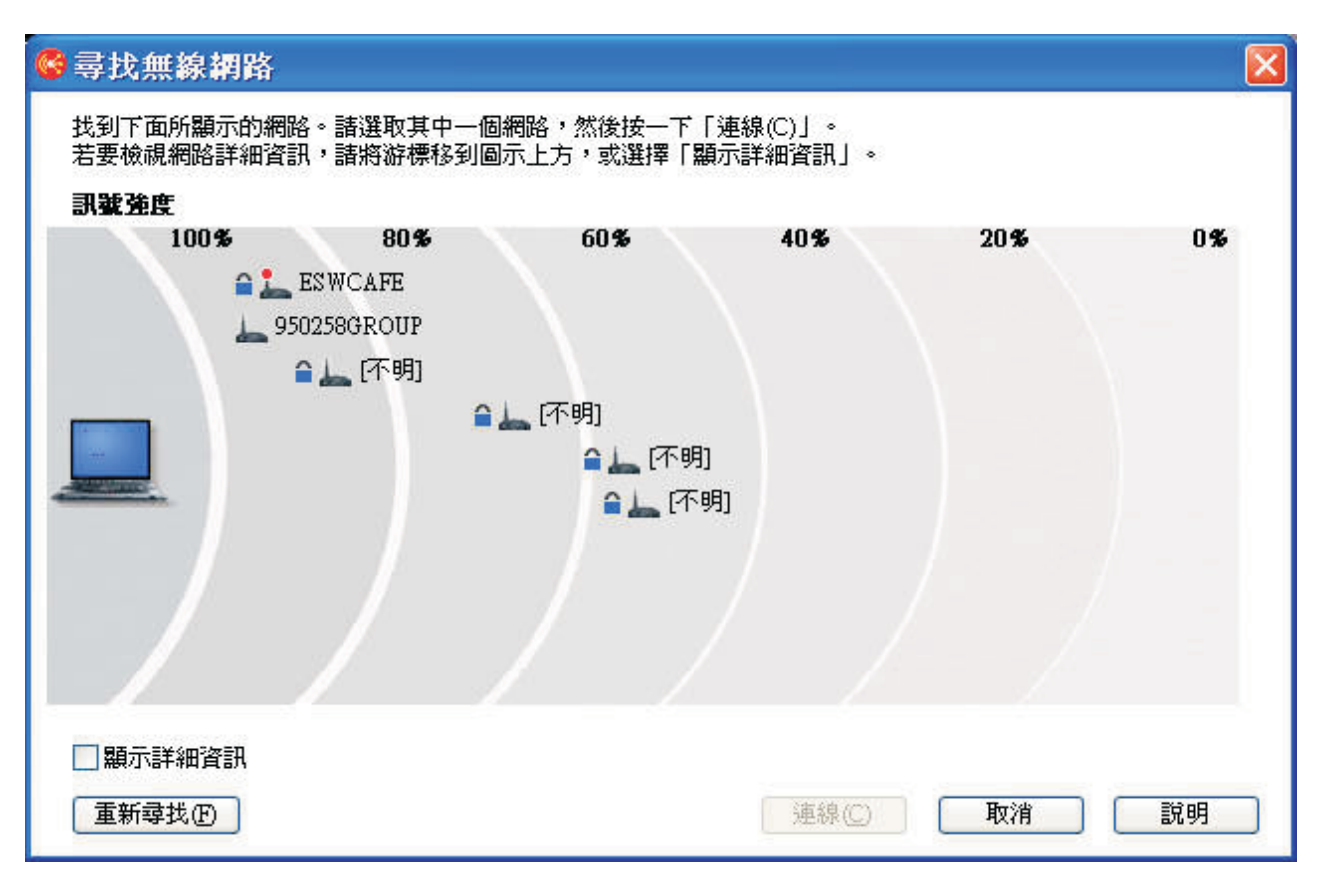

圖 41. 「尋找無線網路」視窗

可用網路的存取點如下所示:

下列四個圖示指出無線連線的類型:

 $\cdot$  安全的無線 LAN 網路

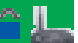

• 非安全 (開放式) 無線 LAN 網路

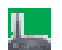

• 安全的點對點網路

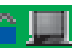

• 非安全 (開放式)點對點網路

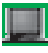

若要以 AC3.x 格式來顯示存取點清單,請選取顯示詳細資訊勾選框。

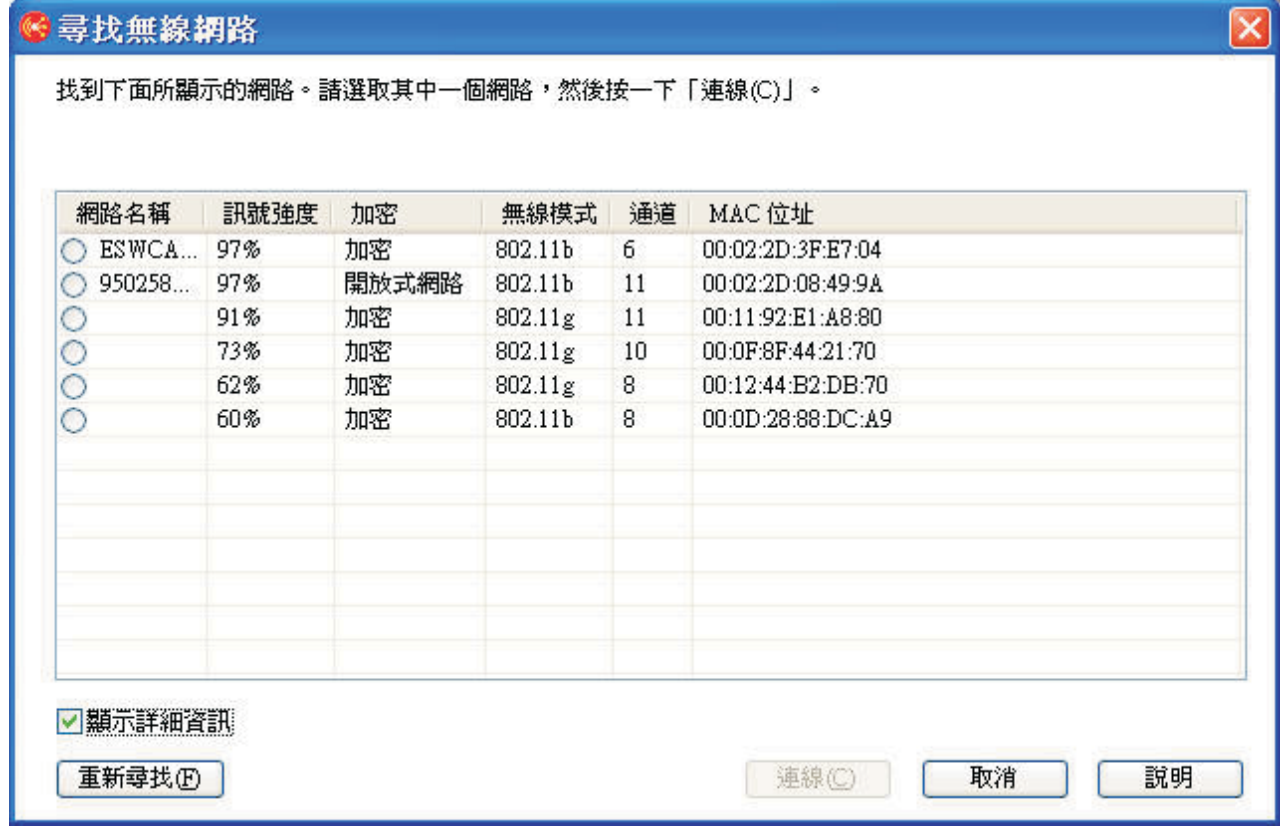

圖 42. 「尋找無線網路」視窗--詳細檢視畫面

如果所找到的存取點目前與您的 ThinkPad 相關聯,其天線就會有紅圈標記。如果該存 取點已加密,就會有藍色的安全圖示標記。

若要連接至所找到的任何網路,請選取網路,再按一下**連線**。如果是新發現的網路, 則會自動建立位置設定檔,或是建立暫時連線,而不儲存位置設定檔。無論是哪一種 情況,您都只能連接至未加密的存取點。若要連接至加密的存取點,請以正確的加密 金鑰來使用設定檔。如果您是使用 Windows XP,而且如果該設定檔是自動建立的,依 預設,會停用共用檔案及印表機的設定,並啓用防火牆。請先開啓無線 LAN 配接卡, 再開始搜尋無線網路。

# 自動切換位置設定檔

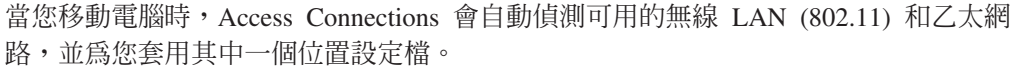

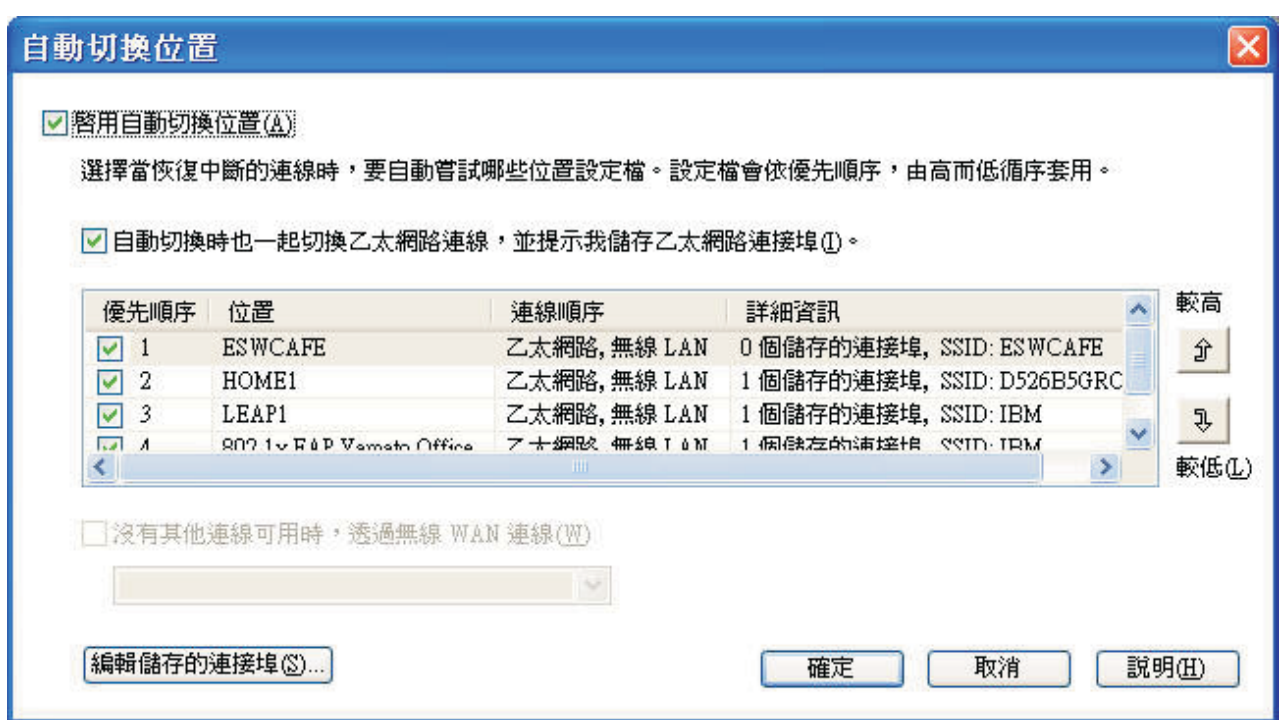

圖 43. 「自動切換位置」視窗

若要配置自動切換位置設定檔,請執行下列步驟:

- 1. 在 Access Connections 主視窗的功能表列上, 按一下配置。
- 2. 選取**切換位置**。
- 3. 若要啓用自動切換位置設定檔功能,請選取**啓用自動切換位置**。這麼一來,如果遺 失作用中的連線,Access Connections 就會在設定檔清單中搜尋符合可用之無線 LAN 網路的設定檔(依表格中的排列順序)。找到這樣的設定檔時,就會套用該設定檔 來恢復連線。您可以選取設定檔,然後按一下**較高**或**較低**,以變更設定檔的順序。
- 4. 如果您要 Access Connections 在自動切換時,除了檢查無線 LAN 網路,也檢查是 否有可用的有線網路,請選取**自動切換時也一起切換乙太網路連線,並提示我儲存** 乙太網路連接埠。

如果啓用這個選項,每當連接新的乙太網路連接埠時,Access Connections 會自動取 得其識別資訊(MAC 位址),並提示您將連接埠與選擇的位置設定檔建立關聯。往 後當您連接到相同的乙太網路連接埠時, Access Connections 就會套用您所選的設定 檔。

若要檢視或刪除已與位置設定檔建立關聯之乙太網路連接埠的 MAC 位址,請按一 下編輯儲存的連接埠。

- 5. 如果您的電腦支援無線 WAN 連線,則可選取**沒有其他連線可用時,透過無線 WAN** 連線,並選取適當的無線 WAN 位置設定檔(若有的話)。
- $6.$  按一下確定。

# 檢視連線狀態

您可以使用 Access Connections 來監視網路連線的狀態。如需其他相關資訊,請按下列 其中一項:

**AC** 主視窗

當啓動 Access Connections 時,依預設會選取主視窗的位置設定檔標籤。與這 個標籤相關聯的視窗,會以圖形顯示在位置下拉功能表中選取之位置設定檔的 狀態。如需詳細資訊,請將滑鼠停留在任何圖形上。下面是這個視窗所顯示的 圖形範例,通常會由左至右顯示:

• 連接至網路的電腦

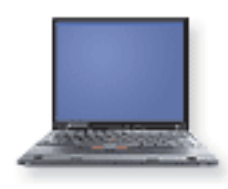

• 切斷網路連線的電腦

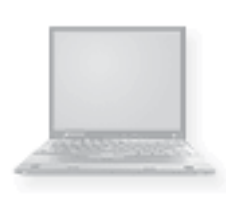

• 開啓防火牆

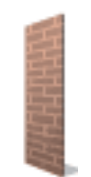

• (空白)關閉防火牆

• 進行中的開放式(非安全)有線網路通訊

• 連線至 DSL 網路裝置

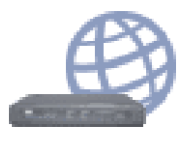

• 連接至啓用 VPN 的 DSL 網路裝置

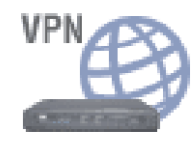

• 進行中的安全(加密)有線網路通訊

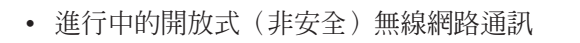

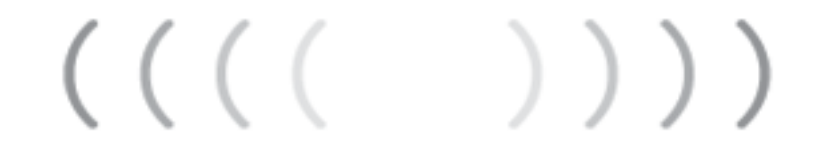

• 進行中的安全(加密)無線網路通訊

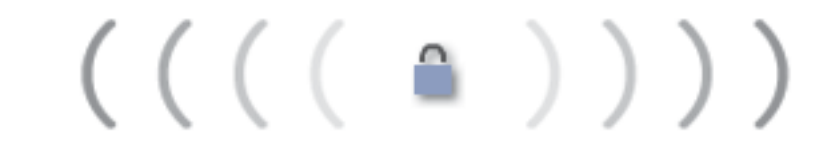

• 切斷與 DSL 網路裝置的連線

• 連接至無線存取點

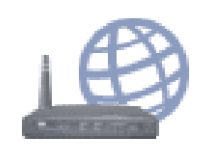

• 連接至啓用 VPN 的無線存取點

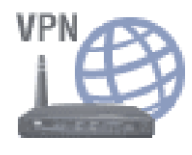

• 切斷與無線存取點的連線

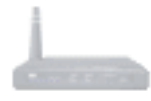

• 連接至乙太網路

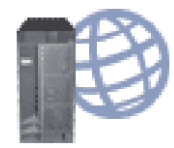

• 連接至啓用 VPN 的乙太網路

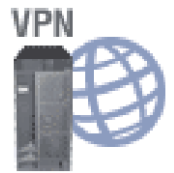

• 切斷與乙太網路的連線

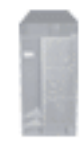

• 連接至無線 WAN 網路

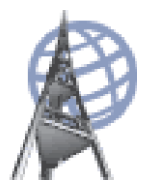

• 連接至啓用 VPN 的無線 WAN 網路

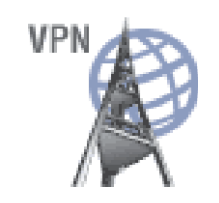

• 切斷與無線 WAN 網路的連線

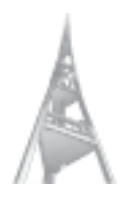

• 透過數據機來連接至遠端裝置或網路

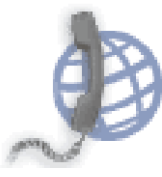

• 使用啓用 VPN 的數據機來連接到遠端裝置或網路

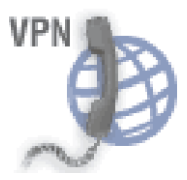

• 切斷與數據機的連線

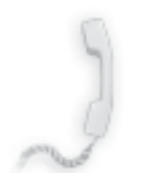

### 工作匣圖示

Access Connections 提供兩種工作匣圖示。一種顯示一般連線狀態;另一種則顯 示無線 LAN 或無線 WAN 的詳細狀態。

### **Access Connections 的狀態圖示**

• 沒有作用中的位置設定檔,或沒有位置設定檔存在。

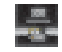

• 現行位置設定檔已切斷連線。

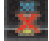

• 現行位置設定檔已連線。

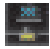

• 目前使用「點對點社群」。

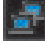

### 無線 LAN 的狀態圖示

• 關閉無線通訊的電源。

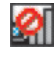

• 開啓無線通訊的電源。無線連線的訊號強度極佳。

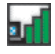

• 開啓無線通訊的電源。無線連線的訊號強度微弱。

# $\mathbf{r}$

• 開啓無線通訊的電源。無線連線的訊號強度不佳。若要改善訊號強度,請將 系統移近無線存取點。

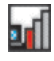

# 無線 WAN 的狀態圖示

• 關閉 WAN 無線通訊的電源。

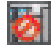

• 無關聯

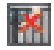

• 無訊號

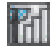

• 訊號等級 1

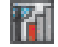

• 訊號等級 2

葡

• 訊號等級 3

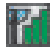

# 診斷

Access Connections 提供一組工具,可檢查網路連線的狀態,並解決所發現的任何問題。 在主要工具列上按一下**工具**,並從下拉功能表選取**診斷**。隨即顯示「分析工具」視 窗。

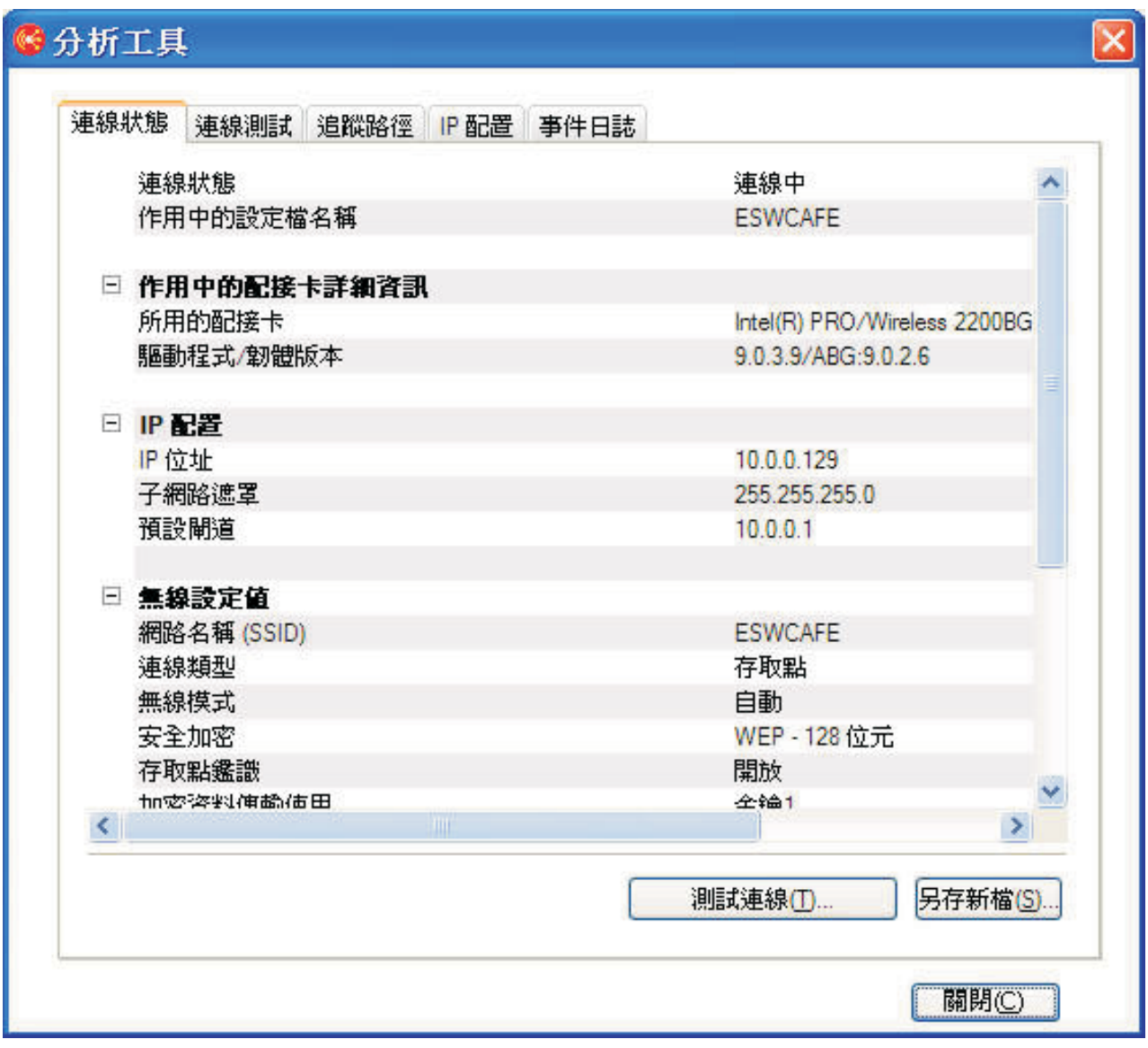

圖 44. 分析工具

按下列其中一個標籤,以檢查連線狀態及網路設定值:

- 連線狀態
- 連線測試
- 追蹤路徑
- **IP** 配置

所提供的**事件曰誌**標籤可用來解決網路連線的問題,並可供支援中心用來調查原因。

若要從 Access Connections 主畫面來顯示「分析工具」畫面,請按一下内容。當連接至 網路失敗時,您也可以從所出現的視窗來存取該畫面。若要儲存資料,請在「分析工 具」畫面上按下**另存新檔**;所顯示的資訊會儲存成文字檔,可供支援中心用來診斷問 題。

嘗試連接至網路失敗時,畫面上會顯示問題的原因、可能的解決方案,以及網路的現 行設定。

# 第 3 章 配置選項

Access Connections 可讓每位使用者配置廣域設定及使用者偏好設定。偏好設定僅套用 至目前的使用者;廣域設定則套用至電腦的所有使用者。您可以配置下列選項及偏好 設定:

- 網路廣域設定
- 廣域設定通知
- 使用者偏好設定
- 工具列選項
- 點對點選項

### 網路廣域設定

若要配置網路廣域設定,請執行下列步驟:

- 1. 在 Access Connections 主視窗的功能表列上,選取配置。
- 2. 選取廣域設定。
- 3. 按一下網路標籤。

隨即開啓下列視窗:

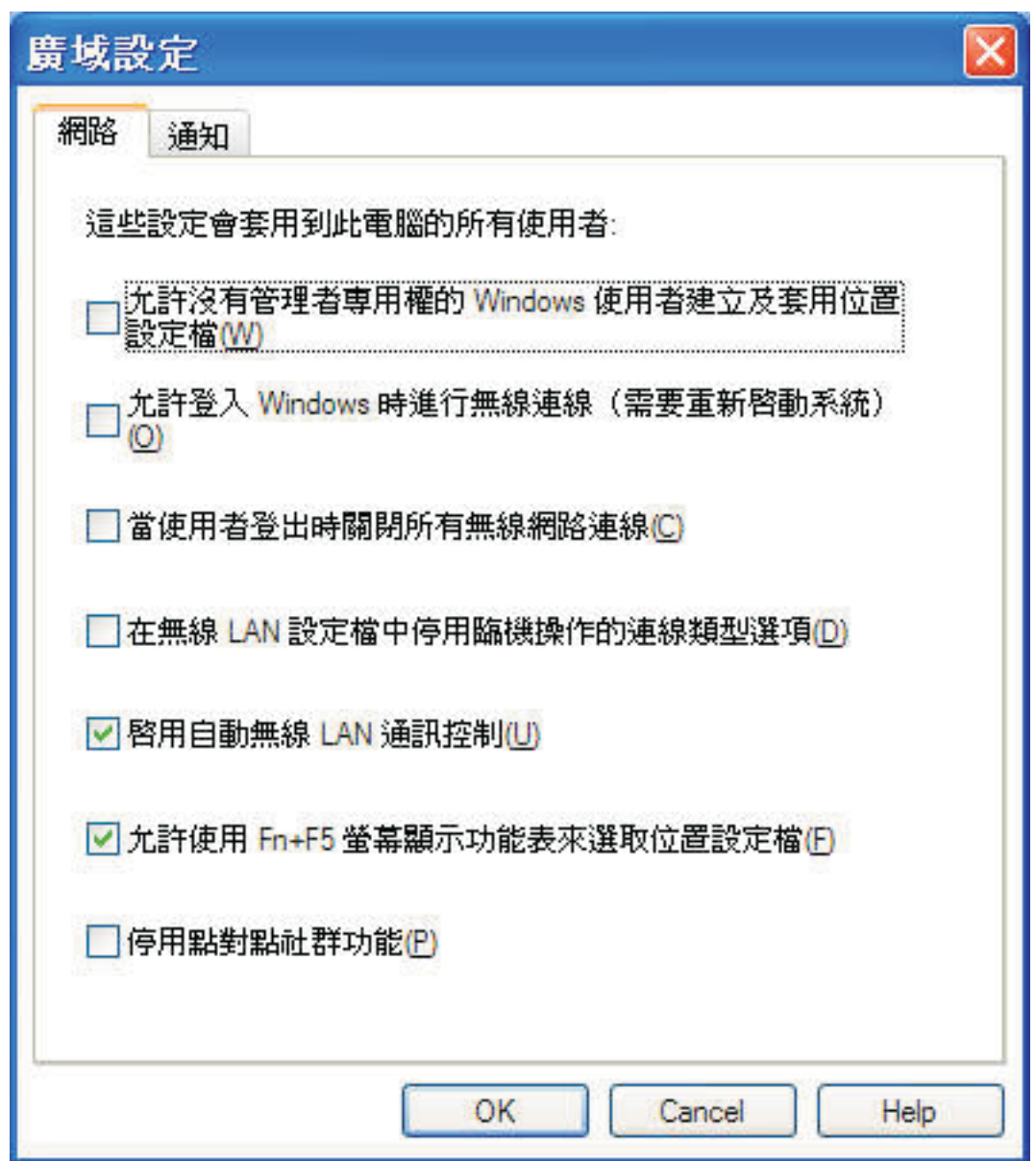

圖 45. 「廣域設定--網路」標籤

4. 進行必要的變更,再按一下**確定**。

網路廣域設定會套用至此電腦的所有使用者。您可以配置下列網路廣域設定:

允許沒有管理者專用權的 Windows 使用者建立及套用位置設定檔

選取這個選項可讓使用者建立及套用位置設定檔,而無論其所擁有的 Windows 登入權限為何(管理者或特定使用者)。唯有以管理者專用權登入的使用者才 能啓用此選項。即使選取了此選項,依預設,Windows 安全防護並不允許特定 使用者修改或建立 TCP/IP 設定、本端磁碟機共用的安全設定,或防火牆設定。

### 允許登入 Windows 時進行無線連線(需要重新啓動系統)

選取這個選項,以使用登入 Windows 時的使用者名稱及密碼,來作為連接至無 線網路的認證。若要啓用對此設定的變更,請重新啓動電腦。
#### <span id="page-72-0"></span>當使用者登出時關閉所有無線網路連線

選取這個選項,以在您登出時,切斷所有無線網路連線。

在無線 LAN 設定檔中停用臨機操作的連線類型選項 選取這個選項,以停用「臨機操作」連線。

#### 啓用自動無線 LAN 通訊控制

選取這個選項,以啓用無線 LAN 通訊的開關機自動控制項。

#### 允許使用 Fn+F5 螢幕顯示功能表來選取位置設定檔

如果您選取這個選項,按下 Fn+F5 就會在 Fn+F5 螢幕功能表上顯示現有的位 置設定檔清單。您可以使用該功能表來切換位置設定檔,以及開啓與關閉無線 通訊。

#### 停用點對點社群功能

選取這個選項,以停用點對點社群功能。

#### 廣域設定通知

若要配置廣域設定通知,請執行下列步驟:

- 1. 在 Access Connections 主視窗的功能表列上, 按一下配置。
- 2. 選取廣域設定。
- 3. 按一下**通知**標籤。

隨即開啓下列視窗:

<span id="page-73-0"></span>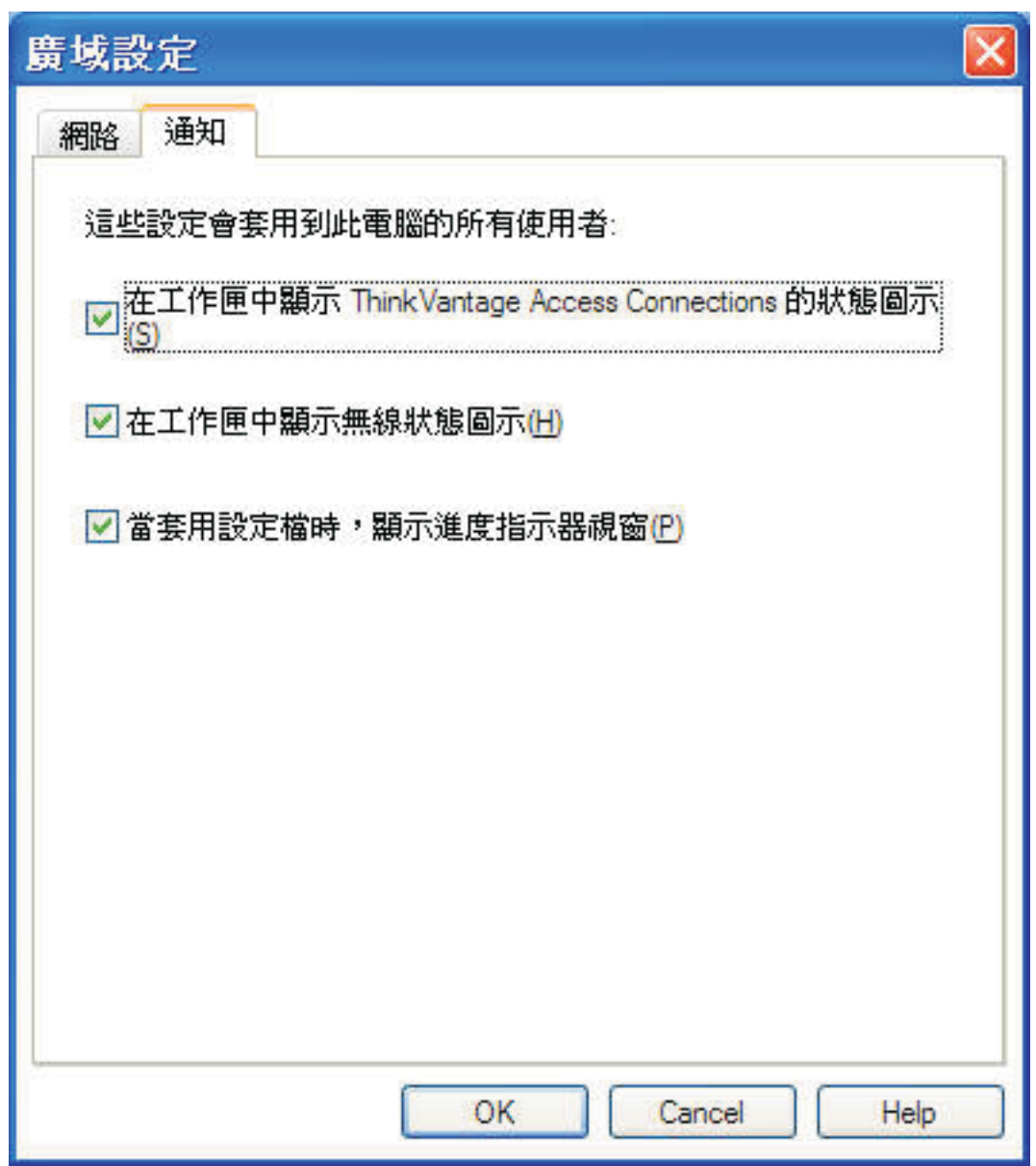

圖 46. 「廣域設定--通知」標籤

4. 進行必要的變更,再按一下確定。

廣域設定通知會套用至此電腦的所有使用者。您可以配置下列廣域設定:

#### 在工作匣中顯示 ThinkVantage Access Connections 的狀態圖示

如果您選取這個選項, Windows 工作匣就會出現一個圖示, 來顯示 Access Connections 的狀態。

#### 在工作匣中顯示無線狀態圖示

如果您選取這個選項, Windows 工作匣就會出現一個圖示, 來顯示無線網路連 線的狀態。

#### 當套用設定檔時,顯示進度指示器視窗

選取這個選項,就會在套用設定檔時,顯示進度指示器視窗。

#### <span id="page-74-0"></span>使用者偏好設定

若要配置使用者偏好設定,請執行下列步驟:

- 1. 在 Access Connections 主視窗的功能表列上,按一下配置。
- 2. 選取**使用者偏好設定**。隨即開啓視窗。

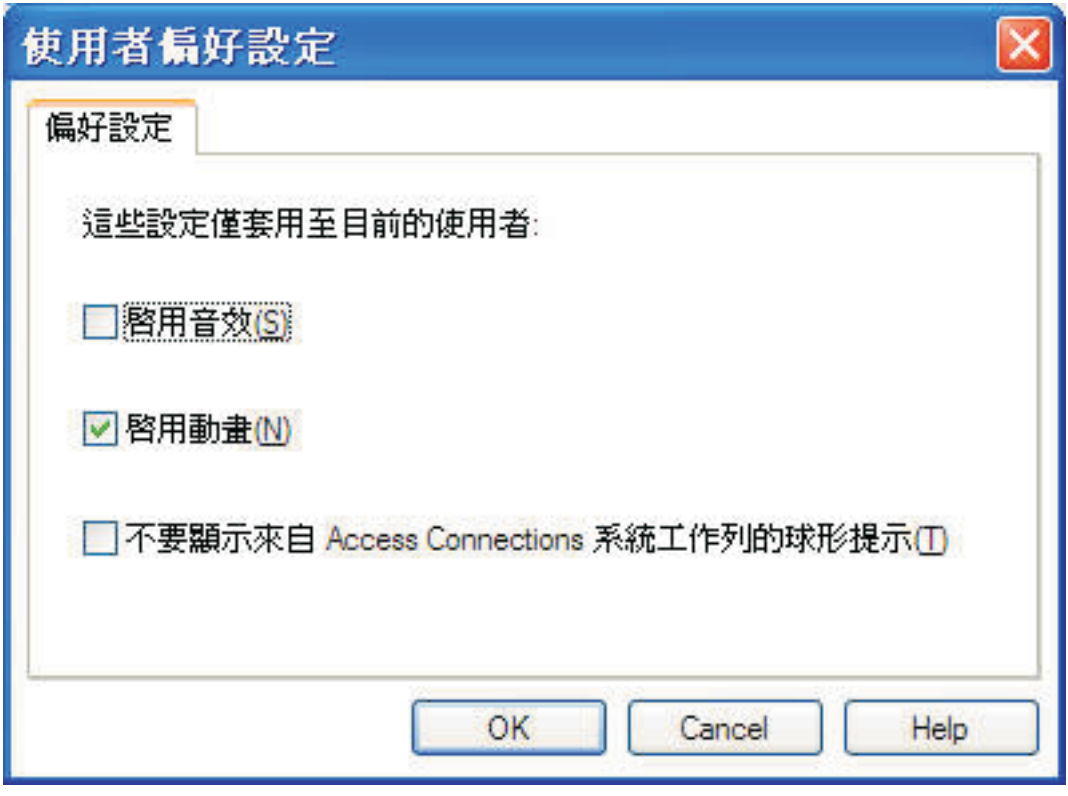

圖 47. 使用者偏好設定

3. 進行必要的變更,再按一下確定。

<span id="page-75-0"></span>偏好設定僅套用至目前的使用者。您可在 Access Connections 配置下列偏好設定:

#### 啓用音效

選取這個選項,可開啓 Access Connections 中的音效,在連線狀態變更時發出 聲音。

#### 啓用動畫

選取這個選項可開啓 Access Connections 中的圖形動畫。

#### 不要顯示來自 Access Connections 系統工作列的球形提示

選取這個選項可關閉來自 Access Connections 系統工作列圖示的球形提示資訊。

#### 工具列選項

依預設,Access Connections 的主應用程式視窗會顯示工具列,以快速存取經常使用的 功能。您可以變更工具列中的圖示大小,以及選擇要包含的功能。

若要自訂工具列,請執行下列步驟:

- 1. 在 Access Connections 主視窗的功能表列上, 按一下配置。
- 2. 按一下工具列選項。隋即開啓下列視窗:

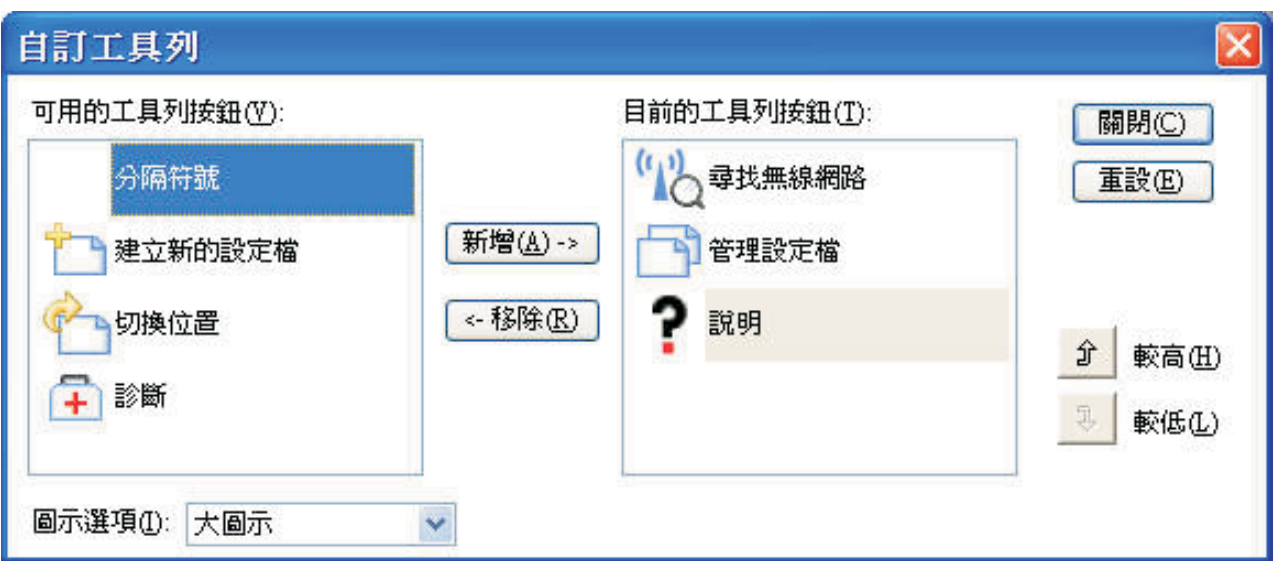

圖 48. 自訂工具列

- 3. 若要新增功能圖示至工具列,請從畫面左邊可用的工具列按鈕清單中,選擇該圖 示,然後按一下**新增**。若要從工具列移除功能圖示,請從畫面右邊目前的工具列按 鈕清單中,選擇該圖示,然後按一下移除。
	- 註: 只有三個預設按鈕--尋<mark>找無線網路、管理設定檔</mark>及說明--會在主視窗的工具列中 顯示文字標題。
- 4. 若要變更按鈕在工具列上的順序,請從目前的工具列按鈕清單中選取一個按鈕,然 後按一下較高,將其向左移,以提高其優先順序,或較低,將其向右移,以降低其 優先順序。
- 5. 若要變更工具列按鈕的大小,請移至**圖示選項**功能表,然後選取**大圖示**或**小圖示**。
- $6.$  按一下關閉。

若要將工具列重設為預設值,請執行下列步驟:

- 1. 在 Access Connections 主視窗的功能表列上, 按一下配置。
- $2.$  按一下工具列選項。
- 3. 按一下重設。
- 4. 按一下關閉。

#### <span id="page-76-0"></span>點對點選項

若要配置點對點選項,請執行下列步驟:

- 1. 在 Access Connections 主視窗的功能表列上, 按一下配置。
- 2. 選取點對點選項。隨即開啓視窗:

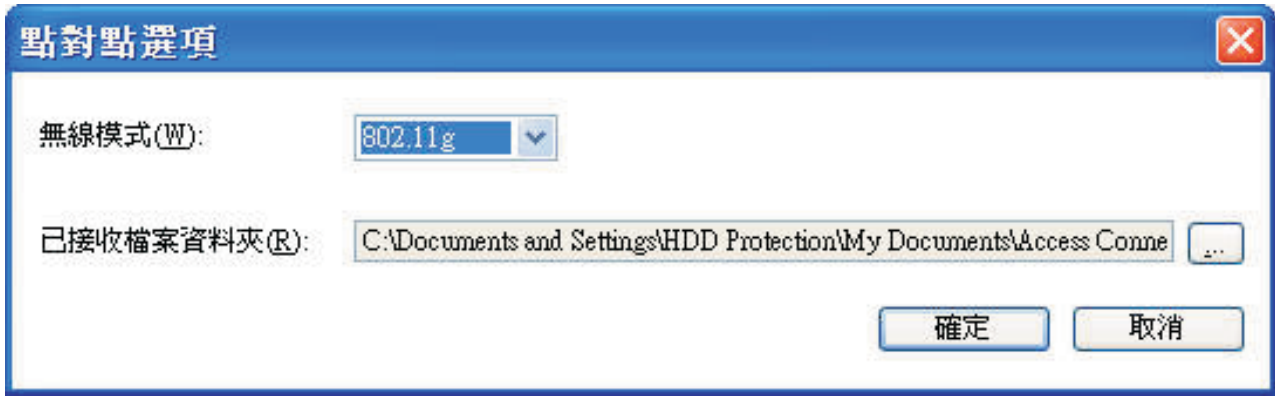

圖 49. 「點對點選項」視窗

3. 進行必要的變更,再按一下確定。

點對點選項會套用至此電腦的所有使用者。您可以配置下列點對點選項:

#### 無線模式

選取 802.11b、802.11g 或 802.11a 作為**無線模式**。

#### 已接收檔案資料夾

輸入**已接收檔案資料夾**的檔案路徑。以「傳送檔案」傳送的已接收檔案,會儲 存在這個資料夾中。

### <span id="page-78-0"></span>第 4 章 使用無線 WAN 連線

Access Connections 4.1 版支援適用於網路連線的無線 WAN Mini-PCI Express 裝置。

若要啓動無線 WAN 連線,您必須先啓動電腦上內建的無線 WAN 卡。您可以從 Access Connections 主畫面來執行, 如下所示:

- 1. 按一下主要工具列上的工具。
- 2. 從下拉功能表選取**無線廣域網路 (WAN)**。
- 3. 按一下**啓動 WAN 卡**。隨即開啓 「Sierra 無線啓動精靈」。

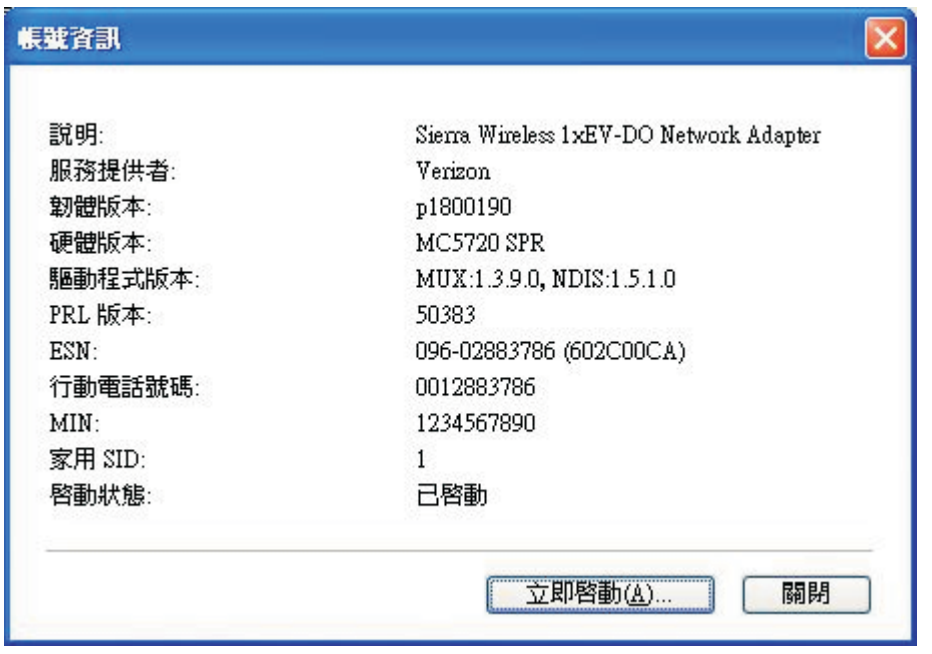

圖 50. 啓動程序精靈

#### 建立及套用無線 WAN 設定檔

您可以使用 Access Connections 設定檔精靈來建立無線 WAN 的設定檔。當您第一次 選取 WAN 裝置來連接至網路時,Access Connections 會偵測到該裝置尚未配置,並自 動啓動「Sierra 無線啓動精靈」。

精靈會提供選項給使用者來啓動 Verizon 自訂撥號程式。啓動 Verizon 自訂撥號程式 時,會顯示所有連線及狀態控制項。在此情況下, Access Connections 主視窗會顯示最 精簡的資訊(IP 位址、傳送/接收位元組計數)。

註: 正在執行無線 WAN 用戶端管理程式 (例如 VzAccess Manager 或 Vodafone Mobile Connect) 時,Fn+F5 螢幕視窗不會顯示無線 WAN 配接卡無線通訊的狀態,以及 用來控制無線通訊的按鈕。

當使用者建立及套用 WAN 位置設定檔時,Access Connections 便會開始一項程序來啓 動無線 WAN 通訊、開啓連線(以 EvDO 模式、CDMA1x 模式或 CDMA 模式,視該 位置可用的服務而定),並等候指定 IP 位址。建立連線後就會立即顯示設定檔狀態的 詳細資訊,只要按一下相關圖示,它就會顯示在 Access Connections 的主視窗或工作匣 中。

<span id="page-80-0"></span>詳細資訊包含下列 WAN 連線的特定資料:

#### 無線訊號狀況

訊號強度,以圖形方式呈現。

#### 傳輸 / 接收位元組計數

連線期間的傳輸及接收位元組計數會即時顯示在主視窗上。連線的持續時間也 會即時顯示, 而且會同時顯示在主視窗以及工作匣上的 WAN 狀態資訊視窗 中。

#### 鏈結至記載的資料

這是連線歷程,其中包含使用者建立連線的日期與時間,以及先前每次連線期 間的傳輸和接收位元組數。

#### 鏈結至 Verizon 無線網站

這是用來取得更新相關資訊的 Web 鏈結。

如果您的電腦沒有內建無線 WAN 卡,您可以安裝受支援的無線 WAN PCMCIA 卡。 使用非內建網卡時, WAN 連線將會由服務提供者所提供的無線 WAN 用戶端公用程式 負責管理。 PCMCIA 卡隨附的啓動說明。

#### 使用簡訊服務 (SMS) 介面

「Sierra 無線簡訊服務 (SMS)」是一個用來傳送文字檔的公用程式。若要傳送訊息,請 移至 SMS 的使用者介面視窗,並執行下列步驟:

- 1. 在主功能表列上,按一下**工具**。
- 2. 選取無線廣域網路 (WAN)。
	- 註: 唯有使用內建的無線 WAN 卡時,才能啓用 Access Connections 中的「無線  $WAN$ 」功能表。
- 3. 選取啓動文字傳訊。隨即開啓 SMS 訊息視窗。
- 4. 按一下新增。
- 5. 輸入收件者的電話號碼及訊息。
- 6. 按一下傳送。

若要檢視接收的訊息,請執行下列步驟:

- 1. 在主功能表列上,按一下工具。
- 2. 選取**無線廣域網路 (WAN)**。
- 3. 選取啓動文字傳訊。隨即開啓 SMS 訊息視窗。
- 4.選取**收件匣**標籤。隨即顯示接收的訊息清單。

您可以聯繫無線 WAN 服務提供者,以執行註冊及啓動作業、檢視計費資訊,或使用客 戶支援服務。請執行下列步驟:

- 1. 在主功能表列上,按一下工具。
- 2. 選取無線廣域網路 (WAN)。
- 3. 選取**鏈結至服務提供者**。

### <span id="page-82-0"></span>第 5 章 點對點連線簡介

Access Connections 4.1 版提供以作業為導向的新連線方式,這不是以使用位置設定檔為 基礎來連線,而是藉由使用具有安全檔案轉送功能的無線 LAN 裝置,來建立暫時的工 作群組,以在使用者(或同層級)之間快速建立點對點連線。

#### 準備點對點連線

如果您啓用了網際網路防火牆,就無法建立點對點連線,除非具有管理者專用權的使 用者建立了例外規則。如果您沒有這個權限,請要求電腦管理者為您變更防火牆設 定。

#### **Windows** 防火牆(適用於執行 Windows XP SP2 的電腦)

1. 從控制台開啓「資訊安全中心」。

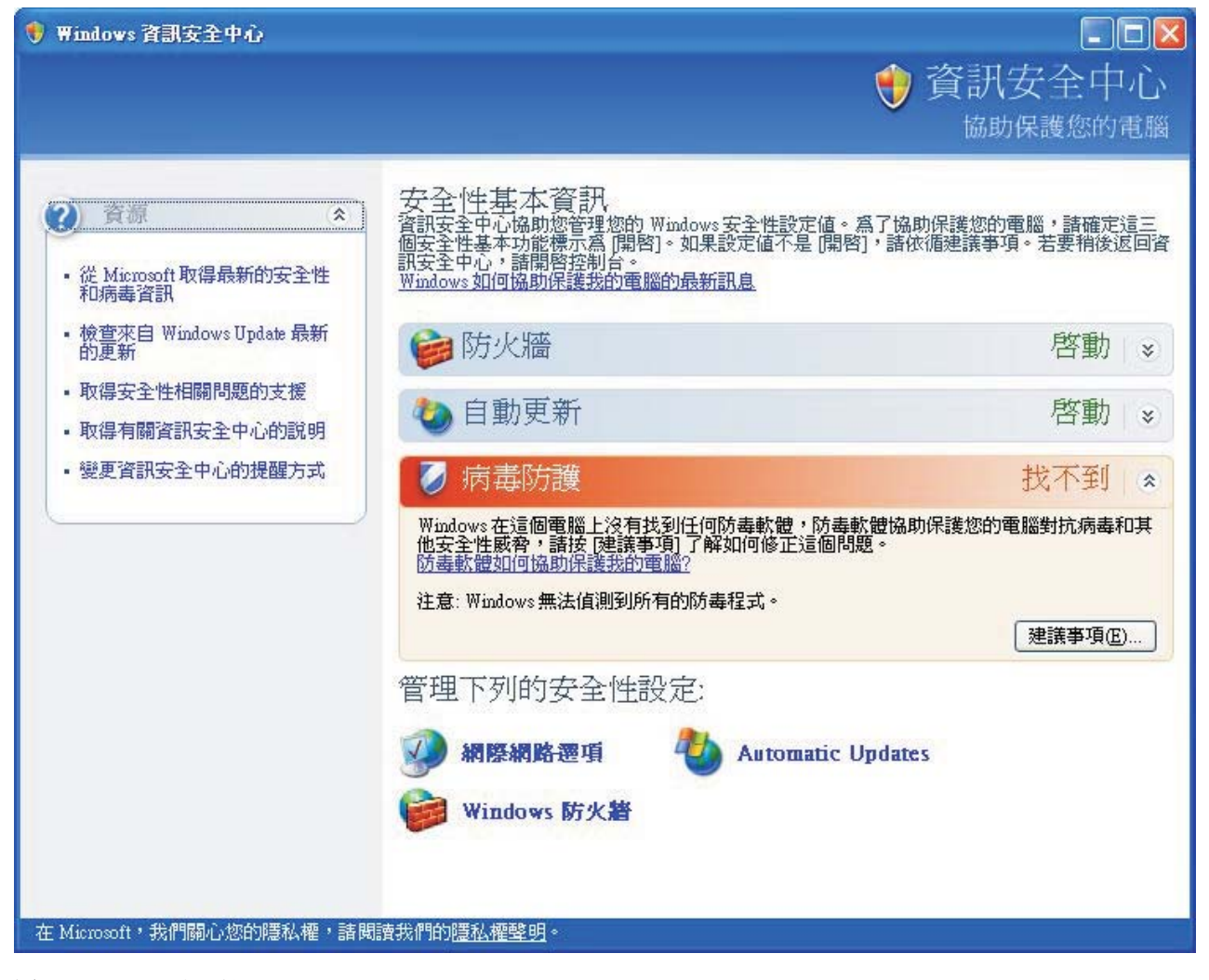

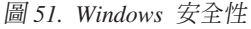

#### 2. 按一下 Windows 防火牆。

隨即開啓「Windows 防火牆」視窗。

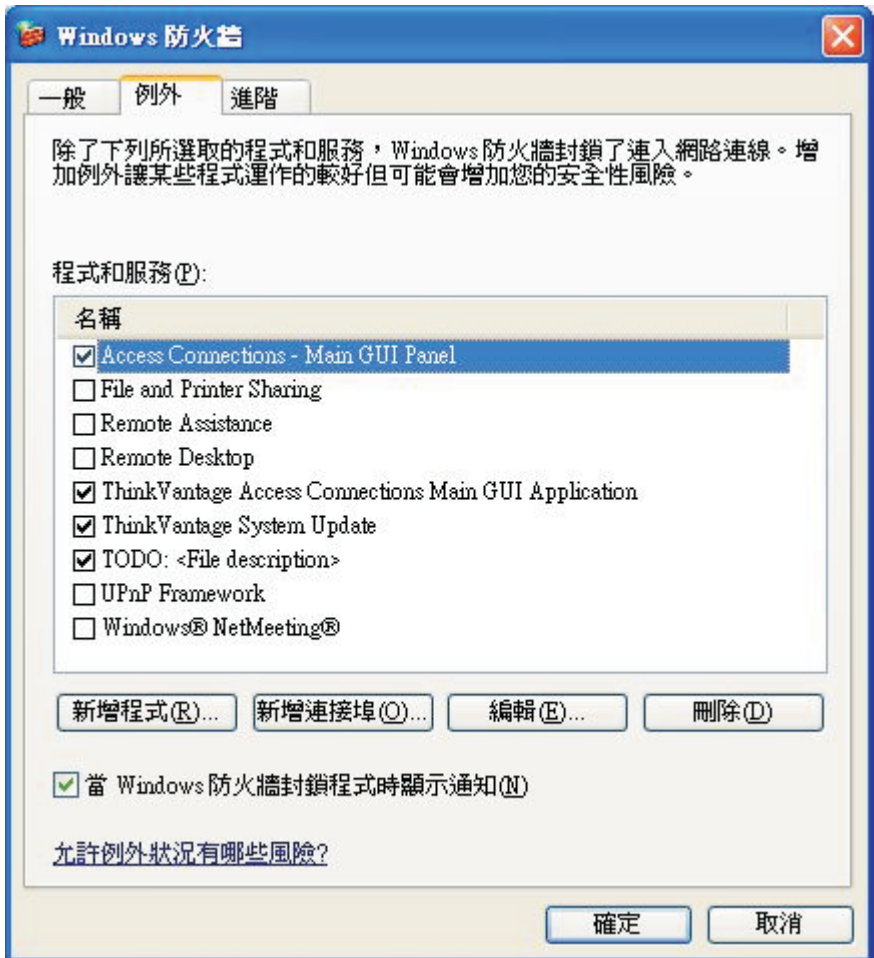

圖 52. 「Windows 防火牆」視窗

3. 選取例外標籤,然後按一下新增程式按鈕。

4. 從清單中選取 Access Connections;然後按一下確定。

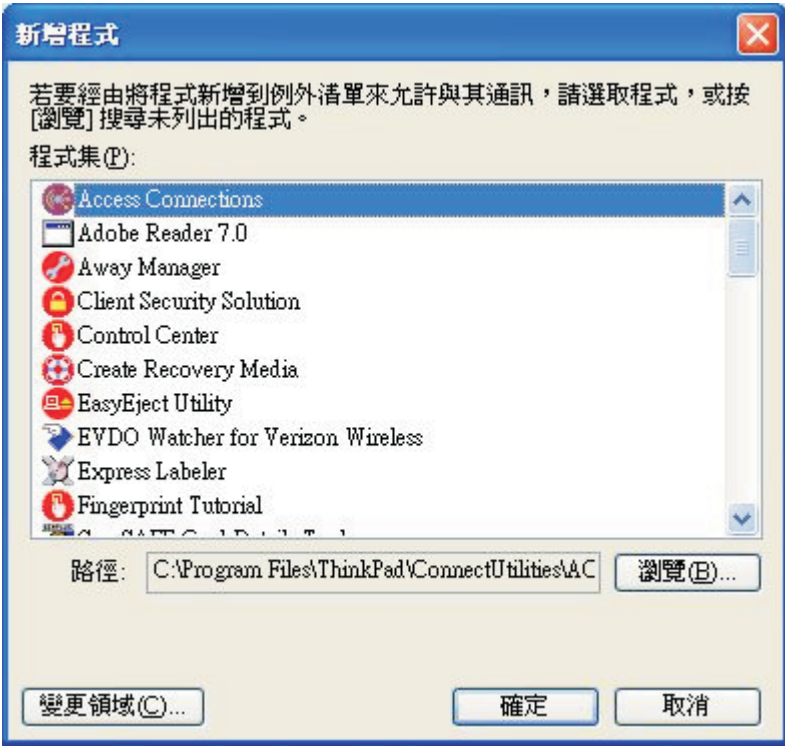

圖 53. 「新增程式」視窗

- 5. 隨即開啓例外標籤。再按一次新增程式按鈕。
- 6. 按一下瀏覽按鈕,選擇 C:\Program Files\NetMeeting\conf.exe,再按一下**開啓**。
- 7. 在「新增程式」視窗上,按一下確定。在「Windows 防火牆」對話方塊中, 再按一次確定。
- 8. 關閉「資訊安全中心」。

#### 其他防火牆

如果您使用的不是 Windows 防火牆,請參閱您的程式手冊,以建立涵蓋例外項 目的規則。如果您的防火牆不支援程式控制項,請開啓「表 1」所列出的連接 ≡C

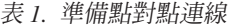

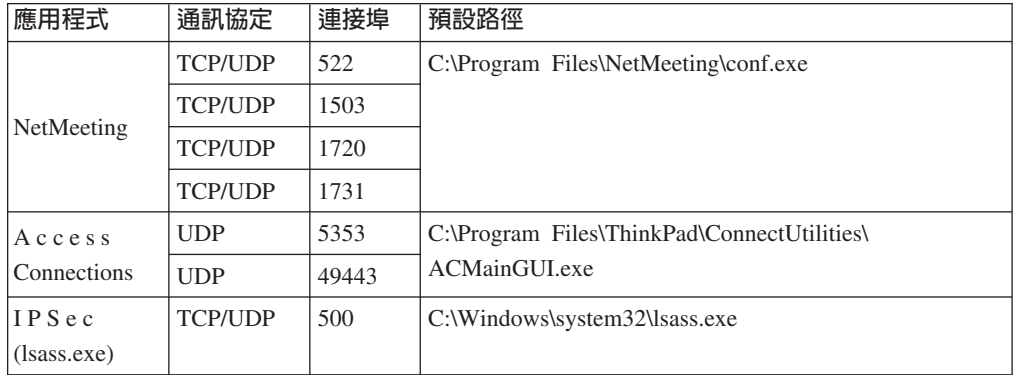

### <span id="page-85-0"></span>建立點對點連線

若要建立點對點連線,請遵循下列步驟:

- 註: 防火牆可能會封鎖點對點連線。請暫時停用防火牆程式,或新增 NetMeeting 及 Access Connections 至例外規則。如需有關配置電腦來進行點對點連線的詳細資訊, 請參閱第73頁的『準備點對點連線』。
- 1. 開啓 AC 主視窗。依預設,畫面上會顯示位置設定檔標籤。

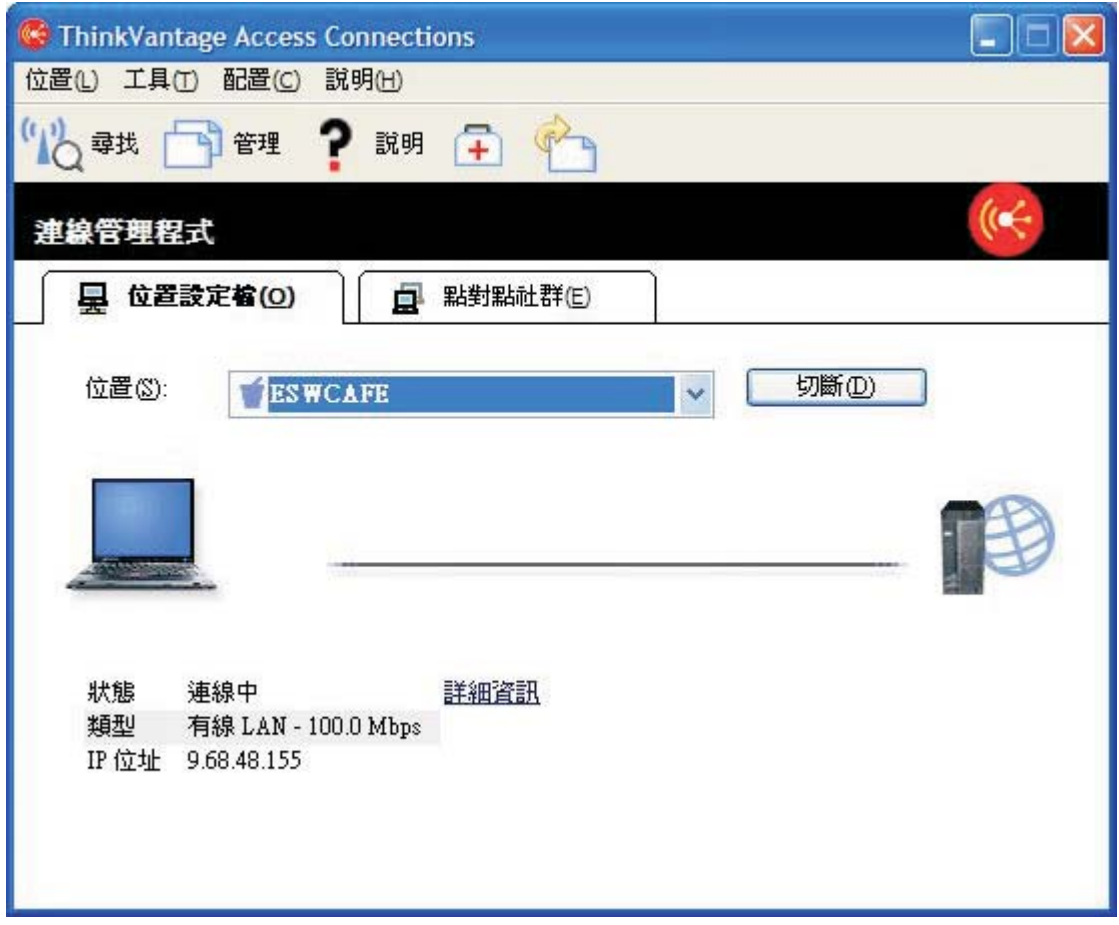

圖 54. 「AC 主視窗--位置設定檔」標籤

2. 按一下點對點社群標籤。

#### 隨即啓動「ThinkPad 社群」,並顯示起始點對點視窗。

<span id="page-86-0"></span>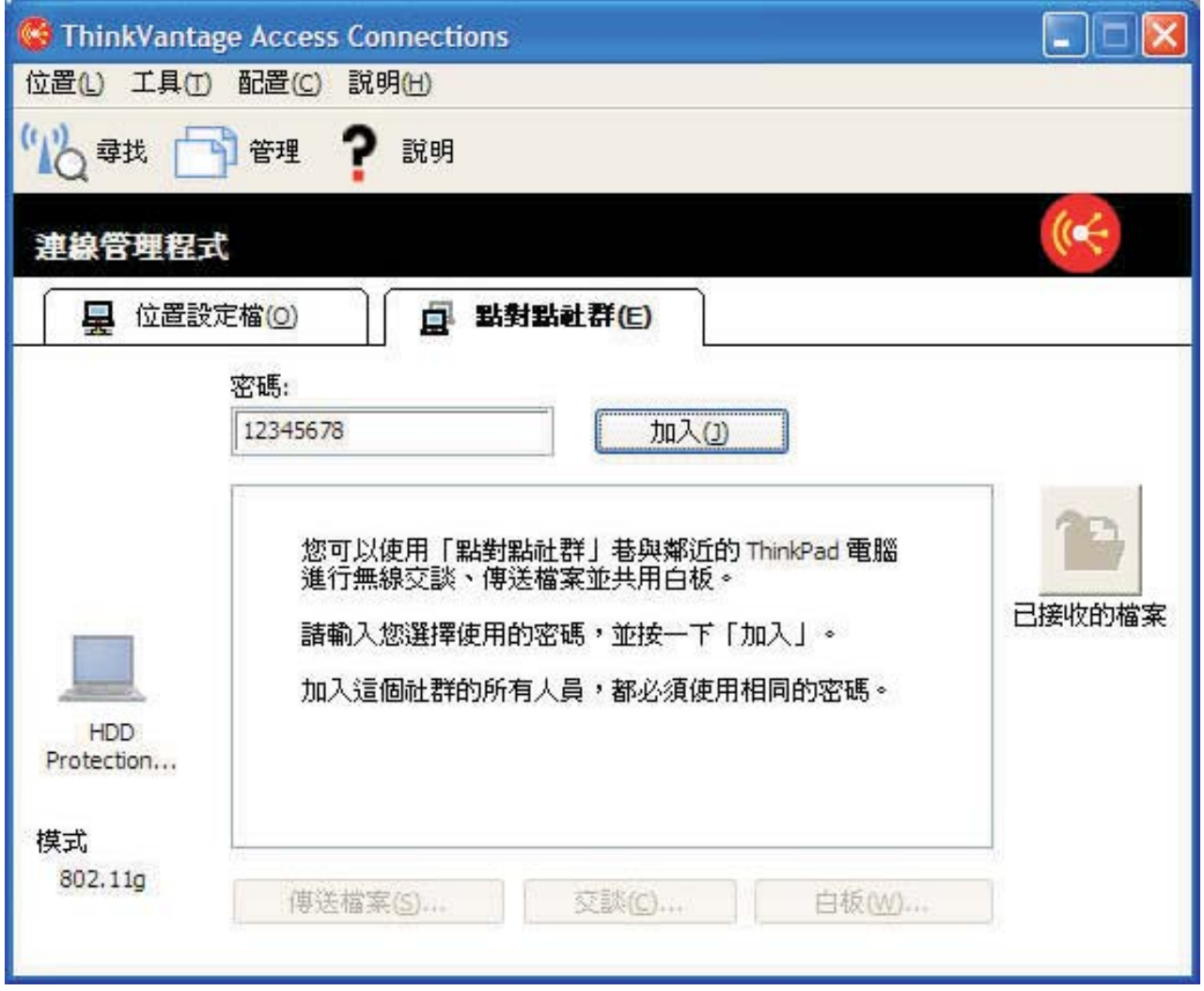

圖 55. 「點對點社群」標籤--「加入」按鈕

3. 輸入所要建立社群專屬的長密碼。此密碼至少必須包含八個 UNICODE 程式碼字元, 包括引號、空格及底線。每位使用者都必須輸入這個長密碼,才能加入社群。在啓 動時,「長密碼」編輯方塊會填入目前使用者前次使用的長密碼。

灰色的 ThinkPad 圖示、您的使用者名稱,以及所選取的無線模式會顯示在左邊。若 要變更無線模式,請移至**配置**功能表。點對點功能的簡要使用說明會顯示在中間的 清單方塊中。在使用者連接至群組之前,底部的三個應用程式按鈕,以及右邊的**已** 接收的檔案按鈕都會停用。

- 4. 按一下加入按鈕。
- 5. 「ThinkPad 社群」隨即開始設定無線網路。會自動配置下列設定:
	- 無線 LAN 配接卡會自動設為「臨機操作」模式 (802.11 IBSS)
	- 指定暫時的 IP 位址。
	- 啓動分散式 DNS 服務。
	- 起始設定 NetMeeting COM 介面。

這個程序可能需要一些時間。在這個程序期間,會顯示進度指示器。若要停止套用 「臨機操作」設定,請按下進度指示器旁的**停止**按鈕。「ThinkPad 社群」會還原先 前的無線配接卡配置。

註: 關閉按鈕只會關閉進度指示器對話方塊。

如果這是第一次使用「點對點社群」及 NetMeeting,則會出現 NetMeeting 起始設定 對話方塊。

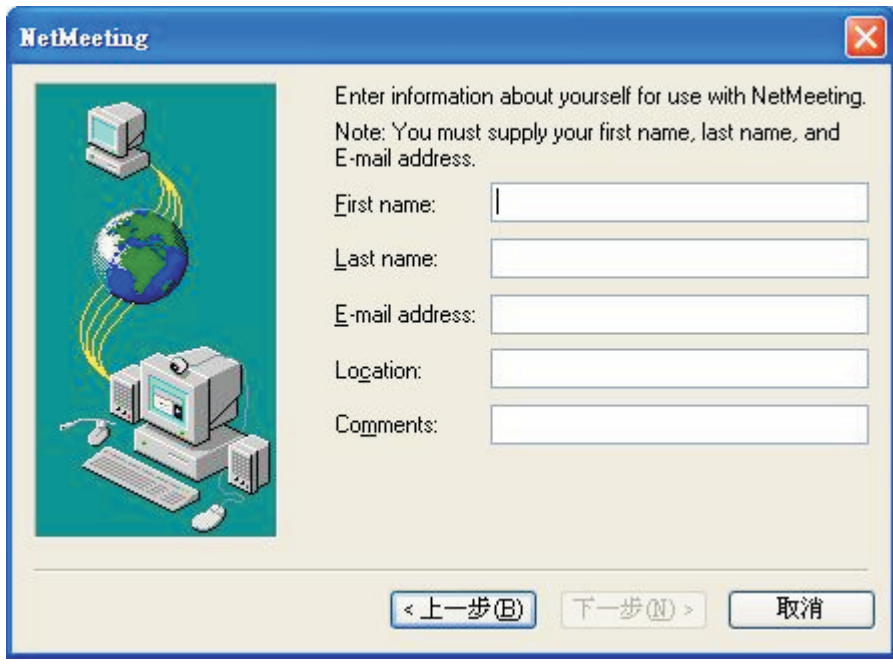

**圖 56. NetMeeting** 視窗

至少輸入您的姓名及電子郵件位址,再按**下一步**。

6. 當 NetMeeting 啓動時,進度指示器對話方塊會消失,而且左邊的 ThinkPad 圖示顏 色也會變更。在鄰近區域找到其他成員之前,應用程式按鈕會保持停用狀態。

<span id="page-88-0"></span>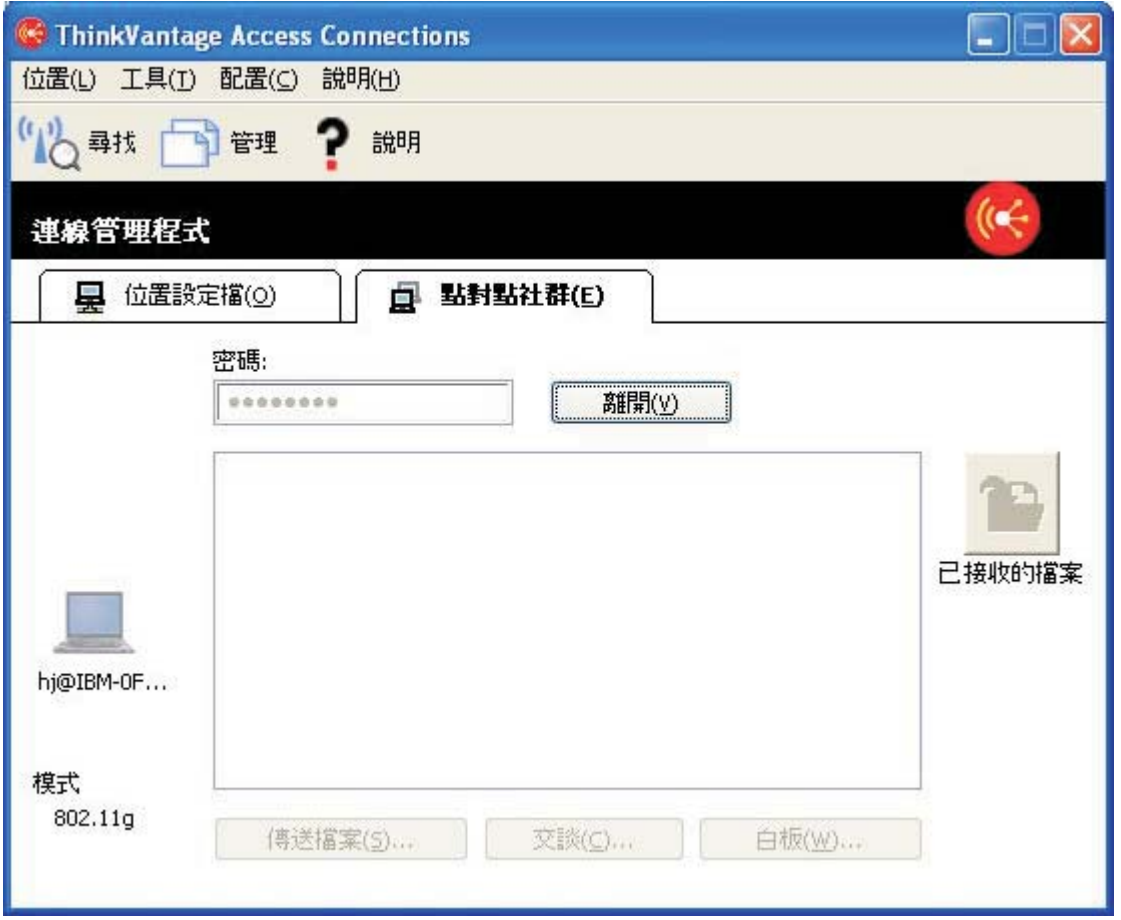

圖 57. 「點對點社群」標籤--「離開」按鈕

7. 找到群組成員時,會為其個別顯示 ThinkPad 圖示及使用者名稱。該圖示會呈現灰 色,直到與該成員建立 NetMeeting 連線為止。首次建立連線時,就會啓用應用程式 按鈕。

若是使用 Windows 2000 的成員,可能需要較長的時間來建立連線。

#### 使用點對點連線

建立點對點連線之後,您可以執行下列動作:

#### 傳送檔案

若要傳送檔案給其他成員,請按一下**傳送檔案**按鈕來啓動 NetMeeting 的「傳送 檔案 Applet」。根據預設值, 使用者收到的檔案會儲存在使用者文件資料夾的 下列資料夾中:

Access Connections\Received Files

若要變更資料夾,請移至**配置**功能表。

#### <span id="page-89-0"></span>與成員交談

按一下交談按鈕。隨即啓動 NetMeeting 的「交談 Applet」。使用者可以傳送訊 息給一或多個群組成員,或是所有成員。

#### 使用白板

按一下白板按鈕。隨即啓動 NetMeeting 的「白板 Applet」。該白板由所有成員 共用。

如需有關如何使用這些 Applet 的詳細說明,請參閱「NetMeeting 說明」。若要開啓說 明,請按一下每個 Applet 功能表列上的**說明**。

#### 變更配置選項

若要變更下列選項,請移至**配置**功能表:

註: 加入群組之後, 就無法變更設定。

#### 無線模式 (802.11 a/b/g)

若為可支援多重網路類型的無線 LAN 配接卡(例如:a、b 及 g), 您可以在「臨機操作」網路中所使用的模式之間切換。無線配接卡會 指定預設模式。

#### 「已接收檔案」資料夾路徑

您必須要有寫入權,才能變更此設定。

#### 若要啓用「IP 安全」以進行安全模式連線…

若要啓動安全模式連線,請在連線時啓用 IP 安全。您必須先配置電腦,再啓用 IP 安全。程序如下:

- 如果您的電腦是執行 Windows XP,並預載 SP2,請安裝「Windows 支援工 具」(C:\Support\Tools)。開啓 C:\Support\Tools 目錄,再連按兩下 SETUP.EXE。遵循「安裝精靈」所顯示的指示。要求您選取安裝類型時, 請選取完整。
- 如果您的電腦是執行 Windows XP,並升級為 SP2,請移至「Microsoft 下載 中心」[\(http://www.microsoft.com/downloads\)](http://www.microsoft.com/downloads), 搜尋 『Windows XP Service Pack 2 Support Tools』。將程式下載至暫存目錄,並加以執行。遵循「安裝精靈」 所顯示的指示。要求您選取安裝類型時,請選取「完整」。
- 如果您的機器是執行 Windows XP,而且尚未安裝 SP2,請遵循預載 SP2 之 Windows XP 電腦的安裝程序。
- 如果您是自行安裝 OS,請插入 Windows XP 的安裝 CD。如果自動啓動安 裝程式,請將它結束,並使用「Windows 檔案總管」來開啓 \Support\Tools 目 錄。然後連按兩下 SETUP.EXE,並遵循「安裝精靈」所顯示的指示。要求您 選取安裝類型時,請選取完整。
- 如果您的電腦是執行 Windows 2000,請移至 Windows 2000 Resource Kit Download 網頁 [\(http://www.microsoft.com/windows2000/techinfo/reskit/tools\)](http://www.microsoft.com/windows2000/techinfo/reskit/tools), 並將 『Ipsecpol.exe: Internet Protocol Security Policies Tool』 下載至您的暫 存目錄。然後您可以執行該程式來安裝 IPSecPol.exe。

### 附錄 A. 常見問題

#### 1. 如果我在辦公室的座位上使用有線連線,開會時使用無線 LAN 連線,並且在家裡 使用無線 LAN 連線,要如何自動連接到這些網路呢?

建立一個同時適用於有線 LAN 和無線 LAN 的辦公室位置設定檔,並使用**最適用** 的網路作為網路連線類型。然後建立一個住家位置設定檔,並使用無線 LAN 網路 連線。配置自動切換位置設定檔,並選取辦公室位置設定檔及住家設定檔。現在 就會自動切換位置設定檔。

2. 沒有管理者專用權的使用者可以切換位置設定檔嗎?

若在網路廣域設定中選取**允許沒有管理者專用權的 Windows 使用者建立及套用位** 置設定檔選項,不是管理者的使用者就可以切換位置設定檔。

3. 沒有管理者專用權的使用者可以編輯位置設定檔嗎?

不是管理者的使用者只能編輯撥號位置設定檔。若在網路廣域設定中選取**允許沒** 有管理者專用權的 Windows 使用者建立及套用位置設定檔選項,這類使用者就可 以建立設定檔。

4. 我可以擷取目前的網路設定値,並用於位置設定檔中嗎?

當您建立位置設定檔時,依預設,會使用目前的網路設定值。如果您要使用目前 的設定值,使用時請不要加以變更。

5. 我可以在每次用特定的位置設定檔連線時,自動啓動某個軟體應用程式嗎?

您可以在位置設定檔的**其他設定**中, 指定要在什麼時候啓動軟體,可以是在切換 網路連線之前或之後。

6. 我可以建立多少個位置設定檔?

您需要多少,就可以建立多少,並沒有上限。

7. 若要使用最新的 Access Connections,應在電腦上安裝哪個無線 LAN 裝置驅 動程式?

請務必選取正確的無線 LAN 裝置驅動程式。Access Connections 會使用無線 LAN 裝置驅動程式所提供的新功能,例如:802.1x 鑑識類型。為了能輕鬆且安全地安裝 Access Connections,您可以下載 Access Connections 以及無線 LAN 驅動程式套 件。如果您安裝這個套件,就會自動偵測並安裝無線 LAN 連線以及所有必要的裝 置驅動程式。

8. Access Connections 有沒有無聲自動安裝功能?

如果您在 Access Connections 的 "setup.exe" 安裝指令中加入 "-s",就會啟動無聲 或自動安裝程序。如果同一資料夾中有設定檔分配檔 (\*.loa),將會自動匯入該分配 檔。

#### 9. 如果我是 Access Connections 的管理者,可以使用什麼樣的功能?

您可以建立套件,將您自己的位置設定檔配送到其他電腦。如果您在相同的網路 環境中使用多部電腦,也可以將設定值併入套件中,這樣就會非常方便。若要成 為管理者,請造訪

<http://www.pc.ibm.com/us/think/thinkvantagetech/accessconnections.html>,下載所需 的檔案,並安裝在您的 ThinkPad 電腦上。

#### 10. 如果以不同的使用者 ID 登入 Windows, 操作 Access Connections 時會有什 **麼差別嗎?**

差異列示於下表:

| 能力                      | 管理者 | 進階使用者 | 非管理者 |
|-------------------------|-----|-------|------|
| 成為 Access               | 是   | 否     | 否    |
| Connections 的管理者        |     |       |      |
| 變更配置 1                  | 是   | 是     | 部分是  |
| 建立、修改或删除位<br>置設定檔。2     | 是   | 是     | 是 3  |
| 變更自動切換位置設<br>定檔的配置。     | 是   | 是     | 否    |
| 使用分析工具來更新<br>或釋出 IP 位址。 | 是   | 是     | 否    |
| 匯出位置設定檔。                | 是   | 是     | 否    |
| 搜尋無線網路並連<br>線。          | 是   | 是     | 是 3  |
| 從一個位置設定檔切<br>換至另一個。     | 是   | 是     | 是 3  |

表 2. 使用不同的使用者 ID 時,操作 Access Connections 的差異

1:您不能變更從配送套件匯入且加諸限制的設定。

<sup>2</sup>:您不能變更從配送套件匯入且加諸限制的設定。然而,所有使用者都可以建 立、修改或刪除撥號位置設定檔。

 $3:$ 在網路廣域設定中,您必須選取「允許沒有管理者專用權的 Windows 使用 者建立及套用位置設定檔」選項。

#### 11. 我在 Windows 2000 上無法切換位置設定檔。

如果 Windows 自動配置了網路連線,請照下面步驟停用配置:

- a. 開啓**控制台**;然後連按兩下**系統管理工具**。連按兩下**服務**,再連按兩下 Wireless **Configuration** of
- b. 在**啓動類型**欄位,選取**停用**。
- 12. Fn+F5 按鍵組合可用於所有 ThinkPad 電腦上來啓用或停用無線功能嗎?

若要使用該按鍵組合來啓用或停用無線功能,電腦上必須安裝 ThinkPad Hotkey Features 1.03.0391 版或更新版本。如果已安裝,無線圖示就會印在 F5 鍵上。

#### <span id="page-92-0"></span>13. 使用乙太網路連線時,為什麼系統會提示我輸入註解?

因為 Access Connections 找到可供自動網路連線使用的新網路裝置,所以會提示您 輸入註解。Access Connections 會將此網路視為最適合用於現行位置設定檔的網路。 當您下一次連接到此網路時,就會自動選取這個位置設定檔。

14. 我無法配置固定的 IP 位址。

如果您選取**最適用的網路**來作爲網路連線類型,就無法配置固定的 IP 位址。只能 選取有線 LAN 或無線 LAN。

#### 15. 乙太網路位置設定檔為什麼沒有顯示在自動切換位置清單中?

使用固定 IP 位址的乙太網路位置設定檔會被排除在自動切換清單之外。

#### 16. 如果我使用無線 LAN 連線,就無法登入網域。

無線 LAN 網路連線比有線 LAN 網路連線更容易經未獲授權者存取,因為無線連 線使用的是無線電波。如果您嘗試連接到無線 LAN 網路,就需要進行鑑識程序。 在完成鑑識程序之前,您不能存取網路。如果在登入 Windows 之後很久都還無法 存取網路,表示您可能無法登入網域。這時,您的電腦可能會試著改從其快取記 憶體存取最近要求過的網路複本。如果電腦存取的是本端複本,您就無法使用一 些由登入 Script 或登入原則所提供的功能。為了確保您可以登入網域,Access Connections 會在完成登入 Windows 的程序之前,立即啓動鑑識程序。如果您使用 IEEE 802.1x 鑑識,例如 EAP-LEAP、EAP-PEAP 或 EAP-TTLS,Access Connections 會變更登入順序,以先完成鑑識程序。若您使用靜態 WEP 金鑰或 Wi-Fi Protected Access--Pre Shared Key (WPA-PSK),請參閱無線安全設定部分中的說明。

#### 17. 當我使用「點對點」模式時,無法選取通道。

在點對點模式下,由於 Access Connections 會搜尋適用於 SSID (網路名稱) 的通 道,因此您不需要選取通道。若為無線標準 IEEE 802.11a/b/g,Access Connections 則會套用無線配接卡的預設値。若要手動變更,請按一下 Access Connections 主視 窗中的**配置**功能表,然後選取**點對點選項**。如果您因為無線模式的差異,而無法 與其他成員連線時,請先離開群組,再選取所有成員都能使用的無線模式。

### 附錄 B. 指令行介面

Access Connections 可以接受從指令行輸入的指令,以切換位置設定檔,以及匯入或匯 出位置設定檔。您可以從指令提示視窗輸入下列指令,或是建立批次檔供其他使用者 使用。執行這些指令之前並不需要執行 Access Connections。

套用位置設定檔。

<路徑>\qctray.exe /set <位置設定檔名稱>

切斷位置設定檔連線。

<路徑> \qctray.exe /reset <位置設定檔名稱>

刪除位置設定檔。

<路徑> \qctray.exe /del <位置設定檔名稱>

匯入位置設定檔(僅適用副檔名爲 .loc 的檔案。)

<路徑> \qctray.exe /imp <位置設定檔路徑>

使用 GUI 來匯入位置設定檔(僅適用副檔名為 .loc 的檔案。)

<路徑> \qctray.exe /GUIImp <位置設定檔路徑>

執行無聲匯入所有設定檔。

<路徑> \qctray.exe /importsilently

匯入簽章檔案。

<路徑> \qctray.exe /importsignaturefile

匯出位置設定檔(僅適用副檔名爲 .loc 的檔案。)

<路徑> \qctray.exe /exp <位置設定檔路徑>

移轉所有位置設定檔。

<路徑> \qctray.exe /migratelocations

無線網卡套用虛擬 SSID 設定檔(無論最近作用中的設定檔為何),並立即返回。請 勿關閉「無線通訊」。

<路徑> \qctray.exe /disconnectwl

關閉 AcMainGUI、AcTray、AcWlIcon 模組。

<路徑> \qctray.exe /exit

輸入封鎖所有漫遊的特殊監視模式,包括乙太網路及無線網路。或在呼叫此 API 的 協力廠商應用程式關閉時,重設監視模式。

<路徑> \qctray.exe /setmonitormode

重設監視模式。

<路徑> \qctray.exe /resetmonitormode

結束所有 Access Connections 程序。因為這需要管理專用權,所以會透過 AcPrfMgrSvc 來遞送該指令,以關閉設定檔管理程式服務之外的所有 Access Connections 程序。

<路徑> \qctray.exe /killac

重新啓動所有 Access Connections 程序。因為這需要管理專用權,所以會透過 AcPrfMgrSvc 來遞送該指令。

<路徑> \qctray.exe /startac

尋找無線網路。

<路徑> \qctray.exe /findwlnw 顯示 QCTRAY 說明資訊。 <路徑> \qctray.exe /help

### 附錄 C. 取得說明及技術協助

若您需要說明、服務或技術協助,或只是要取得 Lenovo 產品的相關資訊,Lenovo 均可 提供各種資源來協助您。本附錄中的資訊包含如何取得 Lenovo 和 Lenovo 產品的其他 相關資訊、遇到問題時的解決方式,以及必要時可聯絡的維修服務人員等。

#### 致電之前

在致電之前,請確定您已採取下列步驟,試著自行解決問題:

- 檢杳所有接線,確定都已連接妥當。
- 檢查電源開關,確定電腦已開啓。
- 套用電腦說明文件中的疑難排解建議。
- 使用雷腦隨附的分析工具。分析工具的相關資訊位於您雷腦的硬體維護手冊及服務 與疑難排解手冊中。
- 請造訪「支援網站」: http://www.lenovo.com/think/support, 以查看技術資訊、提 示、要訣及新的裝置驅動程式,或是送出要求資訊。
- 如果您的電腦配備無線通訊開關,請確定該開關已開啓。

您可以按照線上說明或電腦及軟體隨附之出版品中所提供的疑難排解程序,自行解決 許多問題。雷腦隨附的資訊也會說明您可以執行的診斷測試。大部分的 PC 系統、作業 系統及程式都附有包含疑難排解程序,以及錯誤訊息和錯誤碼說明的相關資訊。如果 您認為軟體有問題,請參閱作業系統或程式的資訊。

#### 使用說明文件

Lenovo 系統及預先安裝軟體的相關資訊(若有的話),位於系統隨附的說明文件中。該 說明文件包含列印版書籍、線上書籍、Readme 檔及說明檔。請參閱系統說明文件中的 疑難排解資訊,以取得使用診斷程式的說明。疑難排解資訊或診斷程式可能會告訴 您,您需要其他或更新的裝置驅動程式,或是其他軟體。Lenovo 會維護全球資訊網上的 網頁,以讓您取得最新的技術資訊,以及下載裝置驅動程式和更新。若要存取這些網 頁,請造訪 http://www.lenovo.com/think/support,並遵循指示進行。

#### 從全球資訊網取得協助及資訊

Lenovo 網站提供 Lenovo 產品、服務及支援的最新資訊,網址為 http://www.lenovo.com/think/support

### 附錄 D. 注意事項

Lenovo 不見得會對所有國家或地區都提供本文件所提的各項產品、服務或功能。如需這 些產品與服務的相關資訊,請洽詢當地的 Lenovo 業務代表。任何於本文件所提及的 Lenovo 產品、程式或服務並不表示或暗示只可以使用 Lenovo 產品、程式或服務項目。 只要未侵犯 Lenovo 的智慧財產權,任何功能相當的產品、程式或服務都可以取代 Lenovo 的產品、程式或服務。不過,其他產品、程式或服務在運作上的評價與驗證,其 青任屬於使用者。

Lenovo 對於本文件的內容擁有專利或專利申請案。本文件使用者並不享有前述專利之任 何授權。您可以用書面方式來查詢授權,來函請寄到:

*Lenovo (United States), Inc. 500 Park Offices Drive, Hwy. 54 Research Triangle Park, NC 27709 U.S.A. Attention: Lenovo Director of Licensing*

聯想集團有限公司係以「現狀」提供本文件,而不提供任何明示或默示之保證,其中 包括且不限於非侵害、可售性或符合特定用途之默示保證。有些轄區不允許放棄在特 定交易中的明示或默示保證,因此,這項聲明對您可能不適用。

本文件中可能會有技術上的錯誤或排版印刷上的訛誤。因此,Lenovo 會定期修訂;並將 修訂後的內容納入新版中。Lenovo 得隨時修改及/或變更本出版品中所說明的產品及/或 程式,恕不另行通知。

本文件中所述產品不適用於移植手術或其他的生命維持應用,因其功能失常有造成人 員傷亡的可能。本文件中所包含的資訊不影響或變更 Lenovo 產品的規格或保證。本文 件不會在 Lenovo 或協力廠商的智慧財產權以外提供任何明示或暗示的保證。本文件中 所提供的所有資訊均由特定環境取得,而且僅作為說明用途。在其他作業環境中的結 果可能會有所不同。

在不造成您困擾或損及您個人權益的前提下,Lenovo 得以適切使用或散佈您以各種型式 所提供的相關資訊。

本出版品中所有提及非 Lenovo 網站的部分僅供讀者參考方便, Lenovo 並不對這些網站 進行任何方面的背書。這些網站中的資料,並不包含在 Lenovo 產品的資料中,使用網 站中的資料,須自行負擔風險。

本出版品所提及的效能資料全部都是在控制環境中測得。因此,若在其他作業環境 下,所得的結果可能不同。有些測定已在開發階段系統上做過,不過這並不保證在一 般系統上會出現相同結果。再者,有些測定可能已透過推測方式評估過。但實際結果 可能並非如此。本文件的使用者應依自己的特定環境,查證適用的資料。

### 附録 E. 商標

下列專有名詞是 Lenovo 在美國和(或) 其他國家或地區的商標: Lenovo ThinkPad ThinkVantage 下列專有名詞是 IBM 公司在美國和 (或) 其他國家或地區的商標: IBM(經授權使用) Approach Lotus Lotus Notes Lotus Organizer

Freelance Graphics SmartSuite Word Pro

1-2-3

Microsoft、Windows 以及 Outlook 是 Microsoft Corporation 在美國和(或) 其他國家 或地區的商標。

Intel、LANDesk 和 Intel SpeedStep 是 Intel 公司在美國和 (或) 其他國家或地區的商 標或註冊商標。

其他公司、產品或服務名稱可能是其他公司的商標或服務標誌。

荷蘭商思惟個人電腦產品股份有限公司台灣分公司 台北市松仁路七號 3 樓

### 索引

索引順序以中文字,英文字,及特殊符號之次序排 列。

### [三劃]

工具列 自訂 66 移除圖示 66 新增圖示 66 預設値 67 工具列選項 66 已接收檔案資料夾 67

### [ 四劃 ]

分析工具 59 追蹤路徑 59 連線狀態 59 連線測試 59 IP 配置 59 切換位置 51

## 〔六劃〕

同層級 定義 73 有線 LAN (乙太網路) 11 有線網路的 IEEE 802.1x 鑑識 16 有線寬頻 (DSL 或纜線數據機) 13

## [七劃]

位置設定檔 切換 51 名稱 7 位置圖示 8 定義 3 建立 3 套用 48 捷徑圖示 47 管理 46 網路連線的類型 9 隱藏 47 系統工作列圖示 48 系統需求 作業系統 1 防火牆 73

## [八劃]

使用 802.1x - EAP Cisco (LEAP) 42 使用 IEEE 802.1x 鑑識 35 存取點鑑識 35 使用用戶端憑證 36 資料加密 35 驗證伺服器憑證 36 EAP 類型 36 使用 Windows 配置無線網路 32 使用 Wi-Fi Protected Access--Pre-Shared Key  $(WPA-PSK)$  32 使用者偏好設定 65 使用靜態 WEP 金鑰 30 例外規則 73 其他設定 26 網路安全設定 26 長密碼 77

## 〔九劃〕

指令提示 47

### [十劃]

配置我的 DSL 設定 13

## 〔十一劃〕

啓動 WAN 卡 69 球形提示 66 設定檔名稱 7 設定檔精靈 6

## 〔十二劃〕

最適用的網路 10 無線 LAN (802.11) 12 連線類型 18 基礎架構 18 臨機操作 18 無線安全類型 使用 802.1x - EAP Cisco (EAP-FAST) 19 使用 802.1x - EAP Cisco (LEAP) 18 使用 IEEE 802.1x 鑑識 18 使用 Windows 配置無線網路 19 使用 Wi-Fi Protected Access--Pre-Shared Key  $(WPA-PSK)$  18 使用靜態 WEP 金鑰 18

無線 [LAN \(802.11\)](#page-21-0) *(繼續)* 無線安全類型 (繼續) 無 (停用加密) 18 選取 18 無線模式 18 無線 [WAN 15](#page-24-0)[, 25](#page-34-0) 使用 [Access Connections 25](#page-34-0) 使用無線 [WAN](#page-34-0) 用戶端公用程式 25 無線 WAN 卡 日誌 71 自訂撥號程式 69 非內建 71 啓動 69 連線歷程 71 [Fn+F5 69](#page-78-0) 無線安全 18 診斷 59 進階無線設定 19 功率等級 20 省電 20 省電模式 20 起頭訊號 20偏好的存取點 [MAC](#page-29-0) 位址 20 啓用 [QoS 20](#page-29-0) 傳輸功率等級 20 優先順序 20 [802.11b](#page-29-0) 起頭訊號 20 [MAC](#page-29-0) 位址 20

[十三劃]

預先共用金鑰 18 預設印表機 29

## [十四劃]

圖示 工具列 66 位置設定檔狀態 52 系統工作列 [48](#page-57-0),66 連線狀態 52 無線 [LAN](#page-67-0) 狀態 5[8, 64](#page-73-0) 無線 [WAN](#page-67-0) 狀態 58 無線連線類型 49 [Access Connections](#page-66-0) 狀態 5[7, 64](#page-73-0) 網路安全設定 共用 **印表機 26** 網際網路連線 27 檔案 26 防火牆 28

```
網路連線
 類型 9
  LAN (乙太網路) 11
  ) 13
   最適用的網路 10
  LAN (802.11) 12
  WAN 15
   撥號(數據機或行動電話) 14
網路廣域設定 61
語法
 vii
```
## [十五劃]

廣域設定通知 63 撥號連線 14 撥號程式 [22](#page-31-0) 撥號(數據機或行動電話) 14

# [十六劃]

機器鑑識 35 螢幕功能表 [Fn+F5 47](#page-56-0)[, 48](#page-57-0)[, 63](#page-72-0)

## 〔十七劃〕

檢查更新 2 「臨機操作」連線 1[8, 63](#page-72-0) 點對點 73 點對點連線 73 使用 [79](#page-88-0) 建立 [76](#page-85-0) 選取通道 [83](#page-92-0) 選項 80 IP  $\overline{\mathcal{R}} \widehat{+} 80$  $\overline{\mathcal{R}} \widehat{+} 80$  $\overline{\mathcal{R}} \widehat{+} 80$ 點對點選項 [67](#page-76-0)

# [十八劃]

簡訊服務 [\(SMS\) 71](#page-80-0)

## **A**

Access Connections 一般說明 1 改進項目 1 更新 2 系統需求 1 版權聲明 3 偏好設定 [61](#page-70-0)

Access Connections (繼續) 配置 65 廣域設定 61 通知 63 網路 61 選項 61 工具列選項 66 點對點選項 67

## **D**

[DSL 13](#page-22-0)[, 20](#page-29-0) 電話簿 21

### **E**

[EAP over LAN 15](#page-24-0) [EAPoL 16](#page-25-0) [EAP-TLS 36](#page-45-0) [EAP-TTLS 37](#page-46-0)

## **F**

[Fn+F5 48](#page-57-0)[, 63](#page-72-0)

# **I**

[IEEE 802.1x](#page-24-0) 鑑識 15 IP 安全 80 IP 位址 固定 83 配置 83

## **M**

 $MAC$  位址 51

## **N**

[NetMeeting 77](#page-86-0)

### **P**

[PEAP-MSCHAP-V2 37](#page-46-0) [Protected Access Credential \(PAC\) 43](#page-52-0)

## **S**

[SSID 17](#page-26-0)[, 20](#page-29-0)[, 34](#page-43-0)

### **V**

VPN 連線 啓用 [28](#page-37-0)[, 29](#page-38-0) 設定 43 [VPN](#page-53-0) 程式 44

## **W**

[WEP](#page-39-0) 金鑰長度 30 [WPA-PSK 32](#page-41-0) 資料加密模式 32 預先共用金鑰 32

# [特殊字元]

[\(PAC\), Protected Access Credential 43](#page-52-0) [\(SMS\),](#page-80-0) 簡訊服務 71